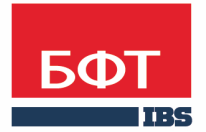

ДОСТИГАЕМ ВМЕСТЕ, РАЗВИВАЯ КАЖДОГО

**Утвержден** БАРМ.00004-41 34 27-ЛУ

**Система автоматизации финансово-экономических органов – Автоматизированный Центр Контроля процесса планирования и анализа бюджета (АЦК-Планирование)**

**Блок формирования консолидированного проекта бюджета Подсистема формирования консолидированного проекта бюджета**

Автоматизированное рабочее место финансового органа

Руководство пользователя

БАРМ.00004-41 34 27

Листов 97

© 2016 ООО «БФТ»

# **АННОТАЦИЯ**

 В документе приводится описание работы автоматизированного рабочего места финансового органа (далее – ФО) системы «АЦК-Планирование»

 Содержание документа соответствует ГОСТ 19.505-79 «Единая система программной документации. РУКОВОДСТВО ОПЕРАТОРА. Требования к содержанию и оформлению».

 «Система автоматизации финансово-экономических органов – Автоматизированный Центр Контроля процесса планирования и анализа бюджета» («АЦК-Планирование») зарегистрирована в Федеральной службе по интеллектуальной собственности, патентам и товарным знакам, Свидетельство № 2008610923 от 21 февраля 2008 г.

 ООО «БФТ» оставляет за собой право вносить изменения в программное обеспечение без внесения изменений в эксплуатационную документацию.

 Оперативное внесение изменений в программное обеспечение отражается в сопроводительной документации к выпускаемой версии.

 Документ соответствует версии системы «АЦК-Планирование» – 2.41.2.7, версии отчетной сборки 2.41.2.7. Последние изменения внесены 23.12.2016 г.

# **СОДЕРЖАНИЕ**

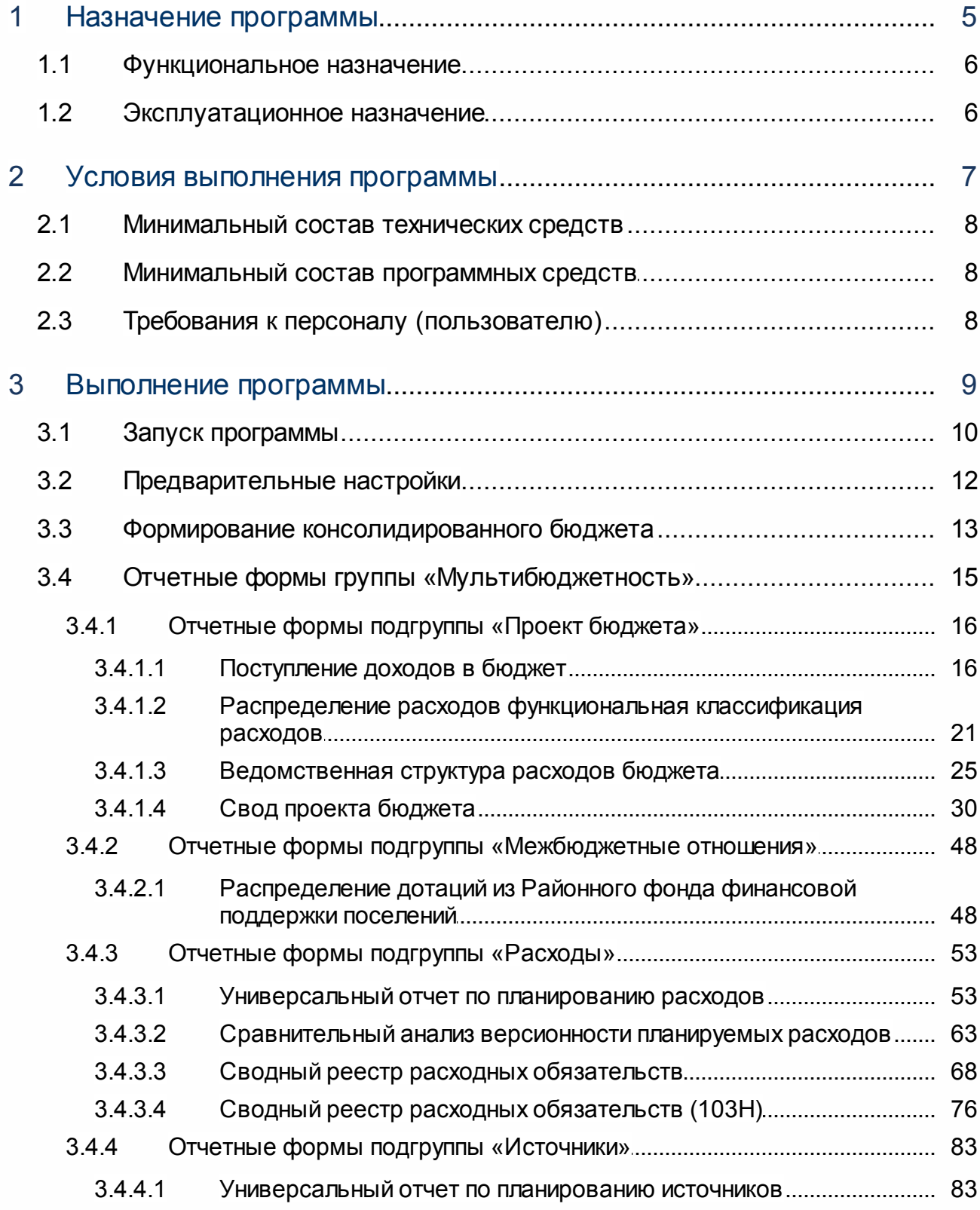

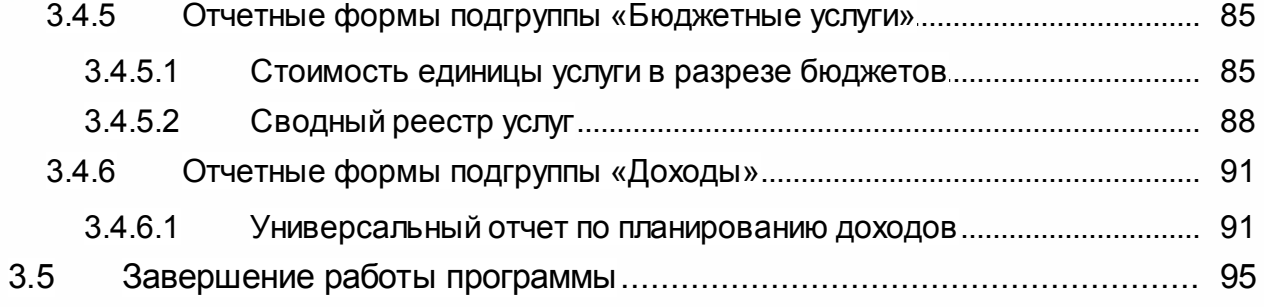

 $\overline{4}$ 

# **Назначение программы**

# <span id="page-5-0"></span>**1.1 Функциональное назначение**

Подсистема формирования консолидированного проекта бюджета предназначена для составления финансовым органом консолидированного бюджета субъекта РФ.

# <span id="page-5-1"></span>**1.2 Эксплуатационное назначение**

Программа устанавливается и эксплуатируется в подразделениях ФО субъектов Российской Федерации, муниципальных образований и местных поселений.

# **Условия выполнения программы**

# <span id="page-7-0"></span>**2.1 Минимальный состав технических средств**

Минимальный состав технических средств рассмотрен в Техническом задании на разработку подсистемы «Подсистема формирования консолидированного проекта бюджета».

## <span id="page-7-1"></span>**2.2 Минимальный состав программных средств**

Для формирования печатных форм (отчетов) на компьютере должен быть установлен пакет MS Office (MS Word, MS Excel).

# <span id="page-7-2"></span>**2.3 Требования к персоналу (пользователю)**

Минимальное количество персонала, требуемого для работы программы, должно составлять не менее 2 штатных единиц – системный администратор и конечный пользователь программы.

Системный администратор должен иметь профильное образование. В перечень задач, выполняемых системным администратором, должны входить:

- a. задача поддержания работоспособности технических средств;
- b. задачи установки (инсталляции) и поддержания работоспособности системных программных средств – операционной системы;
- c. задача установки (инсталляции) программы.

**Конечный пользователь программы должен обладать практическими навыками работы с графическим пользовательским интерфейсом операционной системы.**

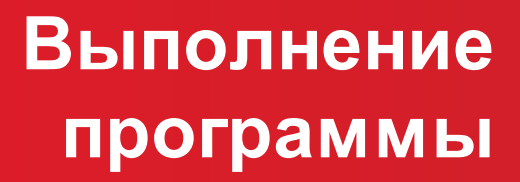

# <span id="page-9-0"></span>**3.1 Запуск программы**

Программа запускается следующими способами:

- 1) В любом из файловых менеджеров (FAR, проводник Microsoft Windows и др.) запускается файл **maincontroller.exe**.
- 2) На рабочем столе двойным нажатием левой кнопки мыши на пиктограмме .

При запуске программы на экране появится окно аутентификации пользователя:

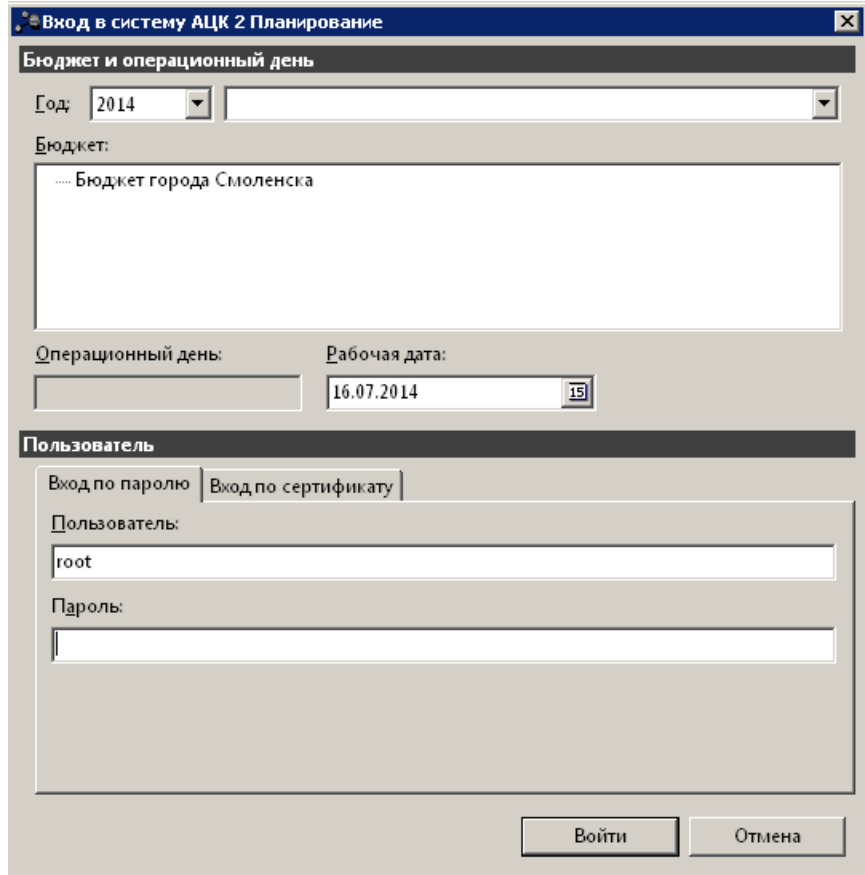

**Рисунок 1 – Окно входа в систему**

Для входа в систему необходимо указать следующую информацию:

- · **Год**  год планирования бюджета.
- · **Бюджет** название планируемого бюджета.
- · **Рабочая дата** дата, за которую будут проводиться операции в системе. Рабочая дата может отличаться от даты операционного дня, но не может ее превышать.

Окно входа содержит две закладки:

· **Вход по паролю** – используется для авторизации пользователя по логину и паролю.

· **Вход по сертификату** – используется для авторизации пользователя по зарегистрированному в системе сертификату ЭП.

### *Авторизация по логину и паролю*

Для авторизации по пользователю системы на закладке **Вход по паролю** необходимо указать следующую информацию:

- · **Пользователь** имя пользователя.
- · **Пароль** пароль пользователя для входа в систему.

После ввода необходимой информации нажимается кнопка **OK**.

В случае ввода верной информации (указаны зарегистрированный в системе пользователь и правильный пароль) осуществится вход в главное окно системы.

### *Авторизация по сертификату ЭП*

Для авторизации по сертификату ЭП необходимо перейти на закладку **Вход по сертификату**:

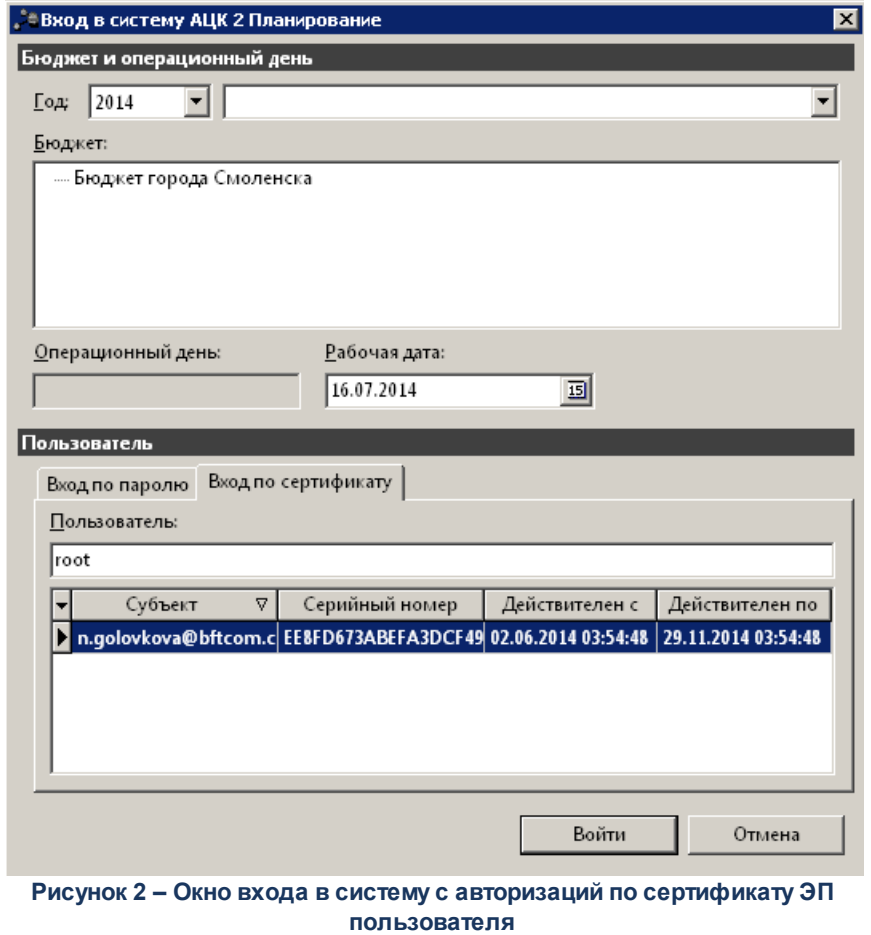

В списке доступных сертификатов (расположенных в хранилище личных

сертификатов операционной системы ПК пользователя или на внешнем носителе) выбирается необходимый и нажимается кнопка **ОК**. При выполнении действия осуществляются контроли:

- G Контроль наличия выбранного сертификата в справочнике системы *Сертификаты пользователей*.
- G Контроль действительности сертификата в системе. Если для найденного в справочнике *Сертификаты пользователей системы* «АЦК-Планирование» сертификата установлен признак **Отозван**, вход в систему становится недоступным
- G Контроль наличия у сертификата учетной записи владельца. Если для найденного в справочнике *Сертификаты* пользователей системы «АЦК-Планирование» сертификата не найдена учетная запись с активным признаком **Владелец сертификата**, вход в систему становится недоступным.

При невыполнении условий контроля авторизация и вход в систему становятся недоступны.

# <span id="page-11-0"></span>**3.2 Предварительные настройки**

Перед началом работы с системой «АЦК-Планирование» администратору необходимо настроить систему для ее корректного функционирования. Системные параметры настраиваются через пункт меню **Сервис→Системные параметры**.

Для сохранения настроек системных параметров нажимается кнопка **OK** или **Применить**.

*Внимание! Для корректной работы произведенных настроек рекомендуется перезапустить клиентское приложение.*

*Примечание. Описание настройки системных параметров находится в документации «БАРМ.00004-41 32 01-3 Система «АЦК-Планирование». АРМ ФО. Блок администрирования. Подсистема администрирования. Настройка и сервис системы. Руководство администратора».*

# <span id="page-12-0"></span>**3.3 Формирование консолидированного бюджета**

В системе «АЦК-Планирование» предусмотрена возможность составления финансовым органом консолидированного бюджета субъекта РФ. Источниками информации для составления консолидированного бюджета субъекта РФ являются данные по расходам, доходам и источникам бюджетов муниципальных образований и поселений. В системе «АЦК-Планирование» возможно одновременное ведение бюджетов субъекта РФ, муниципальных образований и поселений.

*Примечание. Одновременное ведение бюджетов субъекта РФ, муниципальных образований и поселений в системе «АЦК-Планирование» осуществляется после выполнения специального xml-файла.*

Перед началом составления проекта консолидированного бюджета в справочнике *Бюджеты* необходимо сформировать иерархию («дерево») уровней бюджетов по принципу подведомственности расходов: на верхнем уровне должен находиться бюджет субъекта РФ, на следующем уровне – бюджеты муниципальных образований/городских округов, далее – бюджеты поселений.

*Примечание. Описание работы со справочником Бюджеты содержится в документации «БАРМ.00004-41 34 01-2 Система «АЦК-Планирование». АРМ ФО. Блок администрирования. Подсистема администрирования. Общие справочники системы. Руководство пользователя».*

Для составления проекта консолидированного бюджета формируются бюджетные документы по расходам муниципальных образований на один или три года. Для оценки и заявления необходимой суммы планируемых расходов вышестоящему участнику бюджетного процесса используется ЭД «Бюджетная заявка». Для доведения до ГРБС (РБС) и ПБС информации о планируемых ассигнованиях в разрезе кодов бюджетной классификации с поквартальным, помесячным или годовым распределением сумм используется ЭД «Справка об ассигнованиях». Для составления ФО, ГРБС или РБС сводной информации о планируемых ассигнованиях и лимитах, основанной на предоставленных нижестоящими участниками бюджетного процесса заявлениях о сумме планируемых расходов, используется ЭД «Сводная бюджетная заявка».

*Примечание. Описание планирования расходной части бюджета содержится в документации «БАРМ.00004-41 34 03 Система «АЦК-Планирование». АРМ ФО. Блок формирования проекта бюджета и изменений к нему. Подсистема формирования проекта бюджета по расходам. Руководство пользователя».*

В рамках планирования расходной части бюджета система предусматривает следующие функциональные возможности:

- · расчет участниками бюджетного процесса планируемых расходов на основе учетного (метода индексаций), универсального метода – на базе учетного метода, планового, нормативного методов, метода натуральных показателей, универсального метода – на базе метода натуральных показателей, учетноподушевого метода и нормативно-подушевого метода.
- · планирование изменений в бюджетной росписи по расходам на основе учетного метода (метода индексаций), универсального метода – на базе учетного метода, нормативного методов, метода натуральных показателей, учетно-подушевого метода и нормативно-подушевого метода.
- · составление отчетности по планируемым расходам бюджета.

Планируемые расходы и планируемые изменения расходов рассчитываются одним из методов автоматического расчета: учетным методом (методом индексаций), нормативным, плановым, универсальным методом – на базе учетного метода, методом натуральных показателей, универсальным методом – на базе метода натуральных показателей, учетно-подушевым методом и нормативно-подушевым методом. Также пользователь может определить свой алгоритм расчета планируемых расходов.

*Примечание. Описание расчетов содержится в документации «БАРМ.00004-41 34 13-1 Система «АЦК-Планирование». АРМ ФО. Блок формирования проекта бюджета и изменений к нему. Подсистема расчета проекта бюджета по расходам. Руководство пользователя».*

При планировании изменений планируемых расходов для заявления суммы изменений планируемых расходов вышестоящему участнику бюджетного процесса используется ЭД «Бюджетная заявка на изменение ассигнований». Для доведения информации об изменении планируемого финансирования до подведомственных распорядителей и получателей бюджетных средств используется ЭД «Справка об изменении бюджетных назначений».

*Примечание. Описание планирования изменений расходной части бюджета содержится в документации «БАРМ.00004-41 34 04-1 Система «АЦК-Планирование». АРМ ФО. Блок формирования проекта бюджета и изменений к нему. Подсистема планирования изменений в бюджет в течение года. Планирование изменений по расходам. Руководство пользователя».*

В системе «АЦК-Планирование» предусмотрена возможность планирования и расчета доходов консолидированного бюджета в разрезе видов доходов, территорий и

плательщиков на один год или три года, а также расчет распределяемой суммы доходов консолидированного бюджета по уровням бюджетов в соответствии с нормативами распределения на один год или три года. Для ввода планируемой суммы доходов в разрезе видов доходов, территорий и плательщиков на очередной финансовый год и плановый период используется ЭД «Прогноз по доходам». Также возможно изменение прогноза по доходам в нескольких версиях с использованием различных методик расчета. Составление и изменение прогноза осуществляется в разрезе кодов бюджетной классификации как по источникам доходов, так и доходным группам. Для внесения изменений в ЭД «Прогноз по доходам» используется ЭД «Планирование изменений прогноза по доходам».

*Примечание. Описание планирования и расчета доходной части бюджета содержится в документации «БАРМ.00004-41 34 15 Система «АЦК-Планирование». АРМ ФО. Блок формирования проекта бюджета и изменений к нему. Подсистема ввода проекта бюджета по доходам. Руководство пользователя», «БАРМ.00004-41 34 04-2 Система «АЦК-Планирование». АРМ ФО. Блок формирования проекта бюджета и изменений к нему. Подсистема планирования изменений в бюджет в течение года. Планирование изменений по доходам. Руководство пользователя» и «БАРМ.00004-41 34 16 Система «АЦК-Планирование». АРМ ФО. Блок формирования проекта бюджета и изменений к нему. Подсистема расчета проекта бюджета по доходам. Руководство пользователя».*

Для планирования средств, предоставляемых на возвратной основе, используется ЭД «Договор размещения средств». Договор на предоставление средств на возвратной основе заключается между финансовым органом и заемщиком.

*Примечание. Описание работы с ЭД «Договор размещения средств» содержится в документации «БАРМ.00004-41 34 20-2 Система «АЦК-Планирование». АРМ ФО. Блок формирования проекта бюджета и изменений к нему. Подсистема планирования средств, предоставляемых на возвратной основе и заемных средств. Планирование средств, предоставляемых на возвратной основе. Руководство пользователя».*

### <span id="page-14-0"></span>**3.4 Отчетные формы группы «Мультибюджетность»**

Группа отчетов *Мультибюджетность* предназначена для формирования консолидированной отчетности планируемого бюджета.

# <span id="page-15-0"></span>**3.4.1 Отчетные формы подгруппы «Проект бюджета»**

Подгруппа *Проект бюджета* предназначена для составления консолидированных форм отчетности по планированию бюджета.

## **3.4.1.1 Поступление доходов в бюджет**

<span id="page-15-1"></span>Отчетная форма открывается через пункт меню **Отчеты→Мультибюджетность→Проект бюджета→Поступление доходов в бюджет**:

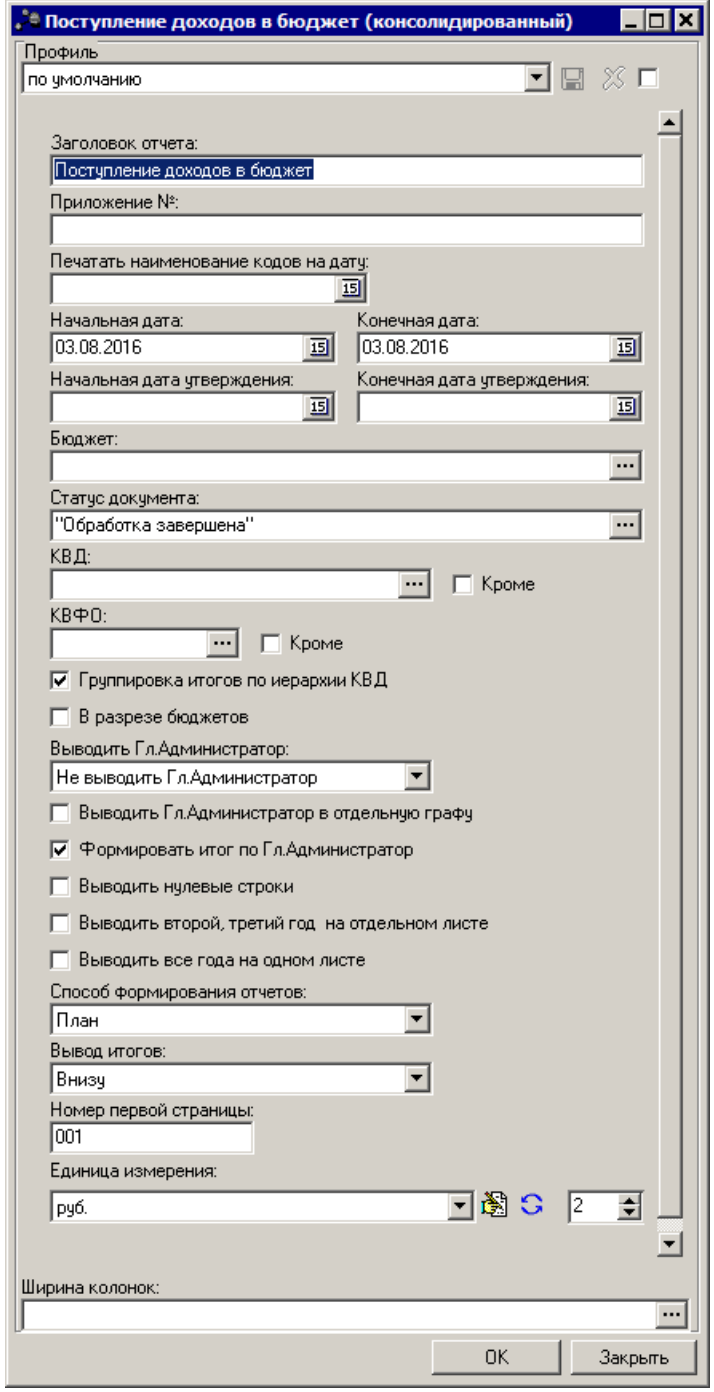

**Рисунок 3 – Форма консолидированного отчета «Поступление доходов в бюджет»**

### В форме отчета заполняются следующие поля:

· **Профиль** – название профиля. Значение выбирается из раскрывающегося списка или создается свой профиль отчета. Чтобы создать свой профиль отчета, необходимо из раскрывающегося списка выбрать одно из значений: *новый (общий)* или *новый (локальный)*. На экране появится форма профиля:

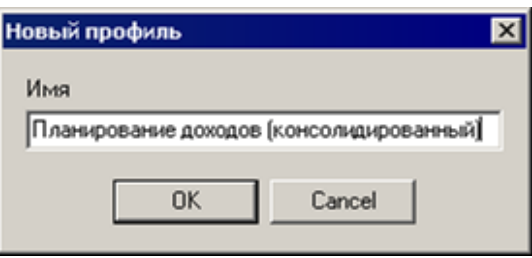

**Рисунок 4 – Окно ввода нового профиля**

В поле **Имя** вводится название профиля, и нажимается кнопка **OK**. Профиль добавится в список. После ввода необходимых параметров отчета профиль сохраняется нажатием кнопки **...** Для удаления профиля нажимается кнопка **X**.

Рядом с полем **Профиль** располагается параметр **Показывать общие профили**. При его включении в раскрывающемся списке для выбора становятся доступными общие профили отчетов.

*Примечание. Профиль – это сохраненный набор параметров отчета. В системе существует три вида профилей отчетов:*

*– По умолчанию – системный профиль, который присутствует во всех формах и не доступен для редактирования.*

*– Новый (общий) – профиль, доступный для всех пользователей системы. Возможность редактирования профиля определяется настройкой специального права пользователя «Позволять редактировать общие профили в отчетах».*

*– Новый (локальный) – профиль, доступный только для создавшего его пользователя.*

- · **Заголовок отчета**  название отчета. Поле является необязательным для заполнения.
- **Приложение №** номер приложения в заголовочной части вида: «Приложение№ и Закону <название субъекта/муниципального образования>». Значение вводится вручную. Поле является необязательным для заполнения.

*Внимание! Номер приложения выводится в печатной форме отчета, если в настройке отчета Настройка шапок отчетов группы Проект бюджет указан параметр % APPNUM% (Отчеты***→***Настройки***→***Настройки отчетов).*

- · **Начальная дата** начальная дата периода, за который формируется отчет. По умолчанию указывается текущая дата. Поле является доступным для редактирования и обязательным для заполнения.
- · **Конечная дата** конечная дата периода, за который формируется отчет. По умолчанию указывается текущая дата. Поле является доступным для редактирования и обязательным для заполнения.
- · **Печатать наименования кодов на дату** при заполнении поля наименования кодов выводятся в отчет на указанную дату.Если дата не указана, то выводятся коды, актуальные на текущую дату.

*Примечание. Настройка актуальна с 2016 года.*

- · **Начальная дата утверждения** начальная дата утверждения бюджета. Поле является необязательным для заполнения.
- · **Конечная дата утверждения** конечная дата утверждения бюджета. Поле является необязательным для заполнения.
- · **Бюджет** название бюджета, для которого формируется отчет. Значение выбирается из справочника бюджетов. Поле является необязательным для заполнения. Если поле не заполнено, то в отчет выводятся значения по всем бюджетам с типом *Планирование*.
- · **Статус документа** номера и названия статусов документов, по которым выводится информация в отчет. Из раскрывающегося списка выбирается одно из значений: *Все (10,58)*, *Обработка завершена (10)* или *Утвержденный бюджет (58)*.
- · **КВД** при включенном параметре отчет формируется только по заданным в фильтре КВД. При включении параметра **Кроме** отчет формируется без значений по заданным в фильтре КВД.
- · **КВФО** при включенном параметре отчет формируется только по заданным в фильтре КВФО. При включении параметра **Кроме** отчет формируется без значений по заданным в фильтре КВФО.
- · **Группировка итогов по иерархии КВД** при включенном параметре в отчете отображается группировка итогов по иерархии КВД.
- · **В разрезе бюджетов** при включенном параметре отчет формируется в разрезе бюджетов. В отчете формируются колонки с наименованием бюджета(ов), указанного(ых) в фильтре «Бюджет».
- · **Способ формирования отчетов**  из раскрывающегося списка выбирается один из способов формирования отчета: *План*, *Изменение плана* или *План с учетом изменений*.
- · **Вывод итогов** место расположения итоговой строки в печатной форме отчета. Выбирается из раскрывающегося списка: *Вверху* или *Внизу*.
- · **Номер первой страницы** по умолчанию установлен параметр 001.
- · **Единица измерения** количество разрядов денежного формата для числовых полей отчета. Из раскрывающегося списка выбирается одно из значений: *руб.* или *тыс. руб*.
- · **Разрядность** количество знаков после запятой в числовых полях отчета. Из раскрывающегося списка выбирается одно из значений: *0*, *1*, *2*, *3*, *4*, *5*.

### В форме отчета включаются или отключаются следующие режимы вывода отчета:

- · **Выводить второй, третий год на отдельном листе** если режим включен, то данные отчета за 2-й и 3-й годы выводятся на отдельном листе.
- · **Выводить первый, второй, третий годы на одном листе** если режим включен, то данные отчета за 1-й, 2-й и 3-й годы выводятся на одном листе.
- · **Показывать нулевые строки** если режим включен, то в форме отчета содержатся строки с нулевыми суммами.

Отчет формируется в соответствии с актуальной версией планирования доходов.

После ввода необходимых параметров нажимается кнопка **OK**. На экране появится печатная форма отчета:

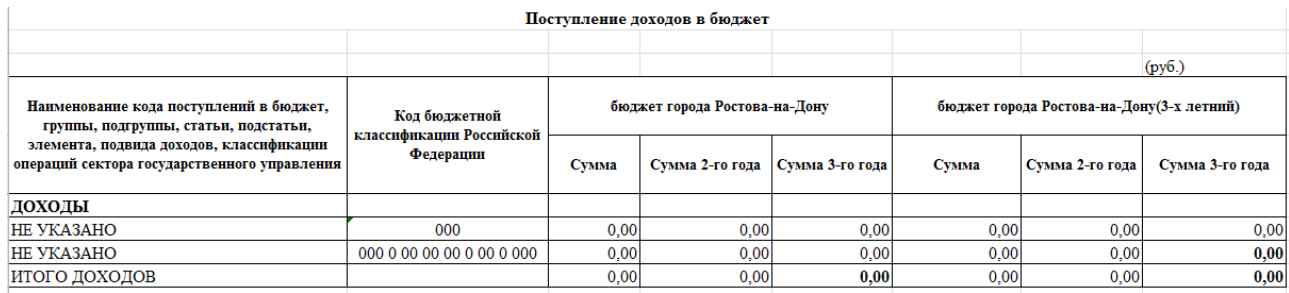

**Рисунок 5 – Печатная форма консолидированного отчета «Поступление доходов в бюджет»**

Для формирования отчета используется файл *planningincome.xlt*.

Описание колонок, которые содержатся в печатной форме отчета:

### **Табл. 1. Описание колонок консолидированного отчета «Поступление доходов в бюджет»**

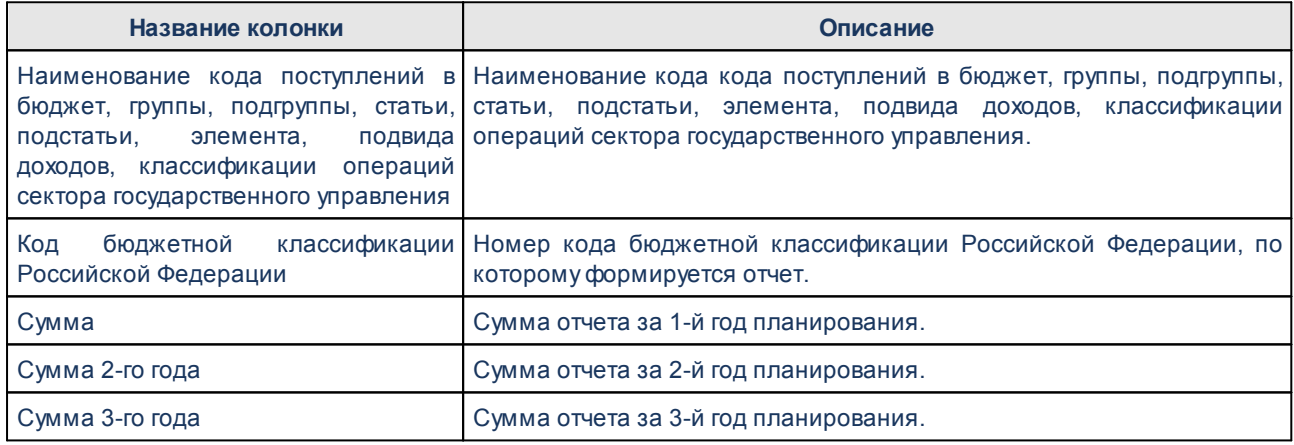

*Примечание. Колонки «Сумма 2-го года» и «Сумма 3-го года» добавляются в таблицу, если при выводе отчета включен один из режимов формирования отчета: Выводить первый, второй, третий годы на одном листе или Выводить второй, третий год на отдельном листе.*

Наименования колонок в печатной форме отчета зависят от настройки отчетных параметров (**Отчеты→Настройки→Отчетные параметры**, группа **Расходы→Проект бюджета**).

*Примечание. Подробное описание настройки отчетных параметров содержится в документации «БАРМ.00004-41 32 01-5 Система «АЦК-Планирование». АРМ ФО. Блок администрирования. Подсистема администрирования. Настройка параметров и подписей отчетных форм. Руководство администратора».*

Форма отчета закрывается нажатием кнопки **Закрыть**.

#### <span id="page-20-0"></span>**Распределение расходов функциональная классификация расходов 3.4.1.2**

Отчетная форма открывается через пункт меню **Отчеты→Мультибюджетность→Проект бюджета→Распределение расходов функциональная классификация расходов**:

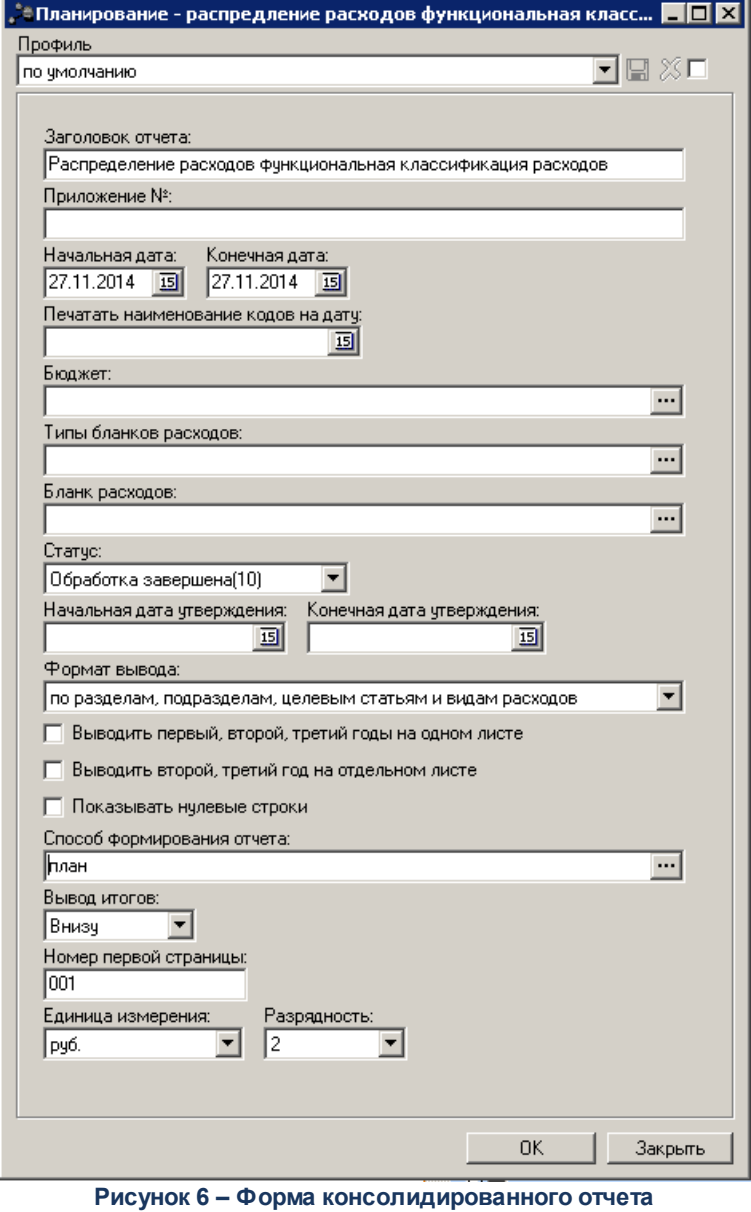

**«Распределение расходов функциональная классификация расходов»**

В форме отчета заполняются следующие поля:

- · **Профиль** название профиля отчета. Значение выбирается из раскрывающегося списка, либо создается свой профиль отчета.
- · **Заголовок отчета** название отчета. Заполняется по умолчанию названием отчета. Поле является необязательным для заполнения.
- **Приложение №** номер приложения в заголовочной части вида: «Приложение№ и Закону <название субъекта/муниципального образования>». Значение вводится вручную. Поле является необязательным для заполнения.

*Внимание! Номер приложения выводится в печатной форме отчета, если в настройке отчета Настройка шапок отчетов группы Проект бюджет указан параметр % APPNUM% (Отчеты***→***Настройки***→***Настройки отчетов).*

- · **Начальная дата** начальная дата периода, за который формируется отчет. По умолчанию указывается текущая дата. Поле является доступным для редактирования и обязательным для заполнения.
- · **Конечная дата** конечная дата периода, за который формируется отчет. По умолчанию указывается текущая дата. Поле является доступным для редактирования и обязательным для заполнения.
- · **Печатать наименования кодов на дату** при заполнении поля наименования кодов выводятся в отчет на указанную дату.Если дата не указана, то выводятся коды, актуальные на текущую дату.

#### *Примечание. Настройка актуальна с 2016 года.*

- · **Бюджет** названия бюджетов, для которых формируется отчет. Значения выбираются в справочнике бюджетов. Поле является необязательным для заполнения. Если поле не заполнено, то в отчет выводятся значения по всем бюджетам с типом *Планирование*.
- · **Типы бланков расходов** типы бланков расходов, по которым формируется отчет. Значения выбираются в справочнике типов бланков расходов. Поле является необязательным для заполнения.
- · **Бланк расходов** название бланка расходов организаций. Бланки расходов выбираются в одноименном справочнике. Поле является необязательным для заполнения.
- · **Статус** номера и названия статусов документов, по которым выводится информация в отчет. Из раскрывающегося списка выбирается одно из значений: *Все (10,58)*, *Обработка завершена (10), Утвержденный бюджет (58), На утверждение*.
- · **Начальная дата утверждения** начальная дата утверждения бюджета. Поле является необязательным для заполнения.
- · **Конечная дата утверждения** конечная дата утверждения бюджета. Поле является необязательным для заполнения.
- · **Формат вывода** формат вывода печатной формы отчета. Значение выбирается из раскрывающегося списка. По умолчанию отчет формируется с учетом номеров целевых статей и видов расходов.
- · **Способ формирования отчета** способов формирования отчета. Выбирается в справочнике *Способ*. Для выбора доступно одно из следующих значений: *план*, *изменение плана* или *план с учетом изменений*.
- · **Вывод итогов** место расположения итоговой строки в печатной форме отчета. Выбирается из раскрывающегося списка: *Вверху* или *Внизу*.
- · **Номер первой страницы** номер первой страницы в формируемом отчете. По умолчанию

указывается значение *01*.

- · **Единицы измерения** количество разрядов денежного формата для числовых полей отчета. Из раскрывающегося списка выбирается одно из значений: *руб.* или *тыс. руб*.
- · **Разрядность** количество знаков после запятой в числовых полях отчета. Из раскрывающегося списка выбирается одно из значений: *0*, *1*, *2*, *3*,*4*, *5*.

В форме отчета включаются или отключаются следующие режимы:

- · **Выводить первый, второй, третий годы на одном листе** если режим включен, то данные отчета за 1-й, 2-й и 3-й годы выводятся на одном листе.
- · **Выводить второй, третий год на отдельном листе** если режим включен, то данные отчета за 2-й и 3-й годы выводятся на отдельном листе.
- · **Показывать нулевые строки** если режим включен, то в форме отчета содержатся строки с нулевыми суммами.

*Примечание. При формировании отчета учитывается настройка Способ формирования отчетов по расходам (Отчеты*®*Настройки*®*Настройки отчетов*®*Способ формирования отчетов по расходам).*

После ввода необходимых параметров нажимается кнопка **OK**. На экране появится печатная форма отчета:

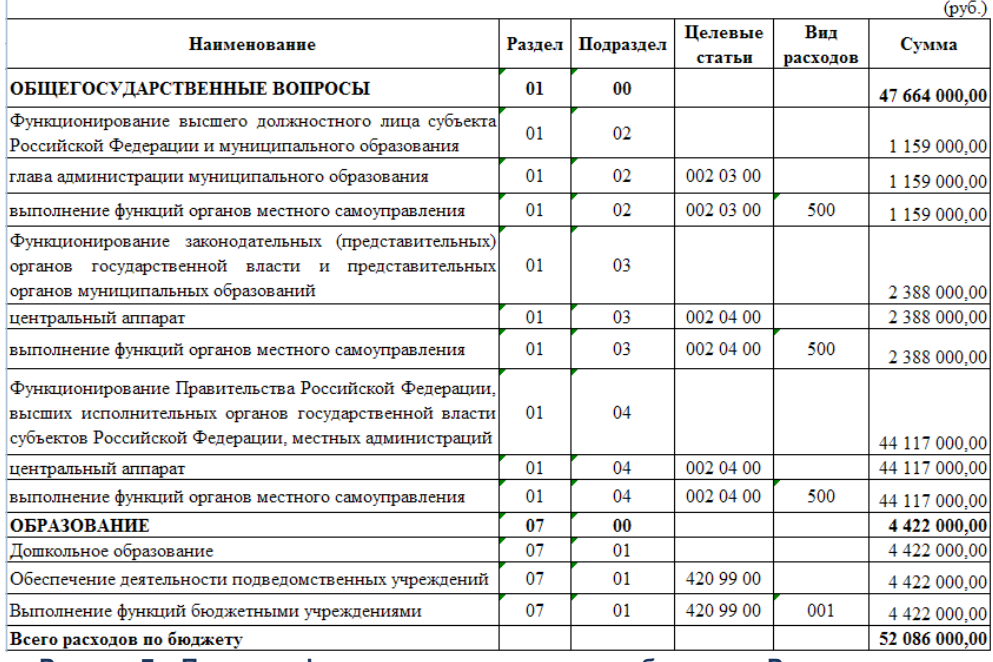

**Рисунок 7 – Печатная форма консолидированного бюджета «Распределение расходов функциональная классификация расходов»**

Для формирования отчета используется файл *ExpStr\_Distribution.xlt*.

Описание колонок, которые содержатся в печатной форме отчета:

**Таблица 2 – Описание колонок консолидированного отчета «Распределение расходов функциональная классификация расходов»**

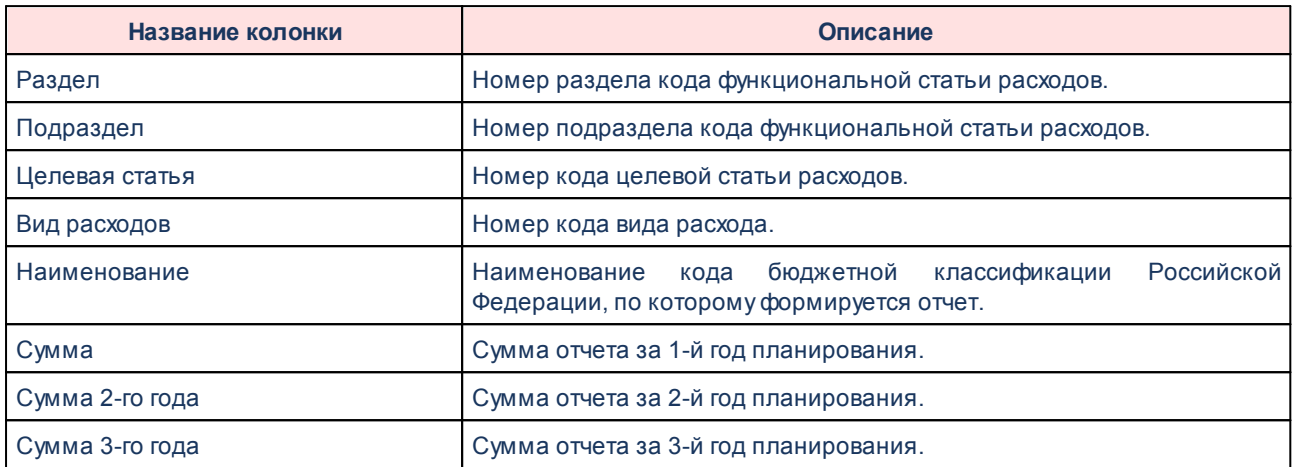

*Примечание. Колонки «Сумма 2-го года» и «Сумма 3-го года» добавляются в таблицу, если при выводе отчета включен один из режимов формирования отчета: Выводить первый, второй, третий годы на одном листе или Выводить второй, третий год на отдельном листе.*

Наименования колонок в печатной форме отчета зависят от настройки отчетных параметров (**Отчеты→Настройки→Отчетные параметры**, группа **Расходы→Проект бюджета**).

*Примечание. Подробное описание настройки отчетных параметров содержится в документации «БАРМ.00004-41 32 01-5 Система «АЦК-Планирование». АРМ ФО. Блок администрирования. Подсистема администрирования. Настройка параметров и подписей отчетных форм. Руководство администратора».*

Форма отчета закрывается нажатием кнопки **Закрыть**.

### **3.4.1.3 Ведомственная структура расходов бюджета**

<span id="page-24-0"></span>Отчетная форма открывается через пункт меню **Отчеты→Мультибюджетность→Проект бюджета→Ведомственная структура расходов бюджета**:

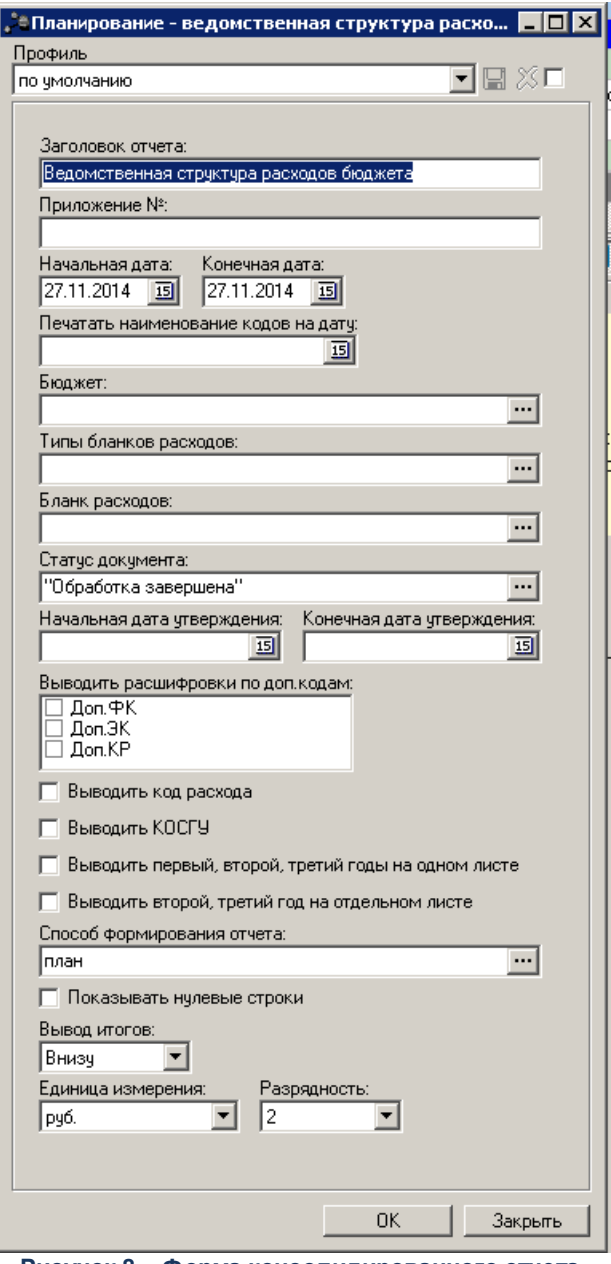

**Рисунок 8 – Форма консолидированного отчета «Ведомственная структура расходов бюджета»**

В форме отчета заполняются следующие поля:

- · **Профиль** название профиля отчета. Значение выбирается из раскрывающегося списка, либо создается свой профиль отчета.
- · **Заголовок отчета** название отчета. Заполняется по умолчанию названием отчета. Поле является необязательным для заполнения.
- Приложение № номер приложения в заголовочной части вида: «Приложение№ \_\_\_ к Закону <название субъекта/муниципального образования>». Значение вводится вручную. Поле является необязательным для заполнения.

*Внимание! Номер приложения выводится в печатной форме отчета, если в настройке отчета Настройка шапок отчетов группы Проект бюджет указан параметр % APPNUM% (Отчеты***→***Настройки***→***Настройки отчетов).*

- · **Начальная дата** начальная дата периода, за который формируется отчет. По умолчанию указывается текущая дата. Поле является доступным для редактирования и обязательным для заполнения.
- · **Конечная дата** конечная дата периода, за который формируется отчет. По умолчанию указывается текущая дата. Поле является доступным для редактирования и обязательным для заполнения.
- · **Печатать наименования кодов на дату** при заполнении поля наименования кодов выводятся в отчет на указанную дату.Если дата не указана, то выводятся коды, актуальные на текущую дату.

#### *Примечание. Настройка актуальна с 2016 года.*

- · **Бюджет** названия бюджетов, для которых формируется отчет. Значения выбираются в справочнике бюджетов. Поле является необязательным для заполнения. Если поле не заполнено, то в отчете выводятся значения по всем бюджетам с типом *Планирование*.
- · **Типы бланков расходов**  типы бланков расходов, по которым формируется отчет. Значения выбираются в справочнике типов бланков расходов. Поле является необязательным для заполнения.
- · **Бланк расходов** название бланка расходов организаций. Бланки расходов выбираются в одноименном справочнике. Поле является необязательным для заполнения.
- · **Статус**  номера и названия статусов документов, по которым выводится информация в отчет. Из раскрывающегося списка выбирается одно из значений: *Обработка завершена*, *Утвержденный бюджет, Направлен на утверждение* или *Планируется к утверждению*.
- · **Статус документа** наименование статуса документов, которые будут включены в отчет. Значения выбираются в одноименном справочнике.

Для выбора доступны следующие статусы: *Обработка завершена*, *Утвержденный бюджет* или *Планируется к утверждению*.

- · **Начальная дата утверждения** начальная дата утверждения бюджета. Поле является необязательным для заполнения.
- · **Конечная дата утверждения** конечная дата утверждения бюджета. Поле является необязательным для заполнения.
- · **Вывод расшифровки по доп. кодам**  в списке выбирается одно из значений: *Не выводить*, *Доп. ФК*, *Доп. ЭК* или *Доп. КР*. Если выбрано значение *Доп. ФК*, *Доп. ЭК* или *Доп. КР*, в графе *Наименование* отчета отображаются значения соответствующего дополнительного кода.
- · **Способ формирования отчета** способов формирования отчета. Выбирается в справочнике *Способ*. Для выбора доступно одно из следующих значений: *план*, *изменение плана* или *план с*

*учетом изменений*.

- · **Вывод итогов** место расположения итоговой строки в печатной форме отчета. Выбирается из раскрывающегося списка: *Вверху* или *Внизу*.
- · **Единица измерения** количество разрядов денежного формата для числовых полей отчета. Из раскрывающегося списка выбирается одно из значений: *руб.* или *тыс. руб*.
- · **Разрядность** количество знаков после запятой в числовых полях отчета. Из раскрывающегося списка выбирается одно из значений: *0*, *1*, *2*, *3*, *4*, *5*.
- В форме отчета включаются следующие режимы:
- · **Выводить код расхода**  если режим включен, то в печатной форме отчета содержится колонка *Код расхода*. В колонке указывается первый раздел кода Доп. КР.
- · **Выводить КОСГУ** если режим включен, то в печатной форме отчета содержится колонка *КОСГУ*. В колонке указывается код операций сектора государственного управления.
- · **Выводить второй, третий год на отдельном листе** если режим включен, то данные отчета за 2-й и 3-й годы выводятся на отдельном листе.
- · **Выводить первый, второй, третий годы на одном листе** если режим включен, то данные отчета за 1-й, 2-й и 3-й годы выводятся на одном листе.
- · **Показывать нулевые строки** если режим включен, то в форме отчета содержатся строки с нулевыми суммами.

*Примечание. При формировании отчета учитывается настройка Способ формирования отчетов по расходам (Отчеты*®*Настройки*®*Настройки отчетов*®*Способ формирования отчетов по расходам).*

После ввода необходимых параметров нажимается кнопка **OK**. На экране появится печатная форма отчета:

|                                                                                                    |                            |                  |                  |                   |                         |          |              |           | (py6.)            |
|----------------------------------------------------------------------------------------------------|----------------------------|------------------|------------------|-------------------|-------------------------|----------|--------------|-----------|-------------------|
| Наименование                                                                                                    | Министерство,<br>веломство |                  | Раздел Подраздел | Пелевые<br>статьи | Вид<br>расходов расхода | Кол      | <b>KOCTY</b> | Cymma     | 2011 г.   2012 г. |
| <b>СОЦИАЛЬНОЙ</b><br><b>УПРАВЛЕНИЕ</b><br><b>НАСЕЛЕНИЯ</b><br>ЗАШИТЫ<br><b>АДМИНИСТРАЦИИ</b><br><b>РАЙОНА</b><br><b>МУНИЦИПАЛЬНОГО</b><br>"ГОРОД ВАЛУЙКИ И ВАЛУЙСКИЙ | 873                        |                  |                  |                   |                         |          |              |           |                   |
| РАЙОН"                                                                                                    |                            |                  |                  |                   |                         |          |              |           |                   |
| СОЦИАЛЬНАЯ ПОЛИТИКА                                                                                                    | 873                        | 10               | 0 <sub>0</sub>   |                   |                         |          |              |           |                   |
| Сопиальное обслуживание населения                                                                                                    | 873                        | 10               | 02               |                   |                         |          |              |           |                   |
| Обеспечение<br>леятельности<br>подведомственных учреждений                                                                                                    | 873                        | 10               | 0 <sup>2</sup>   | 501 99 00         |                         |          |              |           |                   |
| Выполнение<br>функций<br>бюджетными<br><i>учреждениями</i>                                                                                                    | 873                        | 10 <sup>2</sup>  | 02               | 501 99 00         | 001                     |          |              |           |                   |
| HE VKA3AHO                                                                                                    | 873                        | 10               | 02               | 501 99 00         | 001                     | $\theta$ |              |           |                   |
| Прочие работы, услуги                                                                                                    | 873                        | 10               | 02               | 501 99 00         | 001                     | O        | 226          | 100.00    |                   |
| Увеличение стоимости материальных<br>запасов                                                                                                    | 873                        | 10 <sup>2</sup>  | 02               | 501 99 00         | 001                     | 0        | 340          | $-100.00$ |                   |
| Учреждения социального обслуживания<br>населения                                                                                                    | 873                        | 10 <sup>10</sup> | 02               | 508 99 00         |                         |          |              |           |                   |
| Выполнение<br>бюджетными<br>функций<br><b>учреждениями</b>                                                                                                    | 873                        | 10 <sup>2</sup>  | 02               | 508 99 00         | 001                     |          |              |           |                   |
| HE VKA3AHO                                                                                                    | 873                        | 10               | 02               | 508 99 00         | 001                     | 0        |              |           |                   |
| Заработная плата                                                                                                    | 873                        | 10               | 02               | 508 99 00         | 001                     | O        | 211          | $-45,50$  |                   |
| Начисления на выплаты по оплате труда                                                                                                    | 873                        | 10 <sup>2</sup>  | 0 <sub>2</sub>   | 508 99 00         | 001                     | 0        | 213          | 45,50     |                   |
| <b>Bcero</b>                                                                                                    |                            |                  |                  |                   |                         |          |              |           |                   |

**Рисунок 9 – Печатная форма консолидированного отчета «Ведомственная структура расходов бюджета»**

Для формирования отчета используется файл *ExpStr\_Department.xlt*.

Описание колонок, которые содержатся в печатной форме отчета:

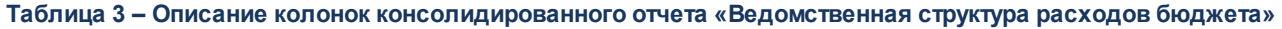

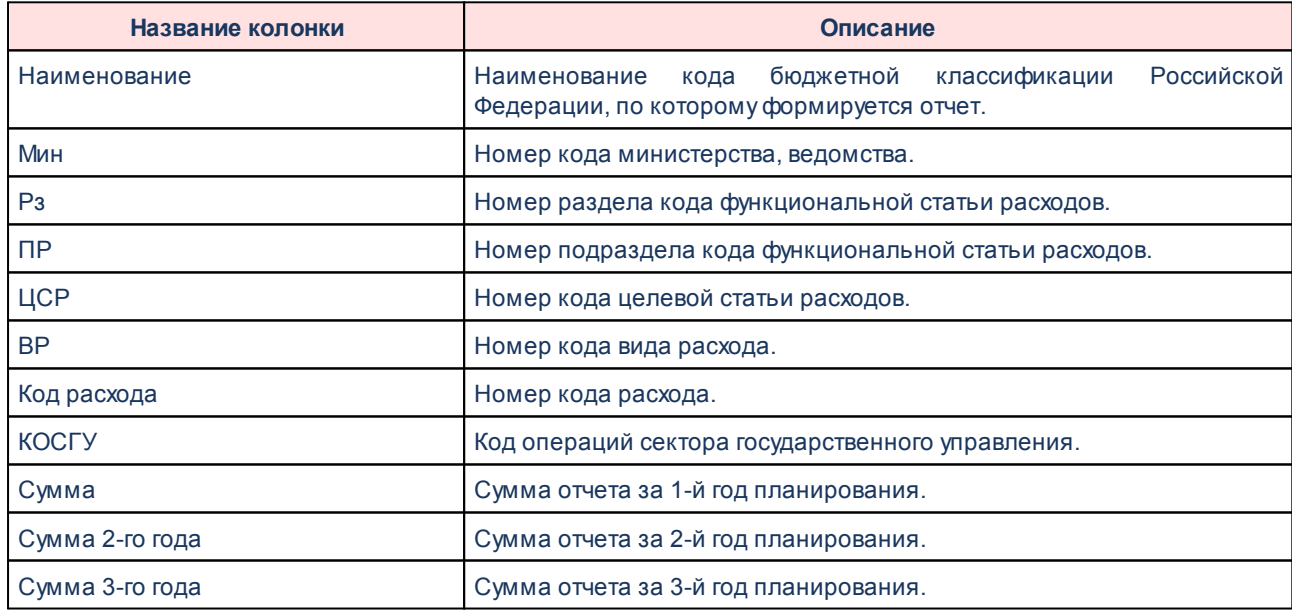

*Примечание. Колонки «Сумма 2-го года» и «Сумма 3-го года» добавляются в таблицу, если при выводе отчета включен один из режимов формирования отчета: Выводить первый, второй, третий годы на одном листе или Выводить второй, третий год на отдельном листе.*

Наименования колонок в печатной форме отчета зависят от настройки отчетных параметров (**Отчеты→Настройки→Отчетные параметры**, группа **Расходы→Проект бюджета**).

*Примечание. Подробное описание настройки отчетных параметров содержится в документации «БАРМ.00004-41 32 01-5 Система «АЦК-Планирование». АРМ ФО. Блок администрирования. Подсистема администрирования. Настройка параметров и подписей отчетных форм. Руководство администратора».*

Форма отчета закрывается нажатием кнопки **Закрыть**.

### **3.4.1.4 Свод проекта бюджета**

<span id="page-29-0"></span>Отчетная форма открывается через пункт меню **Отчеты→Мультибюджетность→Проект бюджета→Свод проекта бюджета**:

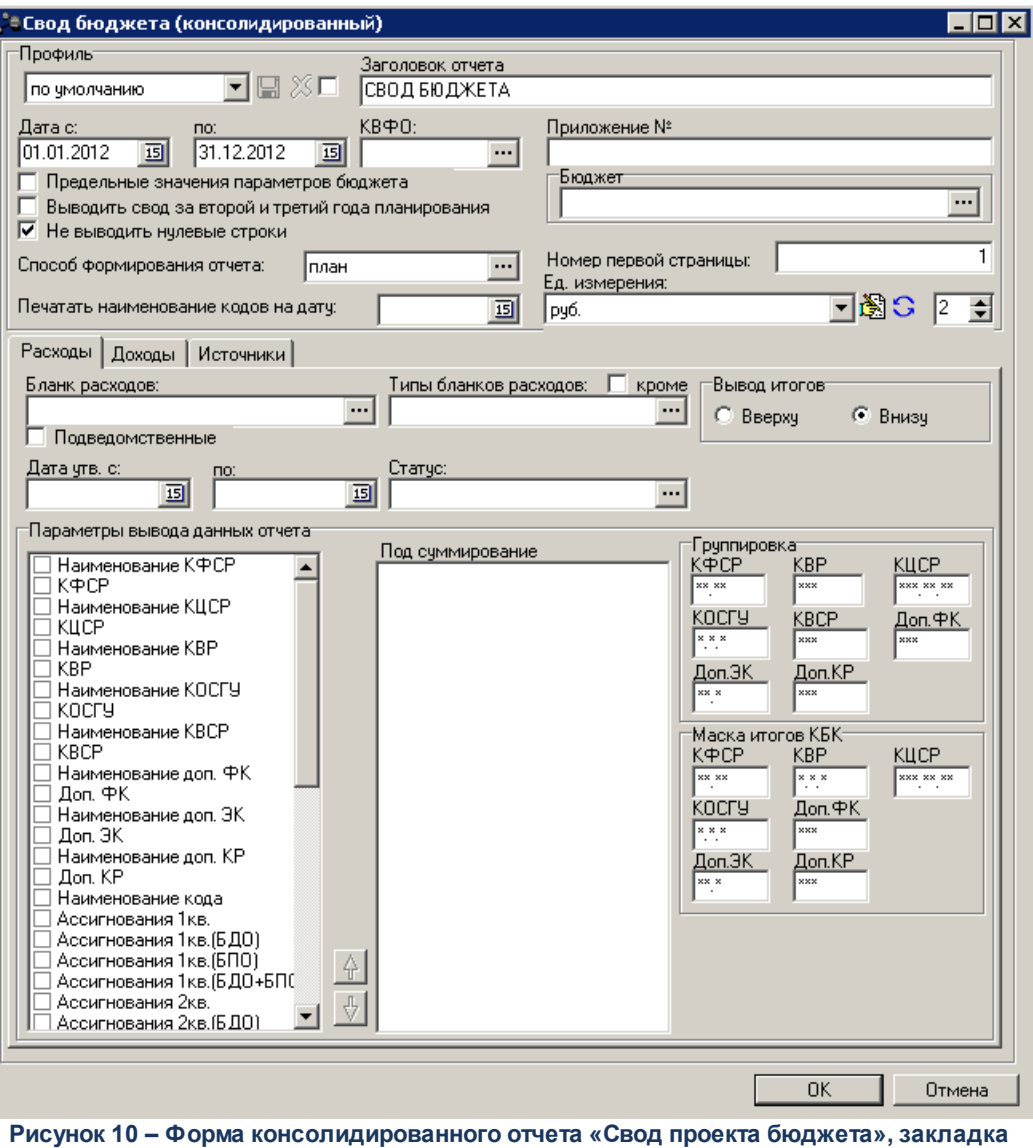

**«Расходы»**

Форма отчета состоит из заголовочной части и закладок: **Расходы**, **Доходы**, **Источники** и **Предельные значения**.

В заголовочной части отчетной формы заполняются следующие поля:

- · **Профиль** название профиля отчета. Значение выбирается из раскрывающегося списка, либо создается свой профиль отчета.
- · **Заголовок отчета** название отчета. По умолчанию указывается значение *СВОД БЮДЖЕТА*. Поле является доступным для редактирования и необязательным для заполнения.
- · **Дата с ... по** начальная и конечная даты периода, за который формируется отчет. По умолчанию указывается начальная и конечная даты текущего года. Поля являются доступным для редактирования и обязательным для заполнения.
- · **КВФО** код вида финансового обеспечения. Значение выбирается в одноименном справочнике. Поле является необязательным для заполнения.
- **Приложение №** номер приложения в заголовочной части вида: «Приложение№ и Закону <название субъекта/муниципального образования>». Значение вводится вручную. Поле является необязательным для заполнения.

*Внимание! Номер приложения выводится в печатной форме отчета, если в настройке отчета Настройка шапок отчетов группы Проект бюджет указан параметр % APPNUM% (Отчеты***→***Настройки***→***Настройки отчетов).*

- · **Бюджет** названия бюджетов, для которых формируется отчет. Значение выбирается в справочнике бюджетов. Поле является необязательным для заполнения.
- · **Способ формирования отчета** способов формирования отчета. Выбирается в справочнике *Способ*. Для выбора доступно одно из следующих значений: *план*, *изменение плана* или *план с учетом изменений*.
- · **Номер первой страницы** номер первой страницы в формируемом отчете. По умолчанию указывается значение *01*.
- · **Ед. измерения** количество разрядов денежного формата для числовых полей отчета. Из раскрывающегося списка выбирается одно из значений: *руб*.*, тыс. руб.* или *млн. руб*.

При нажатии кнопки (**Редактировать наименование**) открывается окно редактирования наименования единицы измерения:

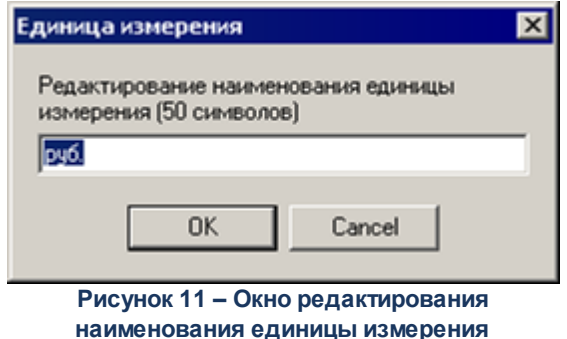

В окне редактирования вводится новое наименование единицы измерения и нажимается кнопка **ОК**. При нажатии кнопки (**Наименование по-умолчанию**) в поле **Ед. измерения** отображается наименование *руб*.

- · **Разрядность** количество знаков после запятой в числовых полях отчета. Для задания доступны следующие значения: *0*, *1*, *2*, *3*. Значение вводится вручную или с помощью кнопок .
- · **Печатать наименования кодов на дату** при заполнении поля наименования кодов выводятся в отчет на указанную дату.Если дата не указана, то выводятся коды, актуальные на текущую дату.

*Примечание. Настройка актуальна с 2016 года.*

В заголовочной части отчетной формы включаются следующие режимы:

- · **Предельные значения параметров бюджета**  при включении режима становится доступной закладка Предельные значения. На закладке вводятся параметры контрольных соотношений значений.
- · **Выводить свод за второй и третий года планирования** при включении режима в печатной форме отчета выводится информация за второй и третий года планирования.
- · **Не выводить нулевые строки**  если режим включен, то в печатной форме отчета не содержатся строки с нулевыми суммами.

### *Закладка «Расходы»*

На закладке **Расходы** указываются следующие параметры отчета:

· **Бланк расходов** – название бланка расходов организаций. Бланки расходов выбираются в одноименном справочнике. Поле является необязательным для заполнения.

Рядом с полем располагается параметр **Подведомственные**. При его включении в отчете отражаются данные по бланкам расходов подведомственных организаций выбранного распорядителя.

- · **Типы бланков расходов** типы бланков расходов, по которым формируется отчет. Значения выбираются в справочнике типов бланков расходов. Поле является необязательным для заполнения. Рядом с ним находится параметр **кроме**. При его включении отчет формируется по всем типам бланков расходов за исключением указанных в поле.
- · **Дата утв. с … по**  период утверждения бюджета.
- · **Статус** наименование статуса документов, которые будут включены в отчет. Значения выбираются в одноименном справочнике. Для выбора доступны следующие статусы: *Обработка завершена*, *Утвержденный бюджет, Планируется к утверждению, Направлен на утверждение*.
- · **Параметры вывода данных отчета** в списке настраивается видимость и последовательность колонок в отчете. В отчетной форме отражаются только те колонки, названия которых отмечены в списке.

Последовательность колонок в отчете настраивается с помощью кнопок (**Вверх**) и (**Вниз**).

*Внимание! В окне «Параметры вывода данных» отчета необходимо отметить хотя бы одно название колонки с суммами. В противном случае формирование отчета станет невозможным.*

- · **Под суммирование** в списке отмечаются названия колонок, по которым в отчете должны суммироваться значения по строкам.
- · В поле **Вывод итогов** выбирается положение итоговых строк в отчете: до или после просуммированных строк. С помощью переключателя выбирается одно из значений: *Вверху* или

*Внизу*.

· В группе полей **Группировка** настраивается режим группировки данных в отчете. Данные группируются по кодам бюджетной классификации: КФСР, КВР, КЦСР, КОСГУ, КВСР, Доп. ФК, Доп. ЭК и Доп. КР. В поле ввода маски литера X обозначает произвольный символ.

*Пример. Если для КФСР установить маску XX.\*\*, то первые две цифры кода КФСР будут одинаковые.*

· В группе полей **Маска итогов КБК** настраивается маска кодов бюджетной классификации. Маску можно настроить по следующим КБК: КФСР, КЦСР, КОСГУ, Доп. ФК, Доп. ЭК и Доп. КР.

### *Закладка «Доходы»*

Форма закладки **Доходы**:

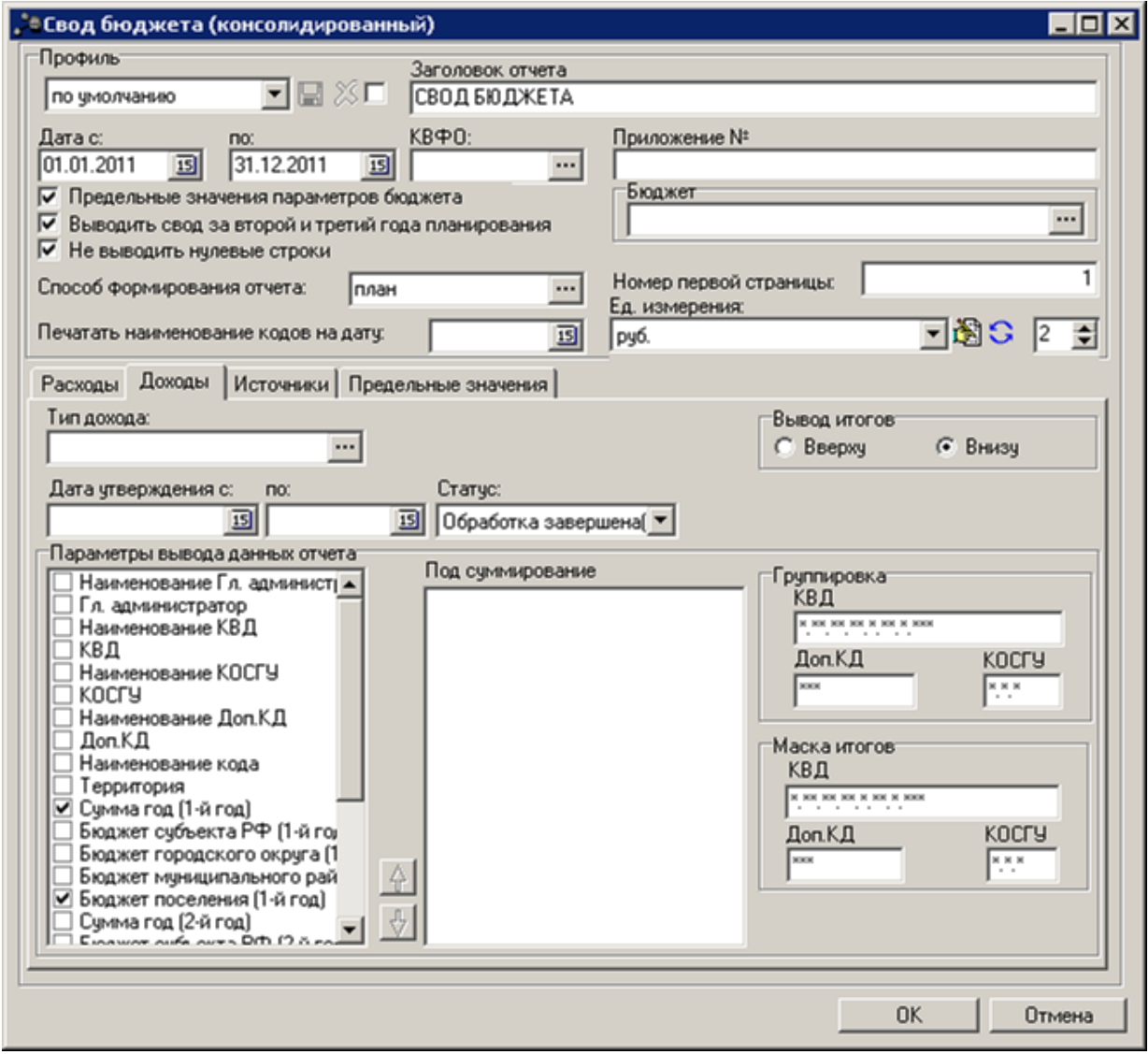

**Рисунок 12 – Форма консолидированного отчета «Свод проекта бюджета», закладка «Доходы»**

На закладке **Доходы** указываются следующие параметры отчета:

- · **Тип дохода**  типы доходов, по которым формируется отчет. Выбираются в справочнике типов доходов. Поле является необязательным для заполнения.
- · В поле **Вывод итогов** выбирается положение итоговых строк в отчете: до или после просуммированных строк. С помощью переключателя выбирается одно из значений: *Вверху* или *Внизу*.
- · **Дата утверждения с … по**  период утверждения бюджета.

Необязательное для заполнения поле.

- · **Статус** наименование статуса документов, которые будут включены в свод бюджета. Из раскрывающегося списка выбирается одно из значений: *Все (10,58)*, *Обработка завершена (10)* или *Утвержденный бюджет (58)*.
- · **Параметры вывода данных отчета** в списке настраивается видимость и последовательность колонок в отчете. В отчетной форме отражаются только те колонки, названия которых отмечены в списке.

Последовательность колонок в отчете настраивается с помощью кнопок (**Вверх**) и (**Вниз**).

- · **Под суммирование** в списке отмечаются названия колонок, по которым в отчете должны суммироваться значения по строкам.
- · В группе полей **Группировка** настраивается режим группировки данных в отчете. Данные группируются по маске кодов бюджетной классификации: КВД, Доп. КД и КОСГУ.
- · В группе полей **Маска итогов**настраивается маска кодов бюджетной классификации.

### *Закладка «Источники»*

Форма закладки **Источники**:

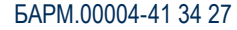

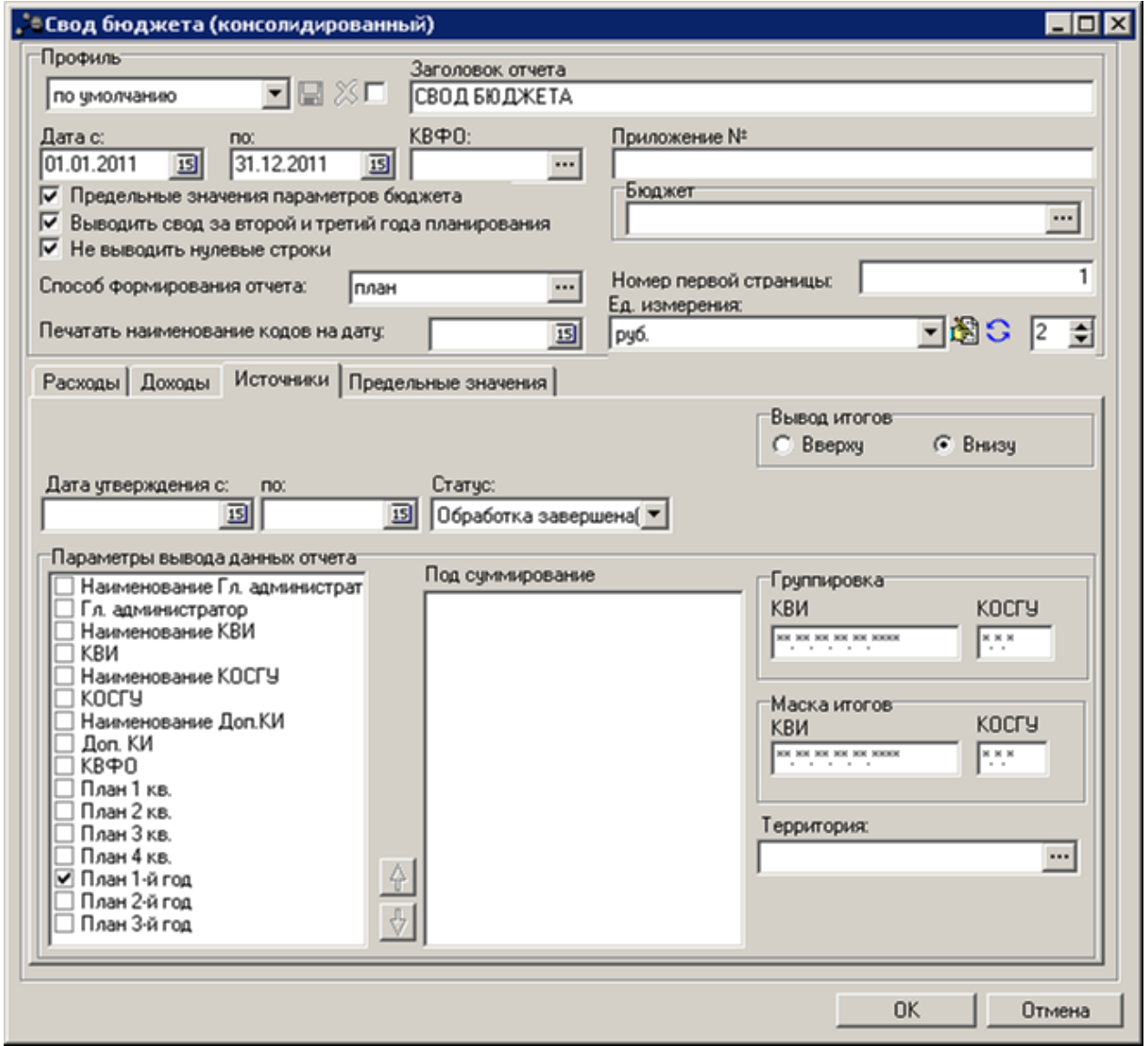

**Рисунок 13 – Форма консолидированного отчета «Свод проекта бюджета», закладка «Источники»**

На закладке **Источники** указываются следующие параметры отчета:

· **Дата утверждения с … по** – период утверждения бюджета.

Необязательное для заполнения поле.

- · **Статус** наименование статуса документов, которые будут включены в свод бюджета. Из раскрывающегося списка выбирается одно из значений: *Все (10,58)*, *Обработка завершена (10)* или *Утвержденный бюджет (58)*.
- · В поле **Вывод итогов** выбирается положение итоговых строк в отчете: до или после просуммированных строк. С помощью переключателя выбирается одно из значений: *Вверху* или *Внизу*.
- · **Параметры вывода данных отчета** в списке настраивается видимость и последовательность колонок в отчете. В отчетной форме отражаются только те колонки, названия которых отмечены в
списке.

Последовательность колонок в отчете настраивается с помощью кнопок (**Вверх**) и (**Вниз**).

- · **Под суммирование** в списке отмечаются названия колонок, по которым в отчете должны суммироваться значения по строкам.
- · В группе полей **Группировка** настраивается режим группировки данных в отчете. Данные группируются по маске кодов бюджетной классификации. В полях можно осуществить группировку по КВИ и КОСГУ.
- · В группе полей **Маска итогов**настраивается маска кодов бюджетной классификации.
- · **Территория** названия территорий, по которым формируется отчет. Значения выбираются в справочнике *Иерархия территорий*. Поле является необязательным для заполнения.

### *Закладка «Предельные значения»*

Закладка доступна для заполнения, если в заголовочной части формы отчета включен режим **Предельные значения параметров бюджета**.

Закладка **Предельные значения**:

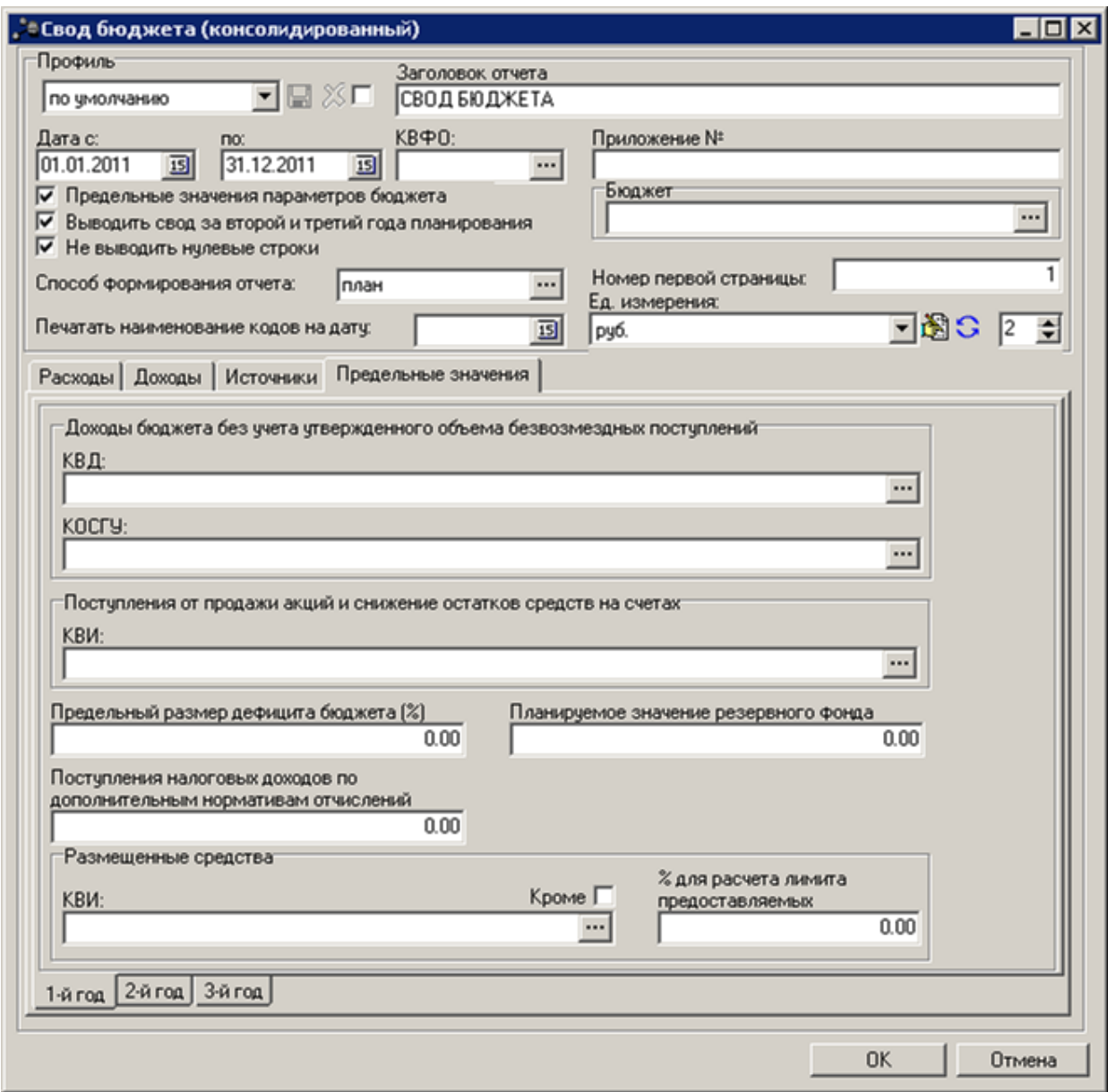

**Рисунок 14 – Форма консолидированного отчета «Свод проекта бюджета», закладка «Предельные значения»**

На закладке **Предельные значения** указываются следующие параметры отчета:

- · В группе полей **Доходы бюджета без учета утвержденного объема безвозмездных поступлений** заполняются следующие поля:
- · **КВД** код вида дохода. Поле является необязательным для заполнения.
- · **КОСГУ** код операций сектора государственного управления. Поле является необязательным для заполнения.
- · В поле **Поступления от продажи акций и снижение остатков средств на счетах** заполняется поле КВИ – код вида источника. Значение выбирается в одноименном справочнике. Поле является необязательным для заполнения.
- · **Предельный размер дефицита бюджета (%)** значение предельного размера дефицита бюджета в процентах. Поле является обязательным для заполнения.
- · **Планируемое значение резервного фонда** планируемая сумма резервного фонда. Поле является необязательным для заполнения.
- · **Поступления налоговых доходов по дополнительным нормативам отчислений** поступления налоговых доходов по дополнительным нормативам отчислений.
- · В группе полей **Размещенные средства** заполняются следующие поля:
	- · **КВИ** классификатор видов источников, значение выбирается из одноименного справочника. Рядом с полем КВИ расположен параметр **Кроме**. Если он включен, то отчет формируется на основании всех значений, за исключением указанных в поле.
	- · **% для расчета лимита предоставляемых** процент для расчета лимита предоставляемых кредитов.
	- · **% для расчета объема условно-утверждаемых обязательств согласно требованиям БК РФ** процент для расчета объема условно-утверждаемых обязательств согласно требованиям Бюджетного Кодекса РФ. Для 2-го года планирования по умолчанию проставляется значением 2,5, для 3-го года планирования – 5. Поля доступны для редактирования. В соответствии с введенным значением данного поля производится автоматический расчет для соответствующего года планирования значения поля **Объем условно-утверждаемых обяз-в согласно требованиям БК РФ** в печатной форме отчета.
	- · **% для расчета прогнозируемого объема условно-утверждаемых обязательств** процент для расчета прогнозируемого объема условно-утверждаемых обязательств. В соответствии с введенным значением процента производится автоматический расчет для соответствующего года планирования значения поля **Прогнозный объем условно-утверждаемых обязательств**.

*Примечание! Поля % для расчета объема условно-утверждаемых обязательств согласно требованиям БК РФ и % для расчета прогнозируемого объема условноутверждаемых обязательств отображаются только на закладках 2-й год, 3-й год.*

Печатная форма отчета состоит из нескольких Excel-листов:

## **Свод бюджета**

На листе «Свод бюджета» содержатся данные о своде бюджета по расходам, о своде бюджета по доходам, об источниках покрытия дефицита бюджета, о параметрах для расчета контрольных соотношений и об отклонении от предельных значений параметров бюджета:

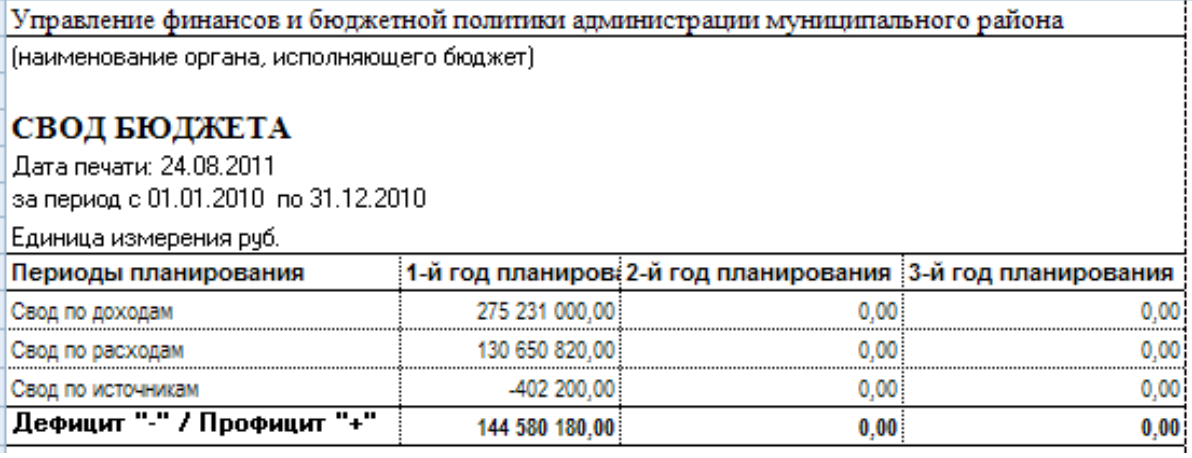

**Рисунок 15 – Печатная форма листа «Свод бюджета»**

Описание строк, которые содержатся в печатной форме отчета на листе «Свод бюджета»:

### **Таблица 4 – Описание строк листа «Свод бюджета»**

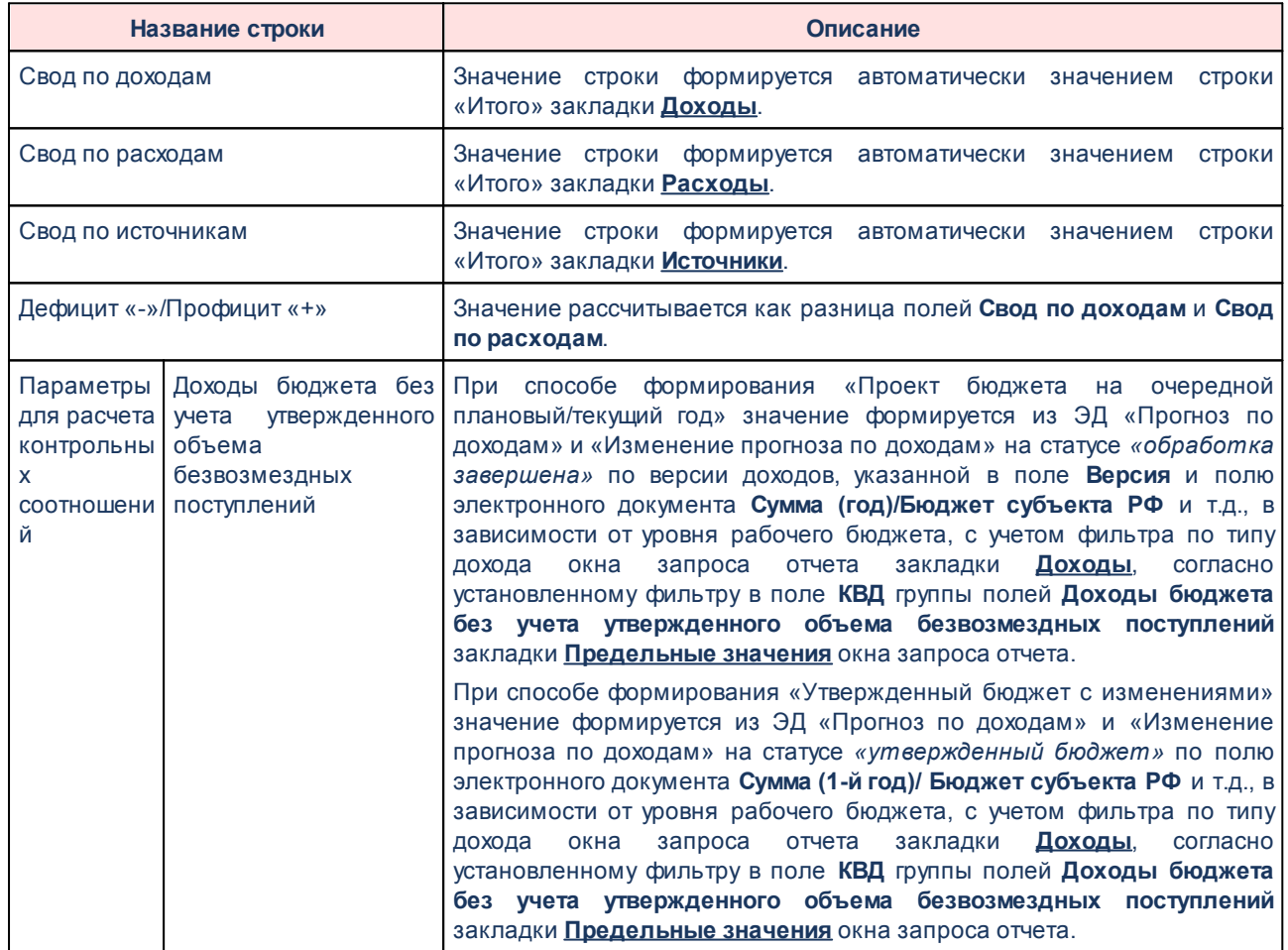

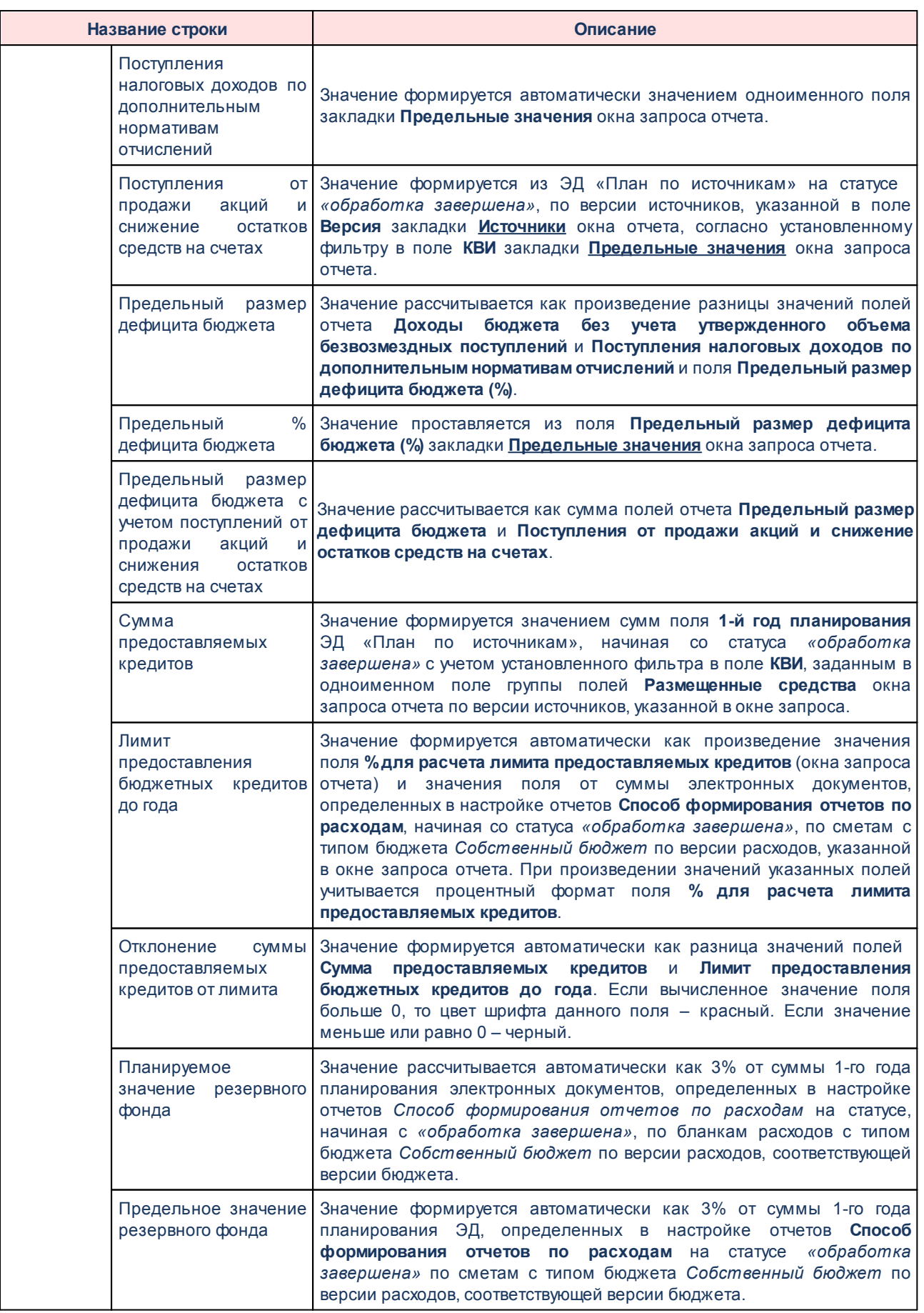

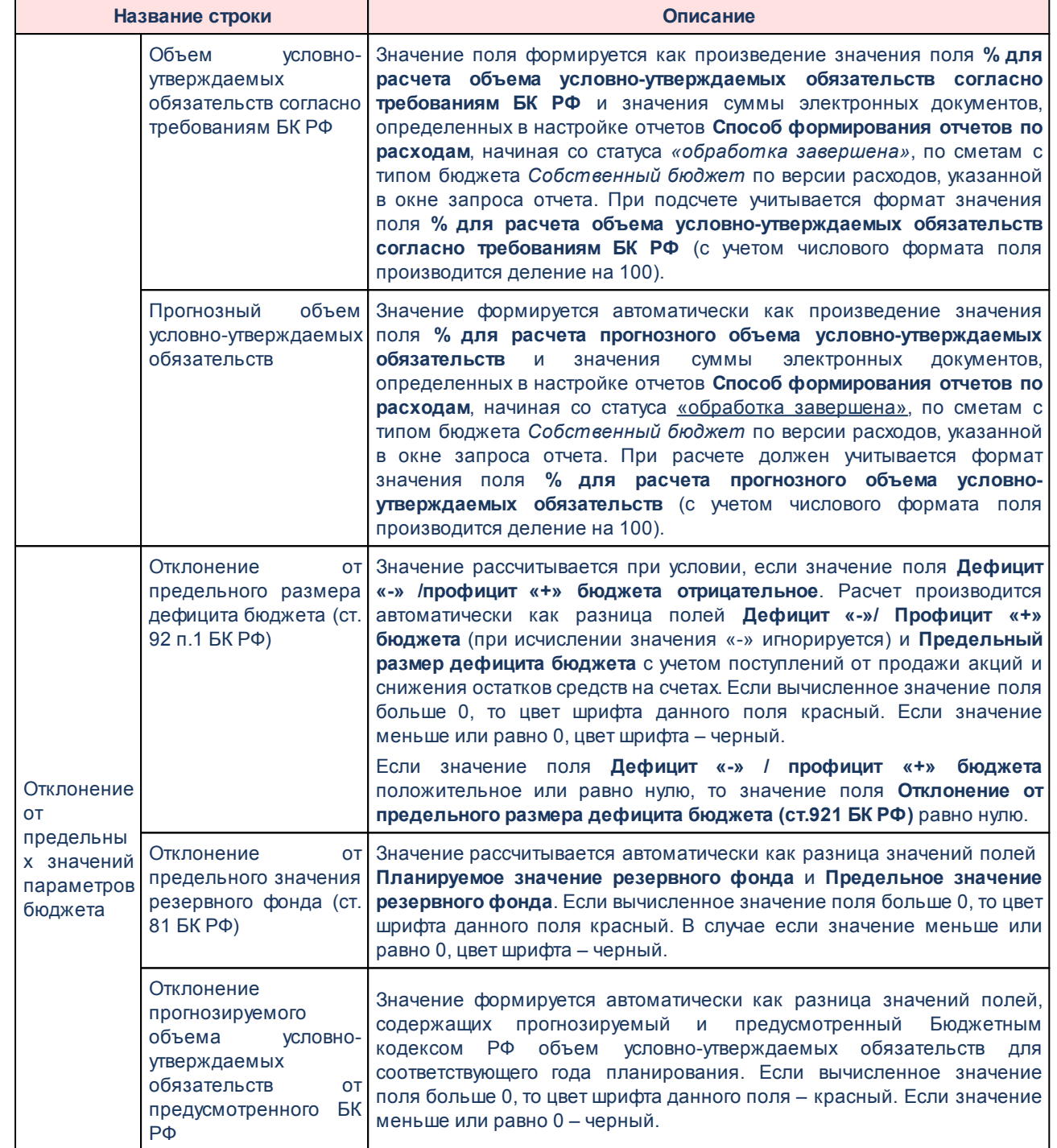

## **Планирование доходов**

На листе «Планирование доходов» отражается информация, соответствующая параметрам, введенным на закладке **Доходы**:

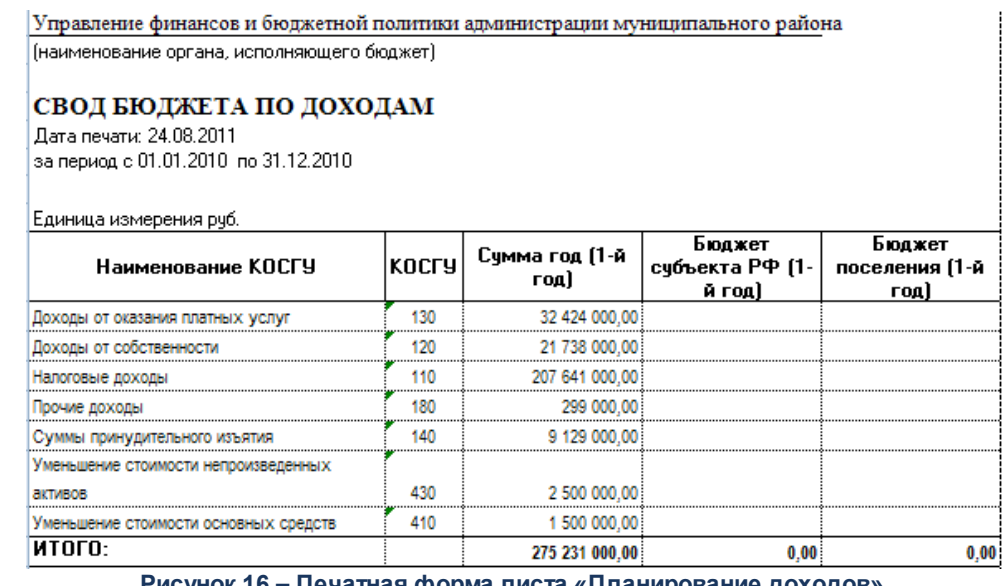

**Рисунок 16 – Печатная форма листа «Планирование доходов»**

Описание колонок, которые содержатся в печатной форме отчета на листе «Планирование доходов»:

### **Таблица 5 – Описание колонок листа «Планирование доходов»**

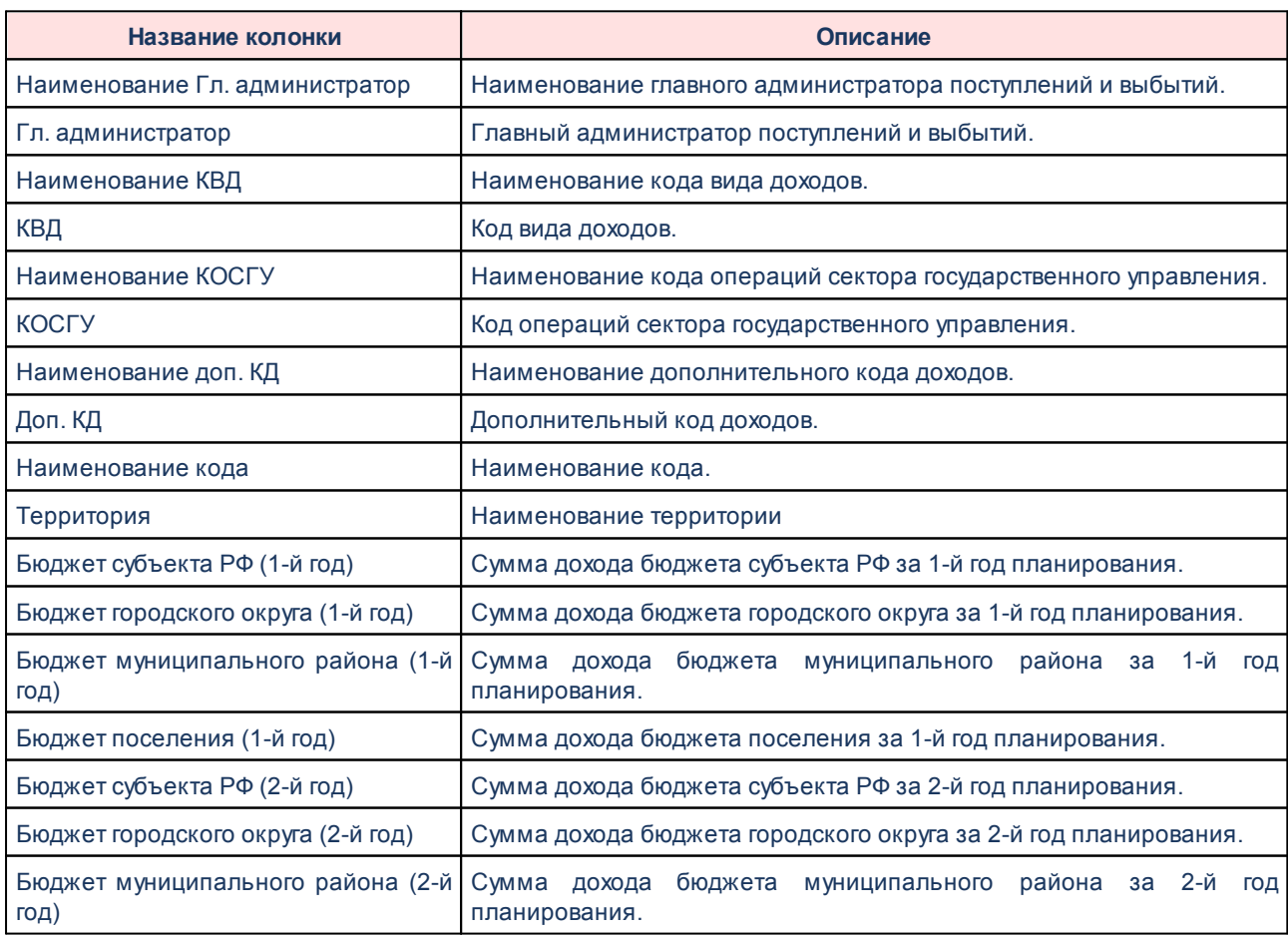

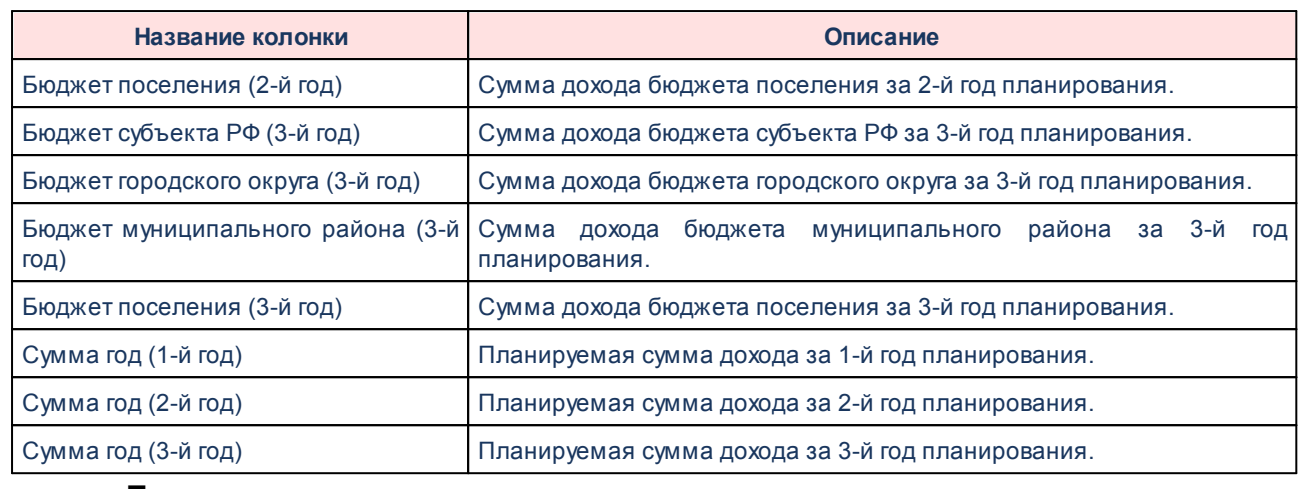

## **Планирование расходов**

На листе «Планирование расходов» содержится информация, которая соответствует параметрам, введенным на закладке **Расходы**:

> Управление финансов и бюджетной политики администрации муниципального района (наименование органа, исполняющего бюджет)

### СВОД БЮДЖЕТА ПО РАСХОДАМ (Версия для обучения)

Дата печати: 24.08.2011 за период с 01.01.2010 по 31.12.2010

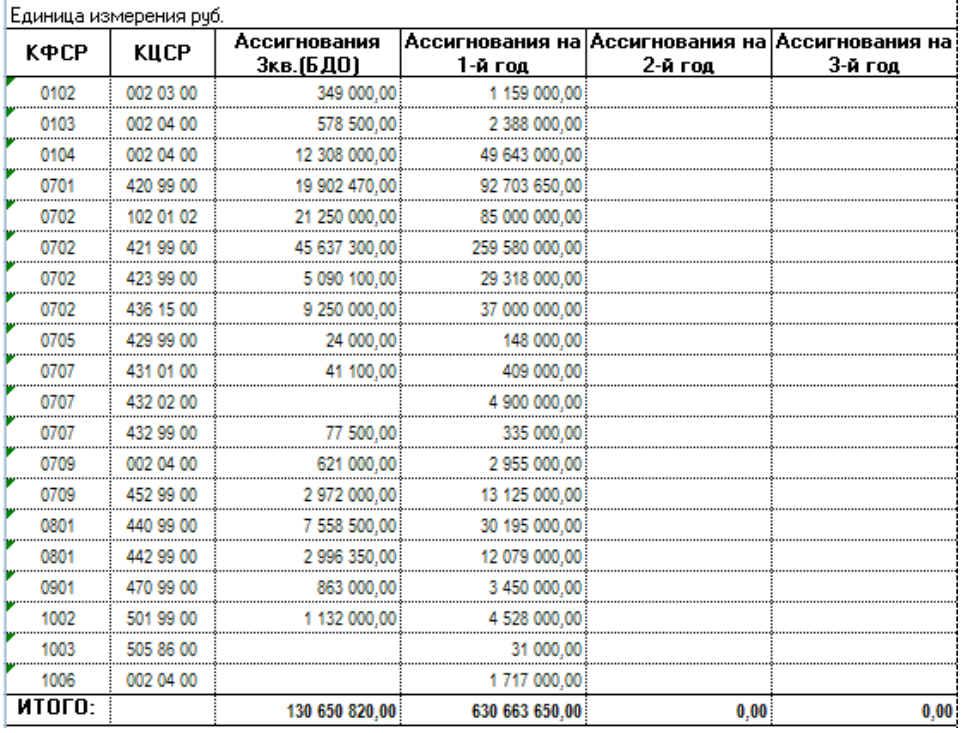

**Рисунок 17 – Печатная форма листа «Планирование расходов»**

Описание колонок, которые содержатся в печатной форме отчета листа «Планирование расходов»:

## **Таблица 6 – Описание колонок закладки «Расходы»**

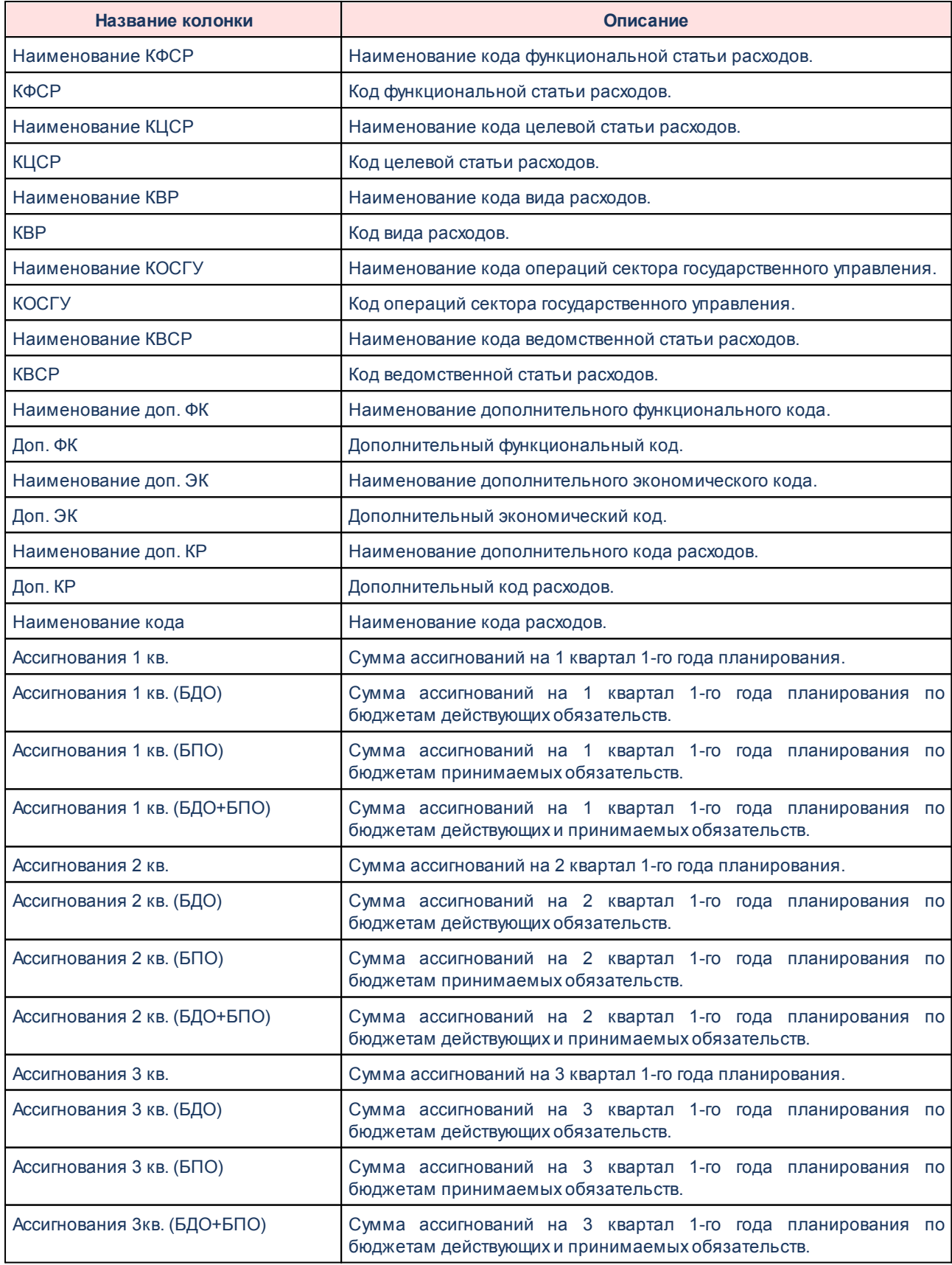

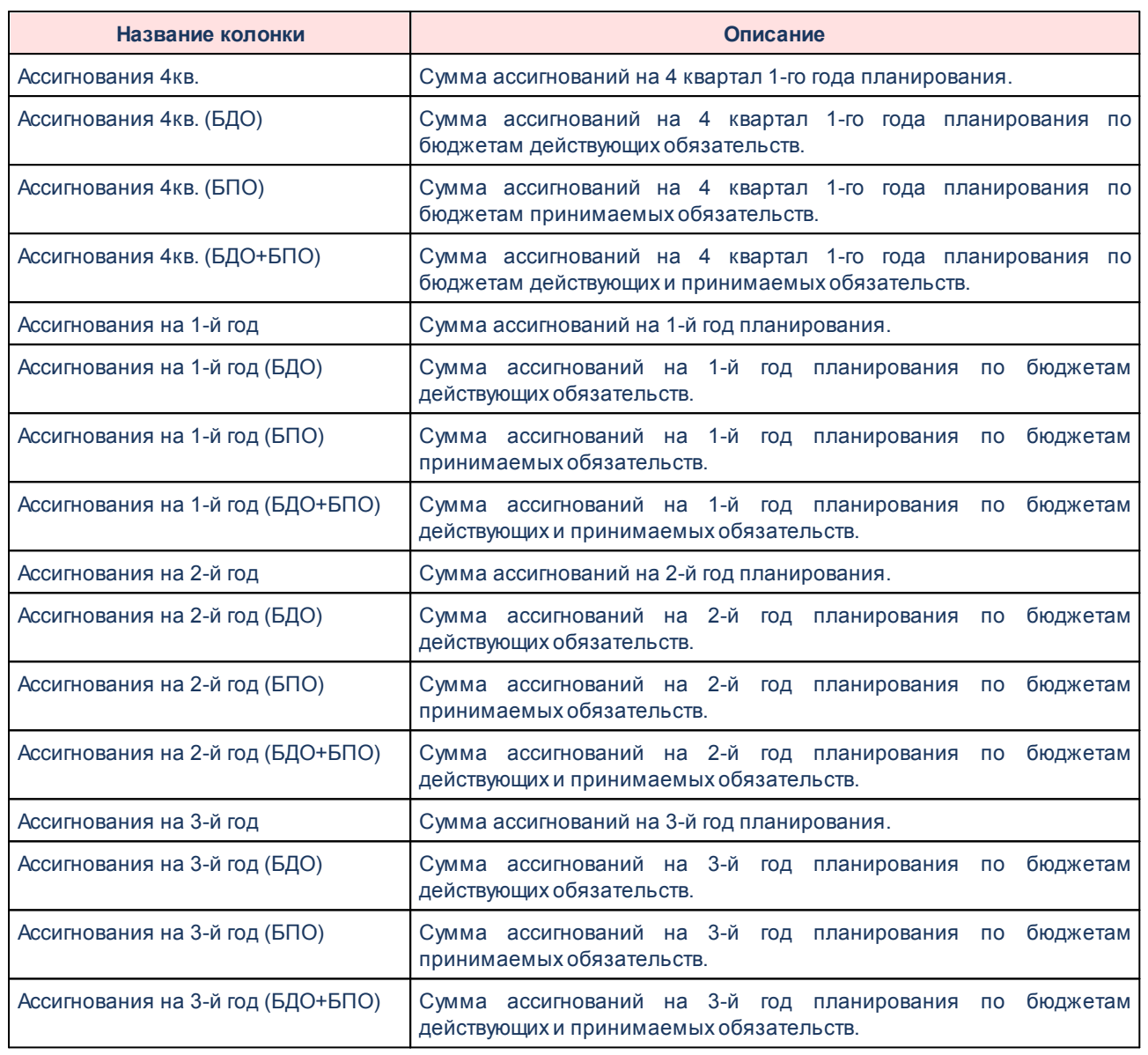

## **Планирование источников**

На листе «Планирование источников» информация формируется в соответствии с параметрами, введенными на закладке **Источники**:

Управление финансов и бюджетной политики администрации муниципального района [наименование органа, исполняющего бюджет]

### СВОД ПО ИСТОЧНИКАМ ПОКРЫТИЯ ДЕФИЦИТА БЮДЖЕТА

Дата печати: 24.08.2011 за период с 01.01.2010 по 31.12.2010

Единица измерения руб.

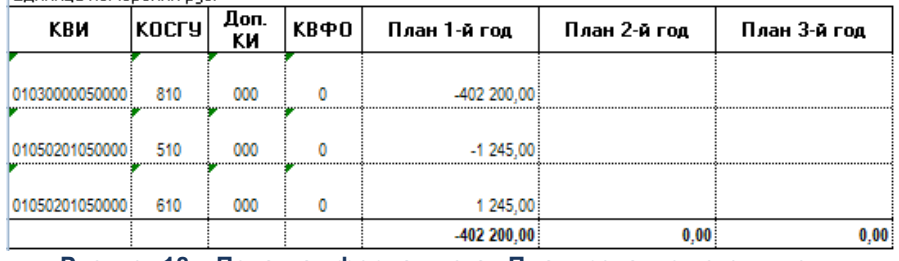

**Рисунок 18 – Печатная форма листа «Планирование источников»**

## Для формирования отчета используется файл *UniPlSvodBudgetReport.xlt*.

Описание колонок, которые содержатся в печатной форме отчета на листе «Планирование источников»:

#### **Таблица 7 – Описание колонок закладки «Источники»**

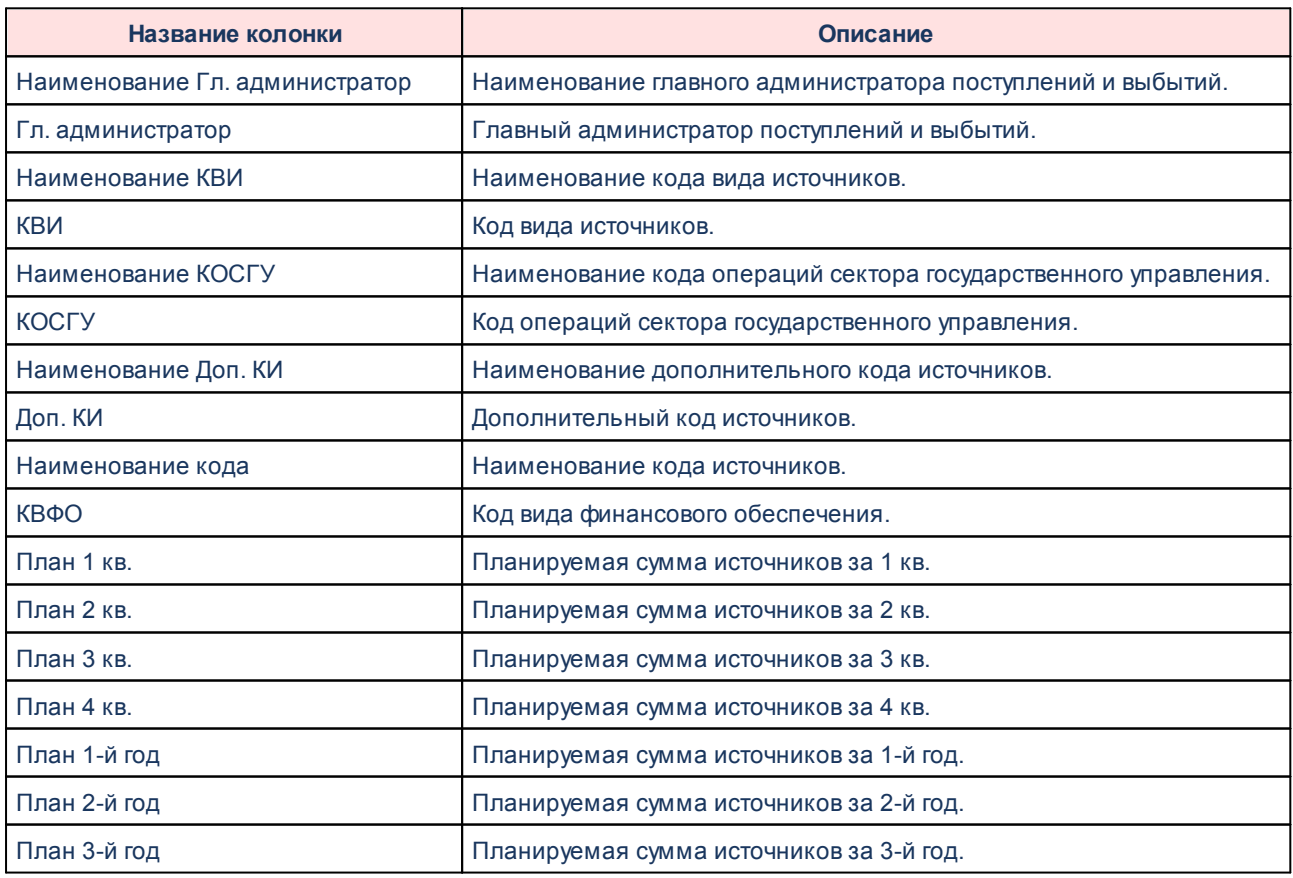

## **3.4.2 Отчетные формы подгруппы «Межбюджетные отношения»**

Подгруппа *Межбюджетные отношения* используется для составления консолидированной отчетности по межбюджетным трансфертам планируемого бюджета.

#### **Распределение дотаций из Районного фонда финансовой поддержки поселений 3.4.2.1**

Отчетная форма открывается через пункт меню **Отчеты→Мультибюджетность→Межбюджетные отношения→Распределение дотаций из Районного фонда финансовой поддержки поселений**:

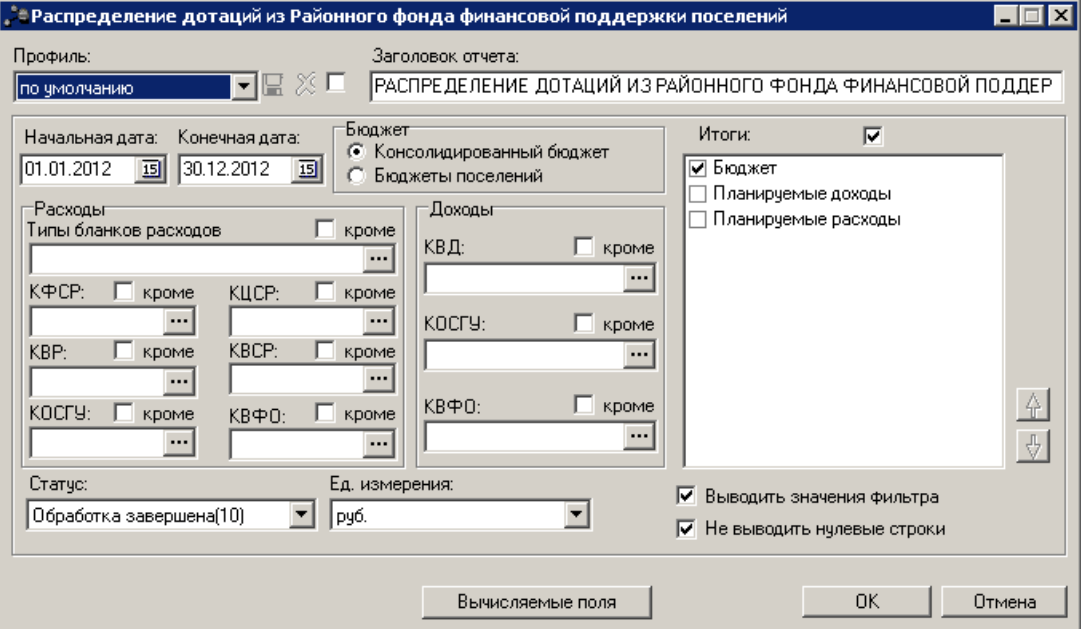

**Рисунок 19 – Форма отчета «Распределение дотаций из Районного фонда финансовой поддержки поселений»**

В форме отчета заполняются следующие поля:

- · **Профиль** название профиля отчета. Значение выбирается из раскрывающегося списка, либо создается свой профиль отчета.
- · **Заголовок отчета** название отчета. По умолчанию указывается заголовок *РАСПРЕДЕЛЕНИЕ ДОТАЦИЙ ИЗ РАЙОННОГО ФОНДА ФИНАНСОВОЙ ПОДДЕРЖКИ ПОСЕЛЕНИЙ*. Поле является доступным для редактирования и необязательным для заполнения.
- · **Начальная дата** начальная дата периода, за который формируется отчет. По умолчанию указывается дата начала текущего года. Поле является доступным для редактирования и обязательным для заполнения.
- · **Конечная дата** конечная дата периода, за который формируется отчет. По умолчанию

указывается текущая дата. Поле является доступным для редактирования и обязательным для заполнения.

· **Бюджет** – тип бюджета, для которого формируется отчет. С помощью переключателя указывается одно из значений: *Консолидированный бюджет* или *Бюджеты поселений*.

При выборе типа бюджета *Консолидированный бюджет* в отчет выводятся значения как бюджета, указанного при входе в программу (с уровнем *Муниципальный район*), так и нижестоящих бюджетов (с уровнем *Бюджеты городских и сельских поселений*).

При выборе типа бюджета *Бюджеты поселений* в отчет выводятся значения только по бюджетам, расположенным под бюджетом, указанным при входе в систему (с уровнем бюджета *Бюджеты городских и сельских поселений*).

- · В группе полей **Расходы** заполняются следующие поля:
	- · **Типы бланков расходов** типы бланков расходов, для которых формируется отчет. Значение выбирается в справочнике типов бланков расходов. Поле является необязательным для заполнения.
	- · **КФСР** код функциональной статьи расходов, выбирается в одноименном справочнике. Поле является необязательным для заполнения.
	- · **КЦСР** код целевой статьи расходов, выбирается в одноименном справочнике. Поле является необязательным для заполнения.
	- · **КВР** код вида расхода, выбирается в одноименном справочнике. Поле является необязательным для заполнения.
	- · **КВСР** код ведомственной статьи расходов, выбирается в одноименном справочнике. Поле является необязательным для заполнения.
	- · **КОСГУ** код операций сектора государственного управления. Значение выбирается в одноименном справочнике. Поле является необязательным для заполнения.
	- · **КВФО** код вида финансового обеспечения. Значение выбирается в одноименном справочнике. Поле является необязательным для заполнения.
- · В группе полей **Доходы** заполняются поля:
	- · **КВД** код вида дохода, выбирается в одноименном справочнике. Поле является необязательным для заполнения.
	- · **КОСГУ** код операций сектора государственного управления, выбирается в одноименном справочнике. Поле является необязательным для заполнения.
	- · **КВФО** код вида финансового обеспечения, выбирается в одноименном справочнике. Поле является необязательным для заполнения.
- · **Статус** из раскрывающегося списка выбирается одно из наименований статусов документов, которые будут включены в свод бюджета: *Все (10, 58)*, *Обработка завершена (10)*, *Утвержденный бюджет (58)*.

· **Ед. измерения** – количество разрядов денежного формата для числовых полей отчета. Из раскрывающегося списка выбирается одно из значений: *руб.*, *тыс. руб.* или *млн. руб*.

Рядом с полями **Типы бланков расходов** и КБК по расходам и доходам располагается параметр **кроме**. Если он включен, то отчет формируется по всем КБК, за исключением указанных в полях.

В списке **Итоги** настраивается видимость и последовательность колонок в печатной форме отчета.

В нижней части формы отчета включаются следующие режимы:

- · **Выводить значения фильтра** если режим включен, то в заголовочной части отчета выводятся значения, выбранные в полях-фильтрах.
- · **Не выводить нулевые строки**  если режим включен, то в печатной форме отчета не содержатся строки с нулевыми суммами.

При формировании отчета можно создать вычисляемые поля. Для создания вычисляемых полей нажимается кнопка **Вычисляемые поля**:

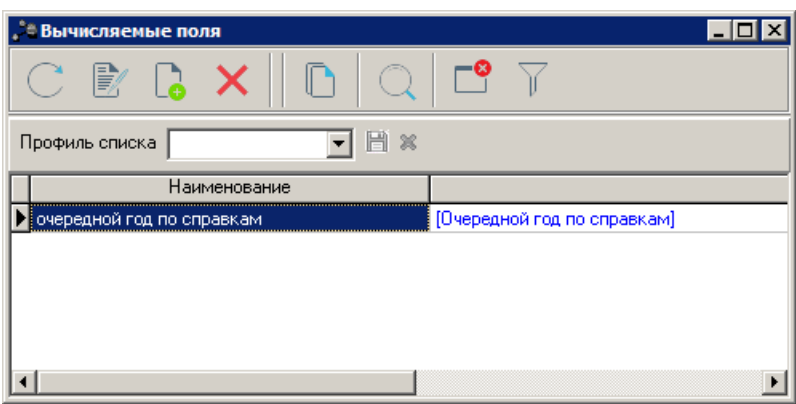

**Рисунок 20 – Окно вычисляемых полей отчета**

В верхней части списка находится панель инструментов, на которой располагаются стандартные функциональные кнопки. С их помощью можно выполнить следующие действия: создать новое вычисляемое поле, отредактировать вычисляемое поле, найти вычисляемое поле и удалить вычисляемое поле.

Для удобства работы со списком вычисляемых полей используется кнопка . При ее нажатии в списке для просмотра становятся доступными для просмотра поля, защищенные другими пользователями.

Для создания нового вычисляемого поля нажимается кнопка

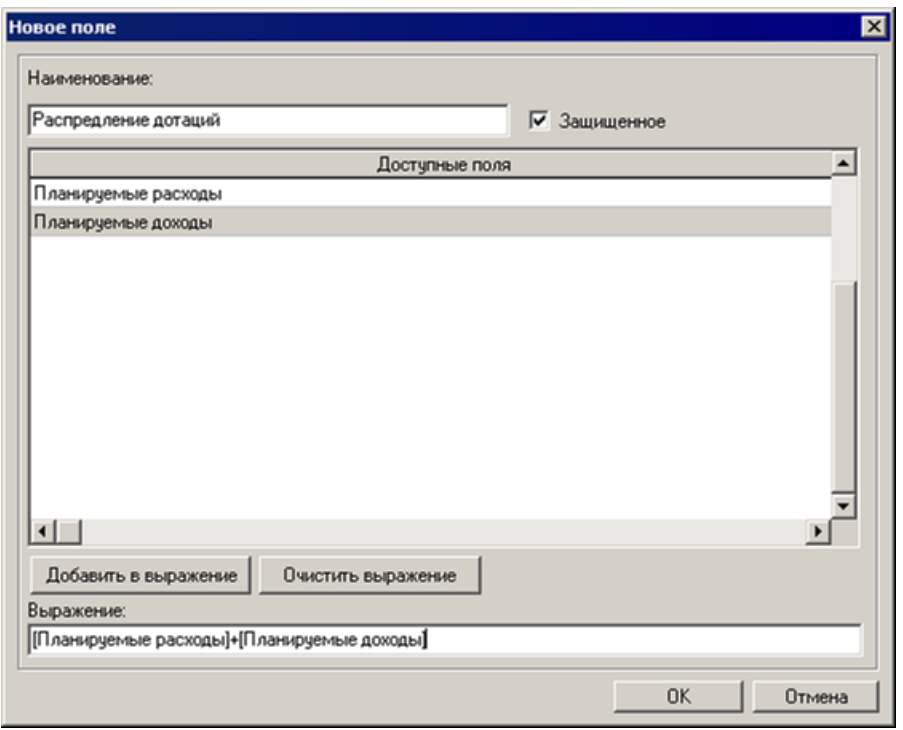

**Рисунок 21 – Форма вычисляемого поля отчета**

В форме вычисляемого поля заполняются следующие поля:

- · **Наименование** название вычисляемого поля. Поле является обязательным для заполнения.
- · **Выражение** формула, по которой рассчитывается значение в поле. Поле является необязательным для заполнения.

В списке **Доступные поля** содержатся названия полей, которые могут быть добавлены в выражение. По умолчанию доступными являются поля **Планируемые расходы** и **Планируемые доходы**.

Чтобы добавить поле в выражение, необходимо выделить название поля и нажать кнопку **Добавить в выражение**. Созданное вычисляемое поле автоматически добавляется в список строк и выделяется синим цветом.

Для удаления формулы из поля **Выражение** нажимается кнопка **Очистить выражение**.

Рядом с полем **Наименование** располагается параметр **Защищенное**. Если он включен, то редактирование поля другим пользователем становится невозможным.

После заполнения необходимых полей нажимается кнопка **OK**. Вычисляемое поле добавится в список.

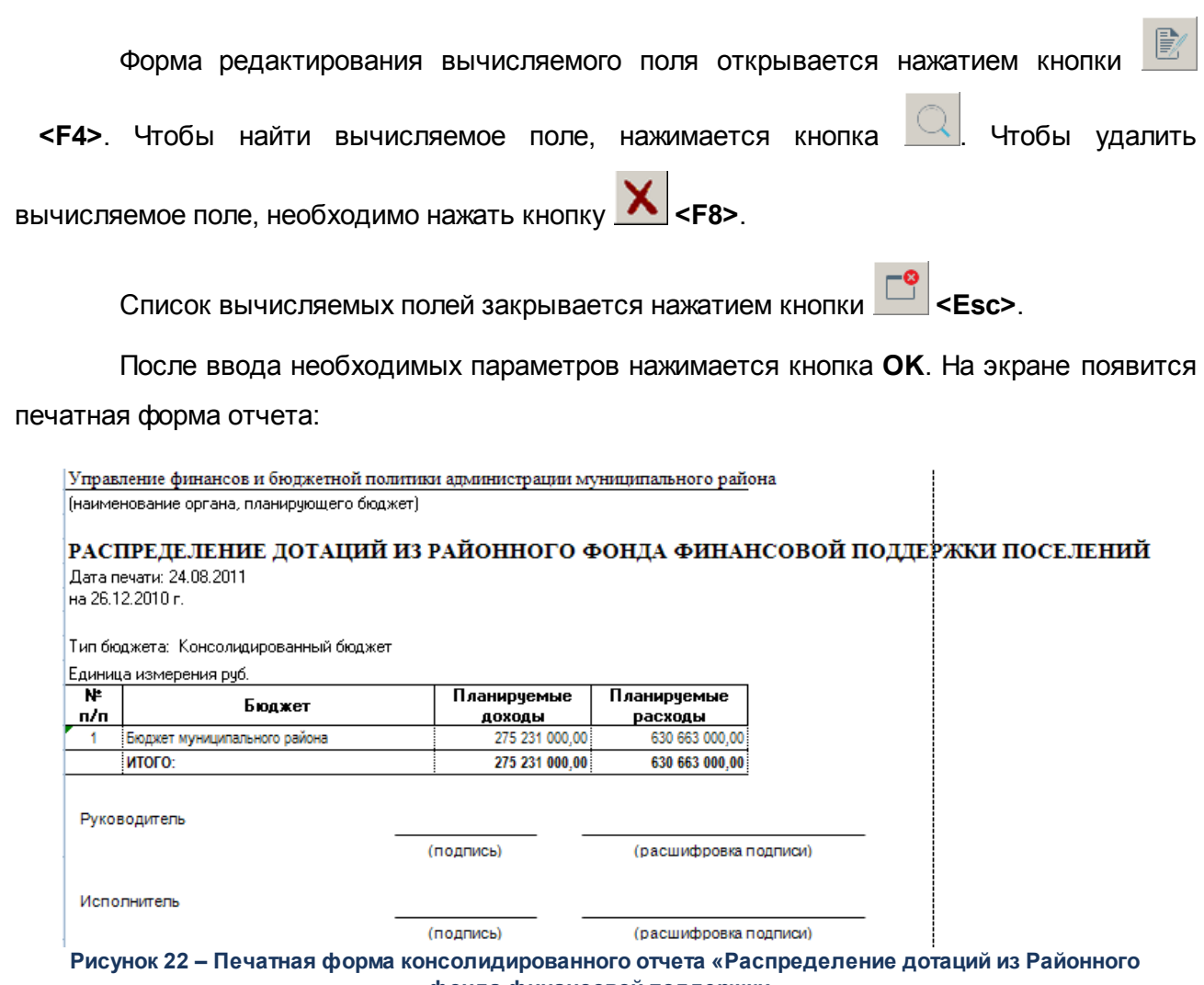

**фонда финансовой поддержки»**

Для формирования отчета используется файл *UniPlDistrGrantReport.XLT*.

Описание колонок, которые содержатся в печатной форме отчета:

**Таблица 8 – Описание колонок отчета «Распределение дотаций из Районного фонда финансовой поддержки»**

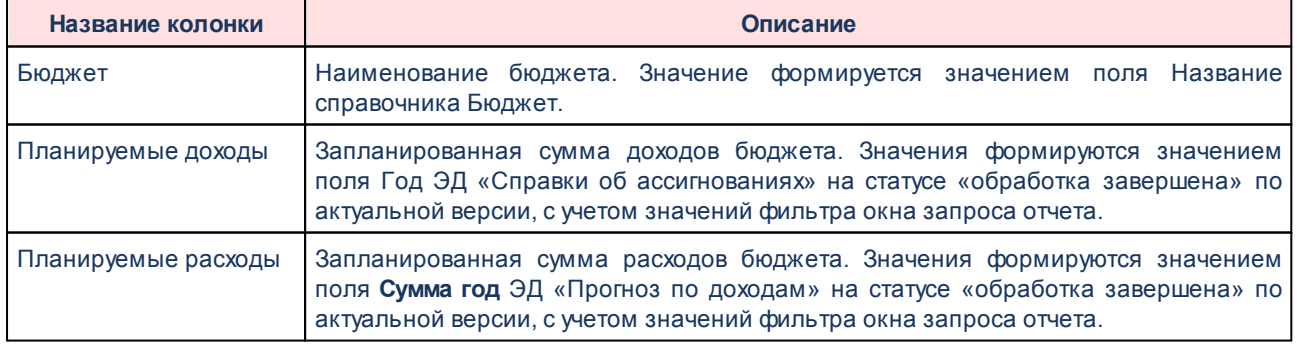

Форма отчета закрывается нажатием кнопки **Отмена**.

# **3.4.3 Отчетные формы подгруппы «Расходы»**

Подгруппа *Расходы* предназначена для составления консолидированных отчетов по планируемым расходам бюджета.

## **3.4.3.1 Универсальный отчет по планированию расходов**

Отчетная форма открывается через пункт меню **Отчеты→Мультибюджетность→Расходы→Универсальный отчет по планированию расходов**:

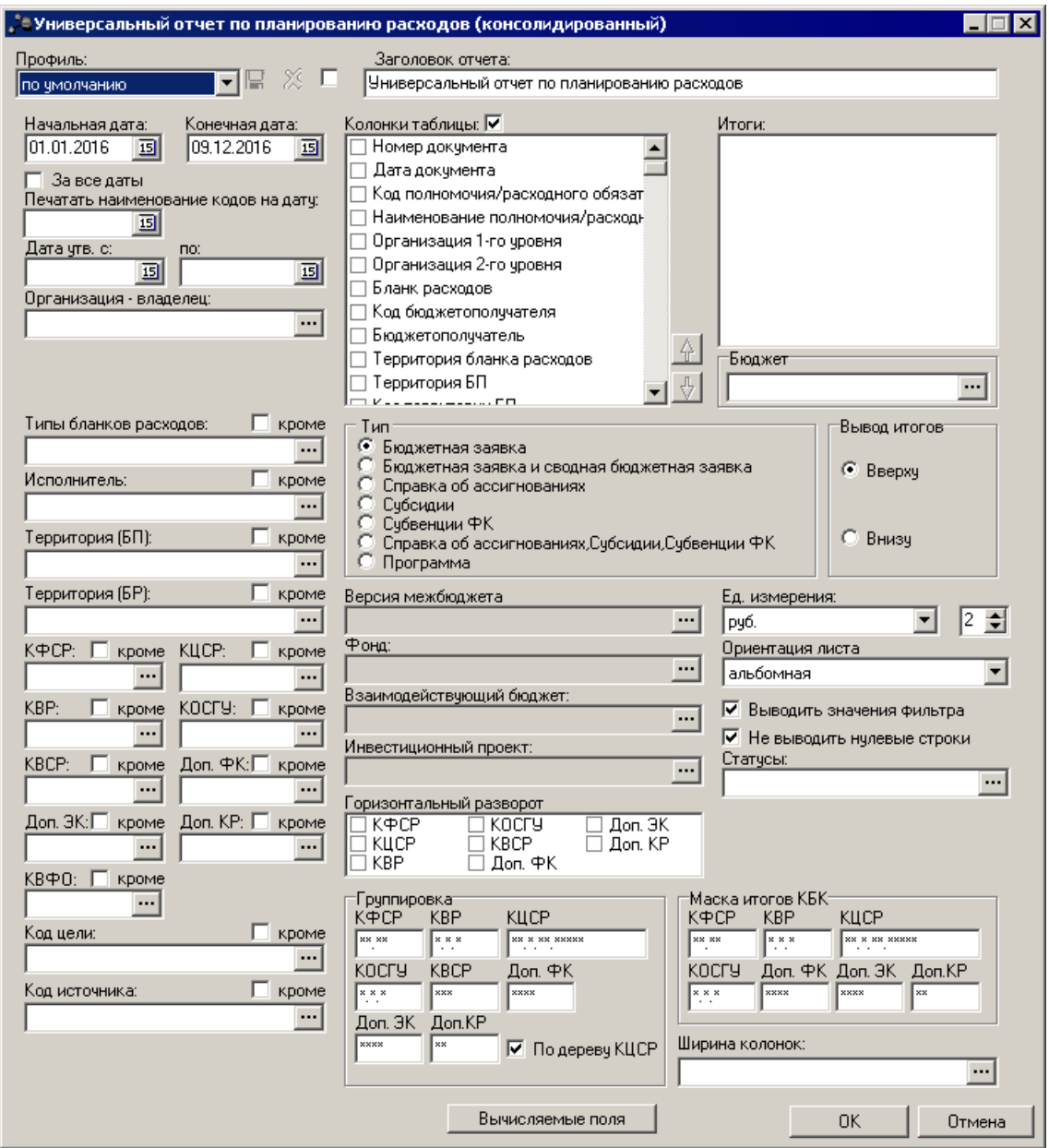

**Рисунок 23 – Форма консолидированного универсального отчета по планированию расходов**

В форме отчета заполняются следующие поля:

- · **Профиль** название профиля отчета. Значение выбирается из раскрывающегося списка, либо создается свой профиль отчета.
- · **Заголовок отчета**  название отчета. По умолчанию указывается значение *Универсальный отчет по планированию расходов*. Поле является доступным для редактирования и необязательным для заполнения.
- · **Начальная дата** начальная дата периода, за который формируется отчет. По умолчанию указывается дата начала текущего года. Поле является доступным для редактирования и обязательным для заполнения.
- · **Конечная дата** конечная дата периода, за который формируется отчет. По умолчанию указывается текущая дата. Поле является доступным для редактирования и обязательным для заполнения.
- · **Печатать наименования кодов на дату** при заполнении поля наименования кодов выводятся в отчет на указанную дату.Если дата не указана, то выводятся коды, актуальные на текущую дату.

#### *Примечание. Настройка актуальна с 2016 года.*

- · **Дата утв. с … по**  период утверждения бюджета.
- · **Организация-владелец** наименование организации-владельца. Значение выбирается из справочника *Организации*. Поле является необязательным для заполнения.
- · **Типы бланков расходов** типы бланков расходов, для которых формируется отчет. Значения выбираются в одноименном справочнике. Поле является необязательным для заполнения.
- · **Исполнитель** наименования организаций-исполнителей, для которых создается отчет. Значения выбираются в справочнике *Организации*. Поле является необязательным для заполнения.
- · **Территория (БП)** названия территорий, к которым принадлежит получатель планируемых бюджетных средств. Значения выбираются в справочнике *Иерархия территорий*. Поле является необязательным для заполнения.
- · **Территория (БР)**  названия территорий, к которым относятся бланки расходов. Значения выбираются в справочнике *Иерархия территорий*. Поле является необязательным для заполнения.
- · **КБК** коды бюджетной классификации, выбираются в одноименных справочниках. Поля являются необязательными для заполнения.
- · **Код цели** код цели, значение выбирается из справочника *Целевые назначения*. Поле является необязательным для заполнения.
- · **Статусы** статусы документов, на основании которых формируется отчет по планированию расходов. При выборе статусов на экране появится список статусов документа:

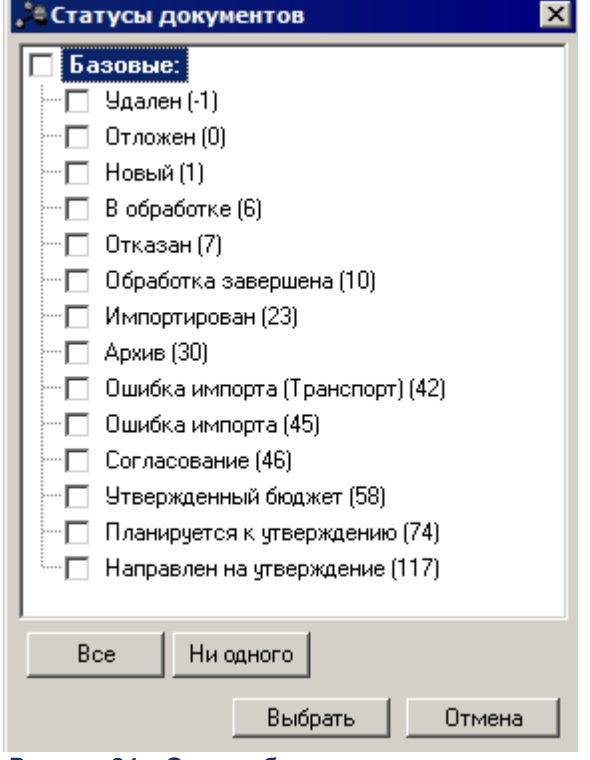

**Рисунок 24 – Окно выбора статусов документов**

В списке отмечается одно из названий статусов документов, и нажимается кнопка **Выбрать**. Чтобы прервать операцию выбора статуса документов, необходимо нажать кнопку **Отмена**.

- · В группе полей **Группировка** настраивается режим группировки данных в отчете. Данные группируются по маске кодов бюджетной классификации.
- · В поле **Тип** выбирается класс документа, по которому формируется отчет. С помощью переключателя выбирается одно из значений: *Бюджетная заявка*, *Бюджетная заявка и сводная бюджетная заявка*, *Справка об ассигнованиях*, *Субсидии*, *Субвенции ФК*; *Справка об ассигнованиях, Субсидии, Субвенции ФК* или *Программа*.
- · **Версия межбюджета**  наименование версии межбюджета, значение выбирается из одноименного справочника. Поле становится доступным для заполнения, если в поле **Тип** выбрано значение *Субсидии*, *Субвенции ФК* или *Справка об ассигнованиях, Субсидии*, *Субвенции ФК*.
- · **Фонд** наименование фонда, значение выбирается из одноименного справочника. Поле становится доступным для заполнения, если в поле **Тип** выбрано значение *Субсидии*, *Субвенции ФК* или *Справка об ассигнованиях, Субсидии*, *Субвенции ФК*.
- · **Взаимодействующий бюджет** наименование взаимодействующего бюджета значение выбирается из одноименного справочника. Поле становится доступным для заполнения, если в поле **Тип** выбрано значение *Субсидии*, *Субвенции ФК* или *Справка об ассигнованиях*, *Субсидии*, *Субвенции ФК*.
- · **Инвестиционный проект** наименование инвестиционного проекта, значение выбирается из одноименного справочника. Поле становится доступным для заполнения, если в поле **Тип** выбрано

значение *Субсидии*, *Субвенции ФК* или *Справка об ассигнованиях, Субсидии, Субвенции ФК*.

- · **Бюджет** названия бюджетов, для которых формируется отчет. Значения выбираются в справочнике бюджетов. Поле является необязательным для заполнения.
- · В поле **Вывод итогов** выбирается положение итоговых строк в отчете: до или после просуммированных строк. С помощью переключателя выбирается одно из значений: *Вверху* или *Внизу*.
- · **Ед. измерения**  количество разрядов денежного формата для числовых полей отчета. Из раскрывающегося списка выбирается одно из значений: *руб*., *тыс. руб.* или *млн. руб*. Рядом с полем указывается количество знаков после запятой, до которого в отчете сокращаются суммы.
- · В поле **Ориентация листа** выбирается тип листа отчета для печати. Из раскрывающегося списка выбирается одно из значений: *альбомная* или *книжная*.
- · В группе полей **Маска итогов КБК**устанавливается маска кодов бюджетной классификации.

Рядом с полями **Типы бланков расходов**, **Исполнитель**, **Территория (БП)**, **Территория (БР)** и **КБК** располагается параметр **кроме**. При его включении в отчете отразятся все данные, за исключением указанных в полях.

В форме отчета заполняются следующие списки:

1) **Колонки таблицы** – в списке отмечаются названия колонок, которые необходимо вывести в

отчет. Последовательность колонок настраивается с помощью кнопок (**Вверх**) и (**Вниз**).

#### *Примечание. В окне необходимо отметить хотя бы одно название колонки с суммами.*

- 2) **Итоги** в списке отмечаются названия колонок, по которым в отчете должны дополнительно суммироваться значения по строкам.
- 3) **Горизонтальный разворот** в списке отмечаются названия КБК, по которым осуществляется горизонтальный разворот данных в отчете.
- В форме отчета настраиваются следующие режимы:
- · **За все даты**  при включении режима отчет формируется за все даты за исключением дат периода, указанного в полях **Начальная дата** и **Конечная дата**.
- · **Не выводить нулевые строки**  если режим включен, то в печатной форме отчета не содержатся строки с нулевыми суммами.
- · **Выводить значения фильтра** если режим включен, то в «шапке» отчета указываются значения, выбранные в полях-фильтрах.

После ввода необходимых параметров нажимается кнопка **OK**. На экране появится печатная форма отчета:

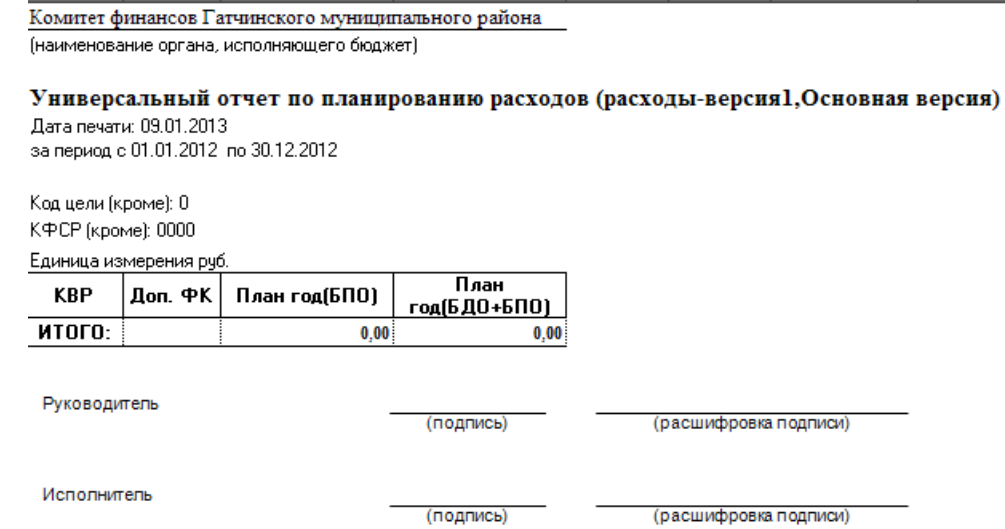

**Рисунок 25 – Печатная форма консолидированного универсального отчета по планированию расходов**

Для формирования отчета используется файл *UniPlanningAssign.xlt*.

Описание колонок, которые содержатся в печатной форме отчета:

### **Таблица 9 – Описание колонок универсального отчета по планированию расходов**

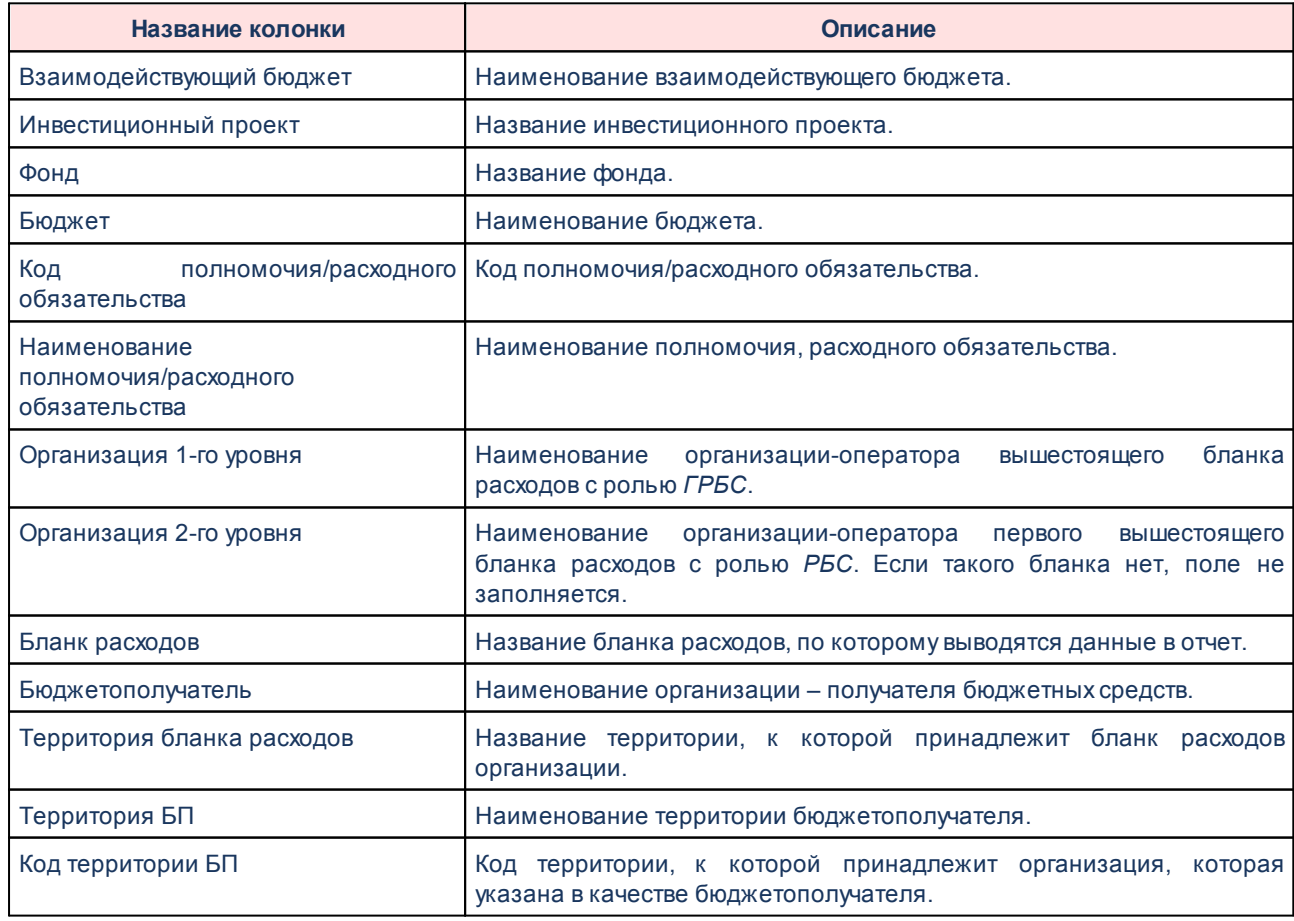

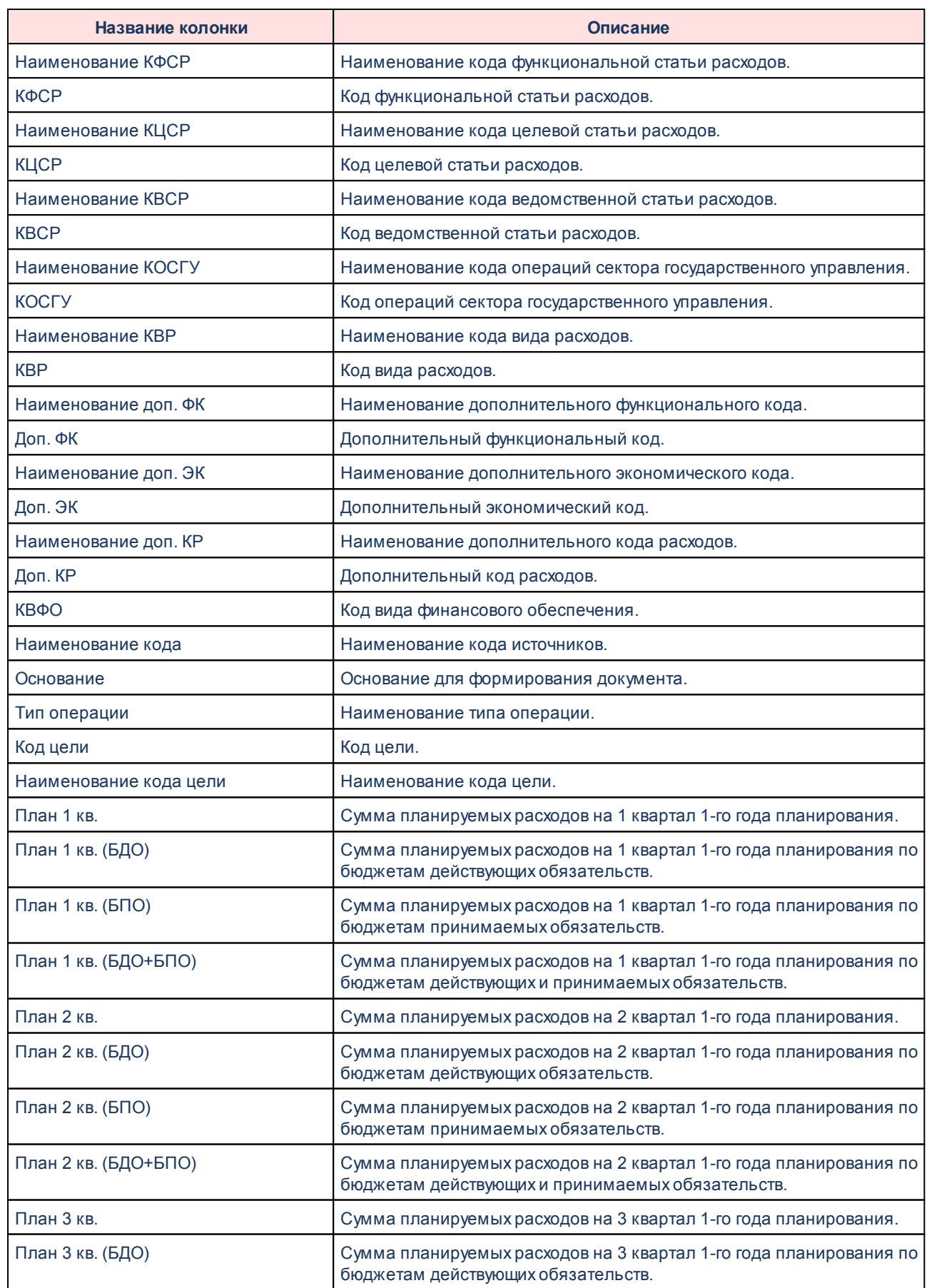

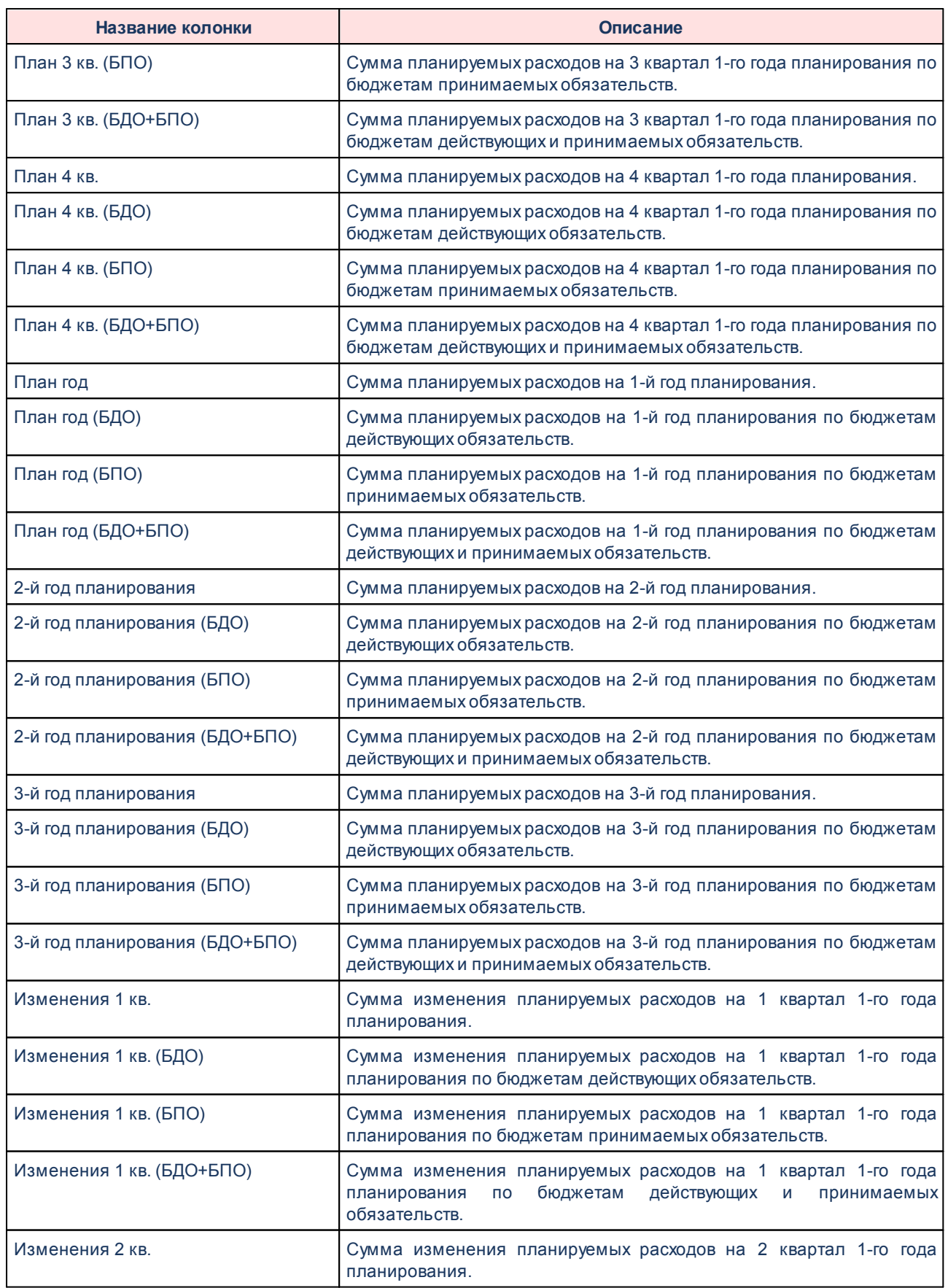

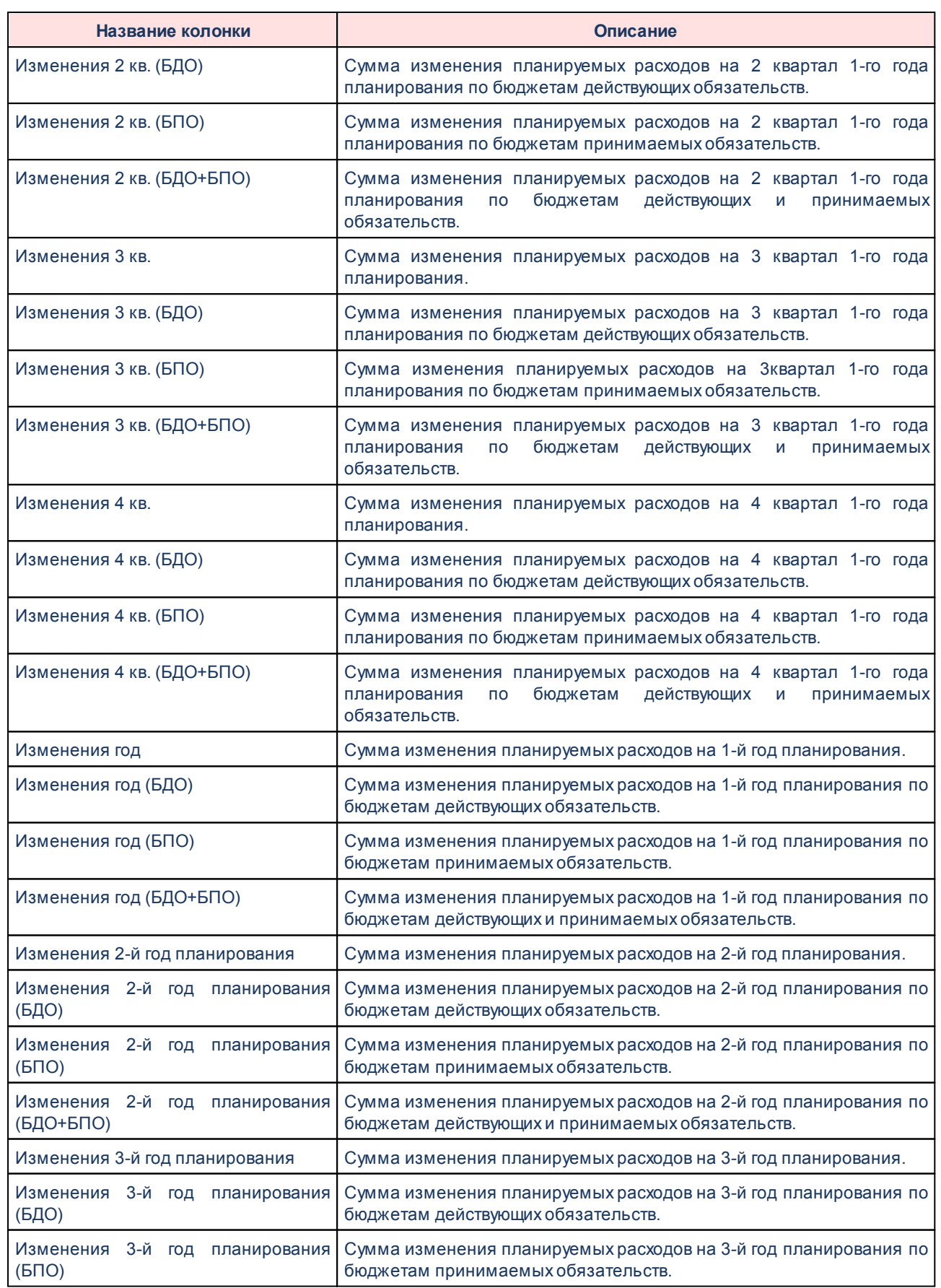

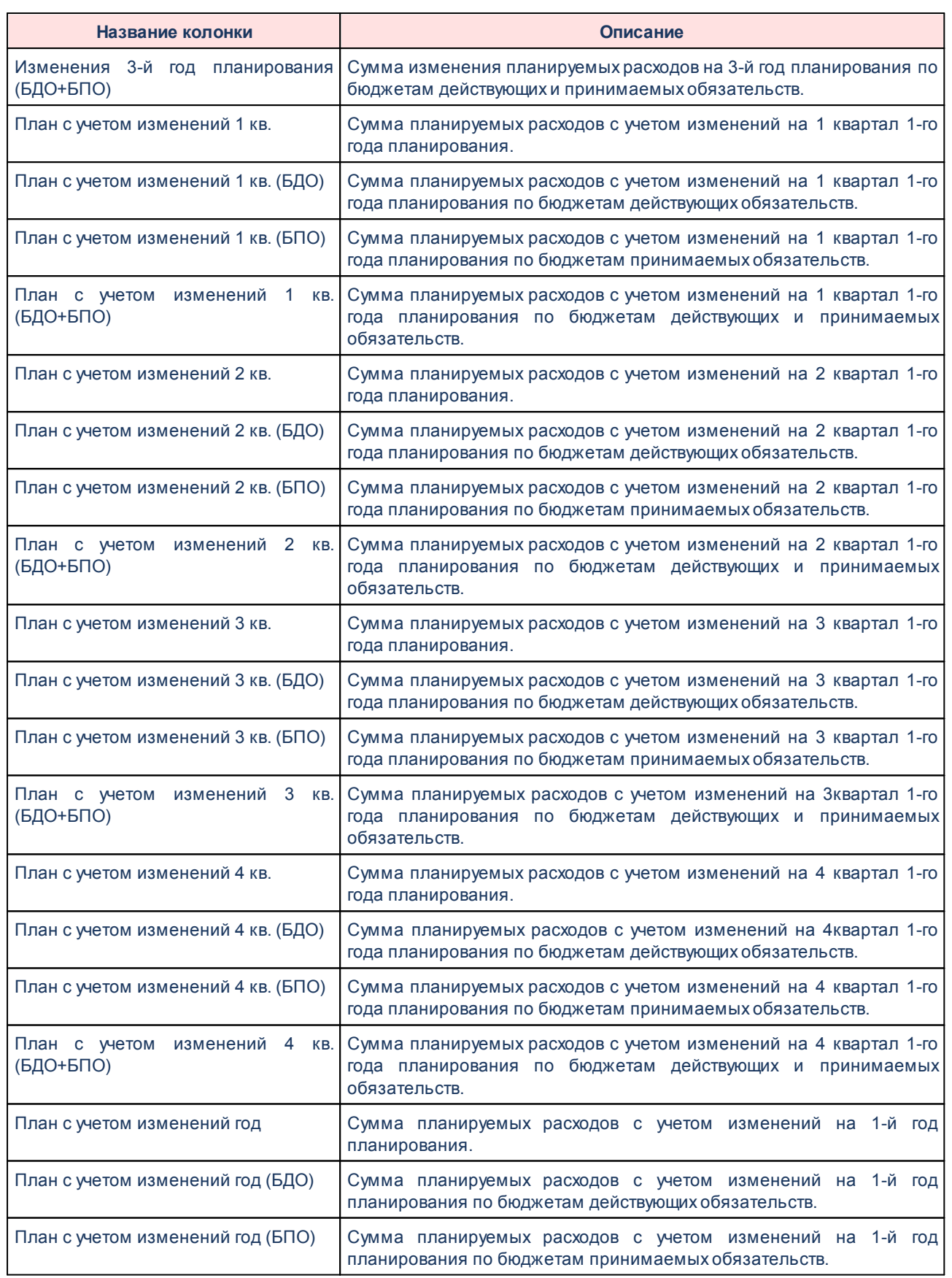

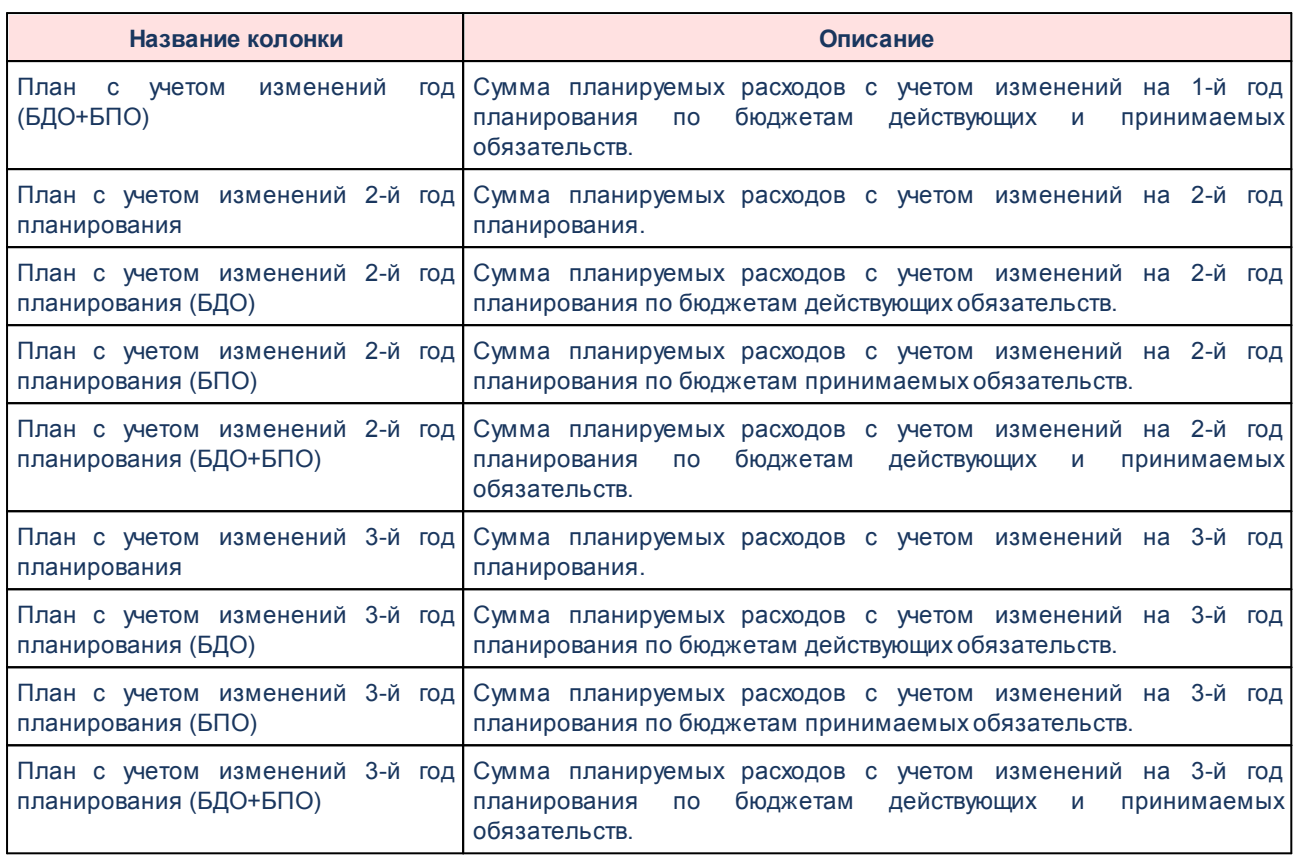

*Примечание. Если в поле Тип выбрано значение «Бюджетная заявка», «Бюджетная заявка и сводная бюджетная заявка», «Справка об ассигнованиях», то в печатную форму отчета нет возможности добавить колонки «Взаимодействующий бюджет», «Инвестиционный проект» и «Фонд». Если в поле Тип выбрано значение «Субвенция ФК», то в печатную форму отчета нет возможности добавить колонку «Инвестиционный проект».*

Форма отчета закрывается нажатием кнопки **Отмена**.

## **3.4.3.2 Сравнительный анализ версионности планируемых расходов**

Отчетная форма открывается через пункт меню **Отчеты→Мультибюджетность→Расходы→Сравнительный анализ версионности планируемых расходов**:

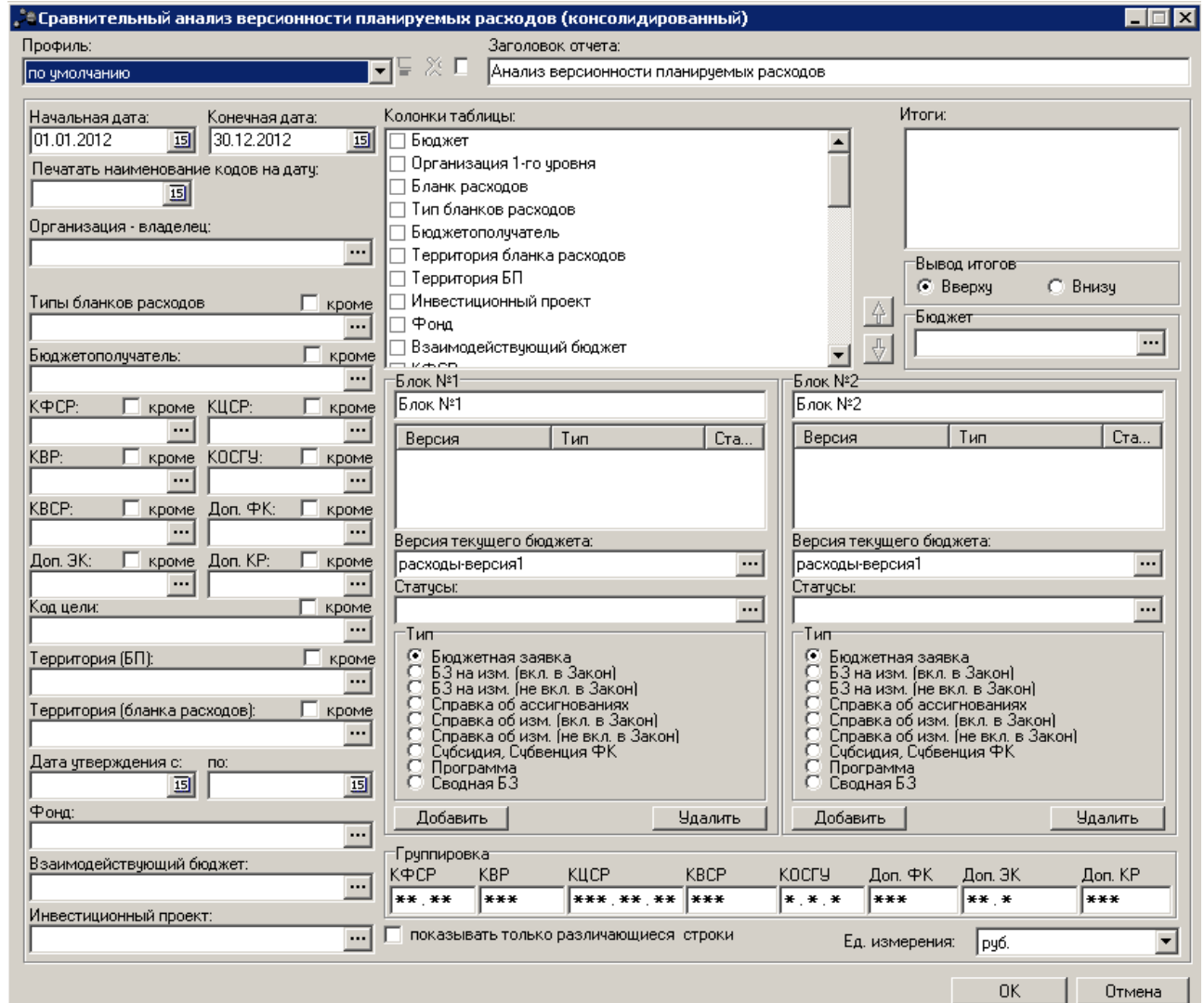

**Рисунок 26 – Форма консолидированного отчета «Сравнительный анализ версионности планируемых расходов»**

В форме отчета заполняются следующие поля:

- · **Профиль** название профиля отчета. Значение выбирается из раскрывающегося списка, либо создается свой профиль отчета.
- · **Заголовок отчета** название отчета. По умолчанию вводится значение *Анализ версионности планируемых расходов*. Поле является доступным для редактирования и необязательным для заполнения.
- · **Начальная дата** начальная дата периода, за который формируется отчет. По умолчанию указывается дата начала текущего года. Поле является доступным для редактирования и обязательным для заполнения.
- · **Конечная дата** конечная дата периода, за который формируется отчет. По умолчанию указывается текущая дата. Поле является доступным для редактирования и обязательным для заполнения.

· **Печатать наименования кодов на дату** – при заполнении поля наименования кодов выводятся в отчет на указанную дату.Если дата не указана, то выводятся коды, актуальные на текущую дату.

*Примечание. Настройка актуальна с 2016 года.*

- · **Организация-владелец** наименование организации-владельца. Значение выбирается из справочника *Организации*. Поле является необязательным для заполнения.
- · **Типы бланков расходов** типы бланков расходов, для которых формируется отчет. Значения выбираются в справочнике типов бланков расходов. Поле является необязательным для заполнения.
- · **Бюджетополучатель** наименования организаций-получателей планируемых бюджетных средств. Значения выбираются в справочнике *Организации*. Поле является необязательным для заполнения.
- · **КБК** коды бюджетной классификации, в разрезе которых формируется отчет. Значения выбираются в одноименных справочниках. Поля являются необязательными для заполнения.
- · **Территория (БП)** территории, к которым принадлежат организации-получатели планируемых бюджетных средств. Значение выбирается в справочнике *Иерархия территорий*. Поле является необязательным для заполнения.
- · **Территория (бланка расходов)** территории, к которым принадлежат организации-владельцы бланков расходов. Значение выбирается в справочнике *Иерархия территорий*. Поле является необязательным для заполнения.
- · **Дата утверждения с…по**  период утверждения бюджета.
- · **Фонд** наименование фонда, значение выбирается из одноименного справочника.
- · **Взаимодействующий бюджет** наименование взаимодействующего бюджета, значение выбирается из одноименного справочника.
- · **Инвестиционный проект** наименование инвестиционного проекта, значение выбирается из одноименного справочника.
- · **Вывод итогов** место расположения итоговой строки в печатной форме отчета. Выбирается из раскрывающегося списка: *Вверху* или *Внизу*.
- · **Бюджет** названия бюджетов, для которых формируется отчет. Значения выбираются в справочнике бюджетов. Поле является обязательным для заполнения.
- · **Блок № 1**  наименование первой версии планирования расходов.
- · **Блок № 2**  наименование второй версии планирования расходов.
- · **Версия текущего бюджета** название версии планируемых расходов. По умолчанию указывается актуальная версия расходов. Поле является доступным для редактирования и обязательным для заполнения.
- · **Статусы** номера статусов ЭД «Бюджетная заявка», «Справка об ассигнованиях», «Бюджетная заявка на изменение ассигнований», «Справка об изменении бюджетных назначений»,

«Субвенция ФК» или «Субсидия», по которым формируется отчет. При выборе на экране появится список статусов, состав которого определяется значением, выбранным в поле **Тип**. Поле является необязательным для заполнения.

- · **Тип** класс документа, для которого формируется отчет. С помощью переключателя выбирается одно из значений: *Бюджетная заявка*, *БЗ на изм. (вкл. в Закон)* (Бюджетная заявка на изменение ассигнований, включенная в Закон о бюджете), *БЗ на изм. (не вкл. в Закон)* (Бюджетная заявка на изменение ассигнований, не включенная в Закон о бюджете), *Справка об ассигнованиях*, *Справка об изм.(вкл. в закон)* (Справка об изменении бюджетных назначений, включенная в Закон о бюджете), *Справка об изм.(не вкл. в закон)* (Справка об изменении бюджетных назначений, не включенная в Закон о бюджете), *Субсидия*, *Субвенция ФК*,*Программа* или *Сводная БЗ*.
- · В группе полей **Группировка** настраивается режим группировки данных в отчете. Данные группируется по маске кодов бюджетной классификации.
- · **Ед. измерения** количество разрядов денежного формата для числовых полей отчета. Из раскрывающегося списка выбирается одно из значений:*руб.*, *тыс. руб.* или *млн. руб*.

Рядом с полями **Типы бланков расходов**, **Бюджетополучатель**, **КБК**, **Территория (бланка расходов)** и **Территория (БП)** располагается параметр **кроме**. При его включении в отчете будут выводиться данные по всем значениям за исключением указанных в полях.

Форма отчета содержит списки: **Колонки таблицы** и **Итоги**. В списке **Колонки таблицы** настраивается видимость и последовательность колонок в отчете.

В списке **Итоги** отмечаются названия колонок, для которых в отчете выводятся итоговые суммы.

В средней части формы отчета располагаются 2 таблицы (**Блок № 1** и **Блок № 2**), в которых группируются данные по версии планируемых расходов, классу документа и статусу документа. Для создания новой строки таблицы заполняются поля **Версия текущего бюджета**, **Тип** и **Статус**, и нажимается кнопка **Добавить**. При нажатии кнопки **Удалить** строка исключается из таблицы.

*Примечание. В таблицах необходимо указать хотя бы одно значение версии, типа и статуса. В противном случае формирование отчета становится невозможным.*

В нижней части формы отчета находится параметр **показывать только различающиеся строки**. При его включении отчет содержит только несовпадающие строки.

После ввода необходимых параметров нажимается кнопка **OK**. На экране появится печатная форма отчета:

66

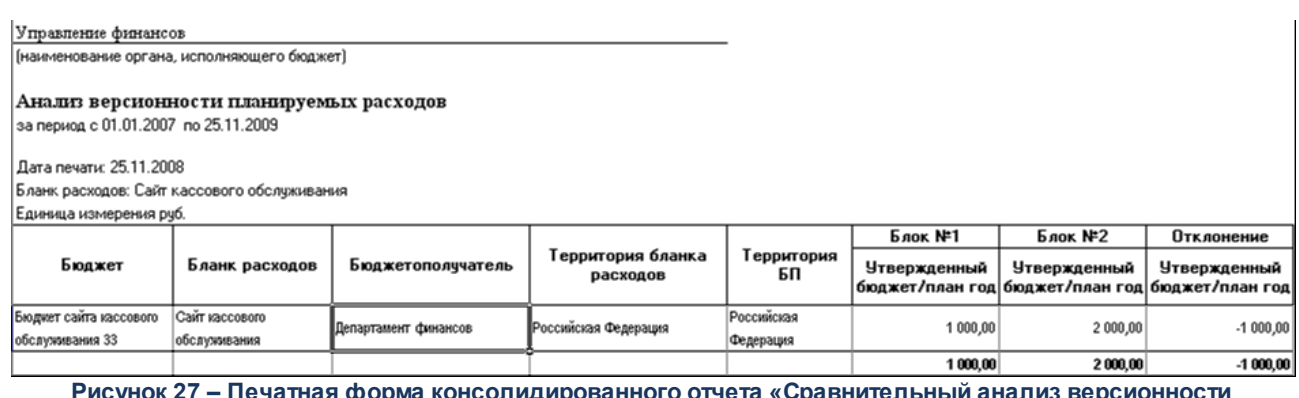

**Рисунок 27 – Печатная форма консолидированного отчета «Сравнительный анализ версионности планируемых расходов»**

Для формирования отчета используется файл *UniPlanningAssignCompare.xlt*.

Описание колонок, которые содержатся в печатной форме отчета:

### **Таблица 10 – Описание колонок универсального отчета «Сравнительный анализ версионности планируемых расходов»**

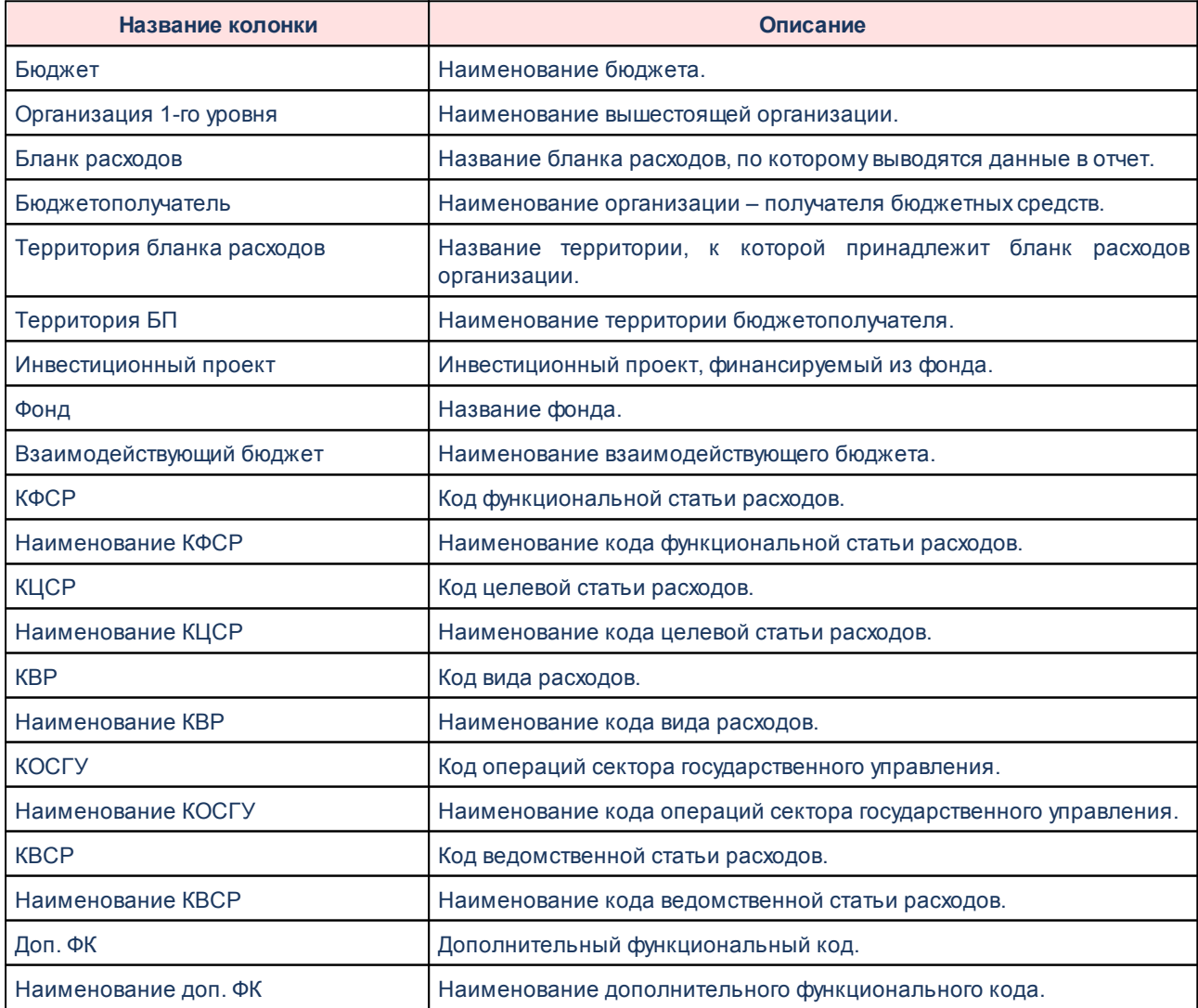

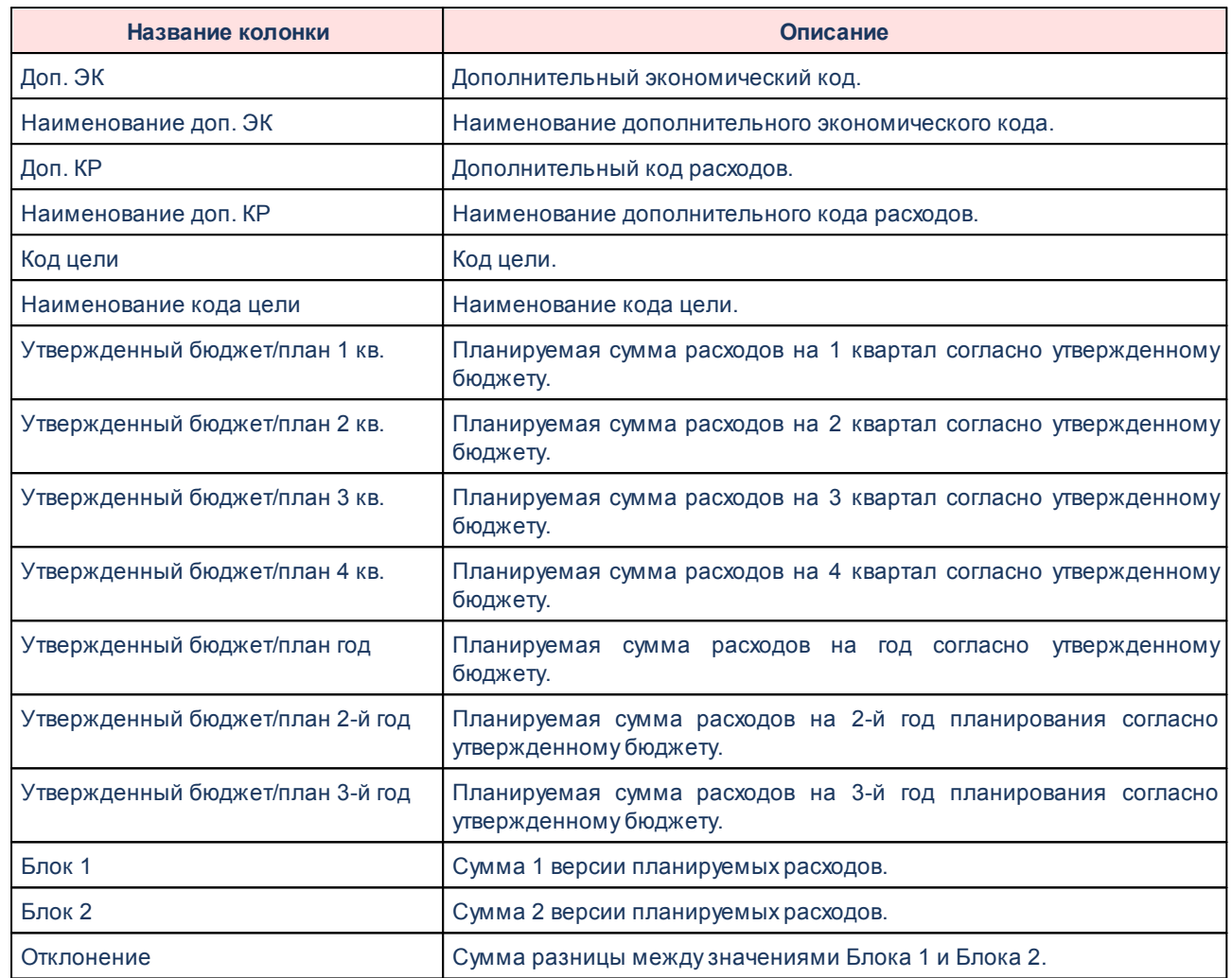

Форма отчета закрывается нажатием кнопки **Отмена**.

# **3.4.3.3 Сводный реестр расходных обязательств**

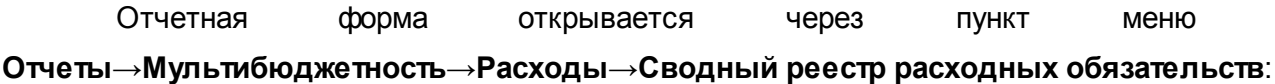

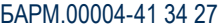

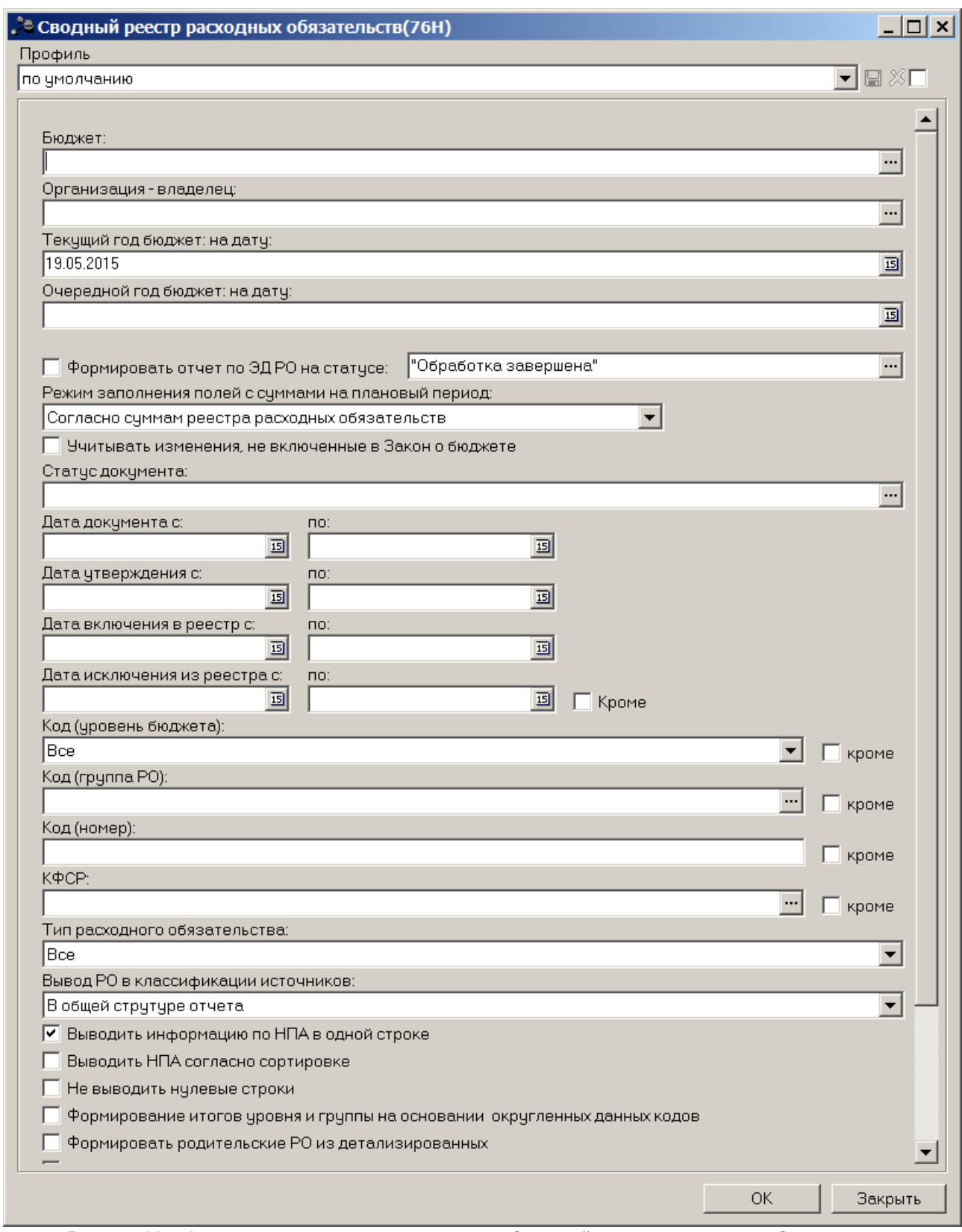

**Рисунок 28 – Форма консолидированного отчета «Сводный реестр расходных обязательств»**

Отчетная форма строится по данным справочника *Расходные обязательства*.

В форме отчета заполняются следующие поля:

- · **Профиль** название профиля отчета. Значение выбирается из раскрывающегося списка, либо создается свой профиль отчета.
- · **Бюджет** названия бюджетов, для которых формируется отчет. Значения выбираются в справочнике бюджетов. Поле является необязательным для заполнения.
- · **Организация-владелец** наименование организации-владельца. Значение выбирается из справочника *Организации*. Поле является обязательным для заполнения.
- · **Текущий год бюджет: на дату**  дата текущего финансового года, на которую формируется сводный реестр расходных обязательств. Значение выбирается из календаря. Обязательное для заполнения поле.
- · **Очередной год бюджет: на дату**  дата очередного финансового года, на которую формируется сводный реестр расходных обязательств. Значение выбирается из календаря. Обязательное для заполнения поле.
- · **Формировать отчет по ЭД РО на статусе** при включении параметра отчет формируется по ЭД «Расходное обязательство» на статусе выбранном из раскрывающегося списка.
- · **Режим заполнения полей с суммами на плановый период**  значение выбирается из раскрывающегося списка: *Согласно суммам реестра расходных обязательств* (активно по умолчанию), *По справкам об ассигнованиях*, *По бюджетным заявкам*, *По справкам об изменении бюджетных назначений*, *По бюджетным заявкам на изменение ассигнований*, *По справкам об ассигнованиях и справкам об изменении ассигнований*, *По бюджетным заявками и бюджетным заявкам на изменение ассигнований*.
- · **Учитывать изменения, не включенные в Закон о бюджете** при включении параметра при формировании отчета учитываются изменения, не включенные в Закон о бюджете.
- · **Статус документа** наименование статуса документа. Необязательное для заполнения поле.
- · **Дата документа с ... по** начальная и конечная дата создания документа. Необязательное для заполнения поле.
- · **Дата утверждения с ... по** начальная и конечная дата утверждения документа. Необязательное для заполнения поле.
- · **Дата включения в реестр с ... по** начальная и конечная дата включения документа в реестр. Необязательное для заполнения поле.
- · **Дата исключения из реестра с ... по** начальная и конечная дата исключения документа из реестра. Необязательное для заполнения поле.
- · **Код (уровень бюджета)**  значение выбирается из раскрывающегося списка: *Все*, *РГ*, *РМ*, *РП*, *РС*:
	- · **Все** в отчет выводятся значения всех расходных обязательств.
	- · **РГ** в отчет выводятся значения расходных обязательств городских округов.
- · **РМ** в отчет выводятся значения расходных обязательств муниципальных районов.
- · **РП** в отчет выводятся значения расходных обязательств поселений.
- · **РС** в отчет выводятся значения расходных обязательств субъектов РФ.
- · **Код (группа РО)** значение выбирается из справочника *Группы расходного обязательства*. Поле является необязательным для заполнения.
- · **Код (номер)** значение кода расходного обязательства, по умолчанию состоящее из 4-х цифр. Поле является необязательным для заполнения.

*Примечание. Код расходного обязательства имеет вид: Код (уровень бюджета) – Код (группа РО) – Код (номер).*

- · **КФСР** название функционального классификатора расходов. Значение выбирается из одноименного справочника. Поле является необязательным для заполнения.
- · **Тип расходного обязательства** из раскрывающегося списка выбирается одно из значений отображения в отчете типа расходных обязательств: *Все*, *Принимаемые*, *Действующие*.
- · **Вывод РО в классификации источников** из раскрывающегося списка выбирается одно из значений отображения в отчете расходных обязательств в классификации источников: *Не выводить*, *В общей структуре отчета* или *Отдельным блоком*.
- · **Единица измерения** количество разрядов денежного формата для числовых полей отчета. Из раскрывающегося списка выбирается одно из значений: *руб.*, *тыс. руб*. или *млн. руб*.
- · **Разрядность** количество знаков после запятой в числовых полях отчета. Из раскрывающегося списка выбирается одно из значений: *0*, *1*, *2*, *3*, *4*, *5*.

Рядом с полями **Дата исключения из реестра с ... по**, **Код (уровень бюджета)**, **Код (группа РО)**, **Код (номер)** и **КФСР** располагается параметр **кроме**. При его включении в отчете отразятся все данные, за исключением указанных в полях.

В форме отчета настраиваются следующие режимы:

- · **Выводить информацию по НПА в одной строке**  при включении режима в отчете выводится информация по нормативно-правовым актам в одной строке.
- · **Выводить НПА согласно сортировке**  при включении режима в отчете выводится информация по нормативно-правовым актам в порядке. указанном в данном поле.
- · **Не выводить нулевые строки**  если режим включен, то в печатной форме отчета не содержатся строки с нулевыми суммами.
- · **Формирование итогов уровня и группы на основании округленных данных кодов** при включении режима итоги уровня и группы в отчете формируются на основании округленных данных кодов.
- · **Формировать родительские РО из детализированных** при включении режима наименование вышестоящего расходного обязательства формируется согласно справочнику *Наименование полномочия, расходного обязательства.* Значения в колонках под общей шапкой «Нормативное правовое регулирование, определяющее финансовое обеспечение и порядок расходования средств», «Примечание» формируются из детализированных (нижестоящих) расходных обязательств, по аналогии с КБК и суммами.
- · **Не заполнять колонку "Нормативные правовые акты, договоры, соглашения муниципальных образований"** – при включении параметра в отчете не выводится информация в колонке «Нормативные правовые акты, соглашения муниципальных образований».
- · **Выводить итоговую строку** при включении режима в отчете выводятся итоговые строки по группам РО.
- · **Выгрузить отчет** если параметр активен, для выгрузки отчета в финансовый орган формируется xml-файл.
- · В группу параметров **Для отчета в МФ РФ по сроку 01.03.2016г.** входят:
	- o **Для субъекта РФ: гр.10,11 текущий финансовый год, гр. 12 очередной финансовый год, гр.13-15 не заполняются** – если параметр включен, то на печатной форме листа «Субъекты РФ»:
		- § гр. 10 заполняется по алгоритму гр.12;
		- § в гр.11 заполняется самые поздним значением на дату из поля **Текущий год факт на дату** справочника *Расходные обязательства*;
		- § гр.12 заполняется по алгоритму гр.13;
		- § гр.13-15 не заполняются.
	- o **Для МО: гр.13,14 текущий финансовыйгод, гр. 15 очередной финансовый год, гр. 16-18 не заполняются** – если параметр включен, то на печатной форме листа «МСУ»:
		- § гр. 13 заполняется по алгоритму гр.15;
		- § в гр.14 заполняется самые поздним значением на дату из поля **Текущий год факт на дату** справочника *Расходные обязательства*;
		- § гр.15 заполняется по алгоритму гр.16;
		- § гр. 16-18 не заполняются.

## *Примечание. Алгоритмы заполнения граф для соответствующих листов см. в таблицах ниже.*

После ввода необходимых параметров отчета нажимается кнопка **OK**. На экране появится печатная форма консолидированного отчета **Сводный реестр расходных обязательств**. Отчет формируется на двух Excel-листах:

· «Субъекты РФ»;
· «МСУ».

## **Субъекты РФ**

На листе «Субъекты РФ» отражается информация по расходным обязательствам, у которых в первом поле кода расходного обязательства указано значение *РС*:

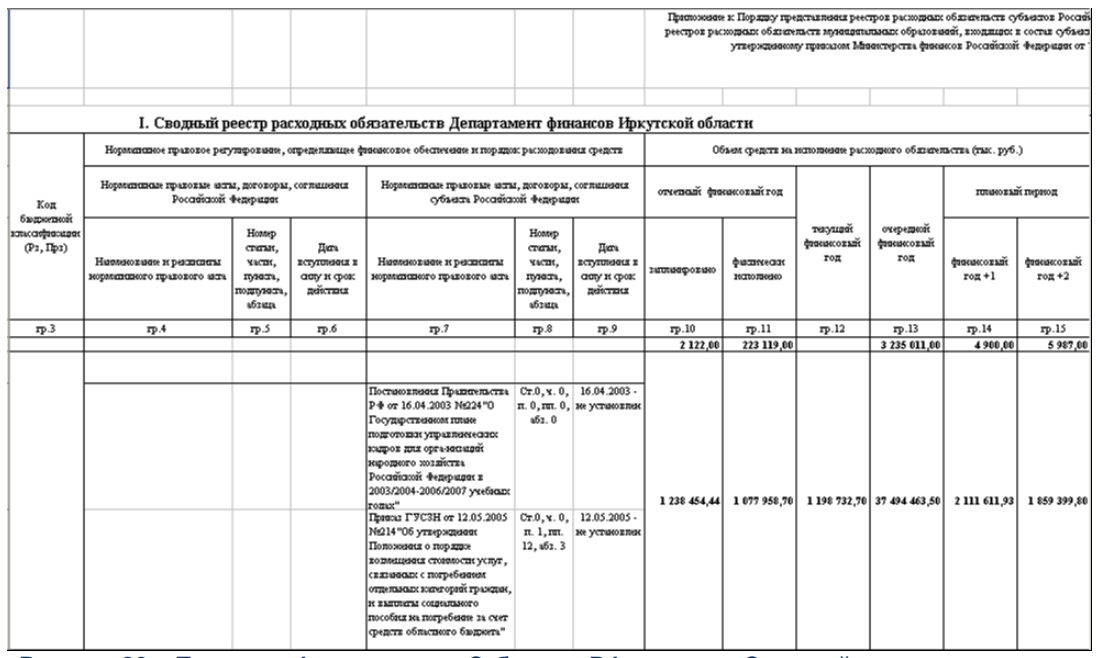

**Рисунок 29 – Печатная форма листа «Субъекты РФ» отчета «Сводный реестр расходных обязательств»**

Описание колонок, которые содержатся в печатной форме листа «Субъекты РФ» отчета *Сводный реестр расходных обязательств*:

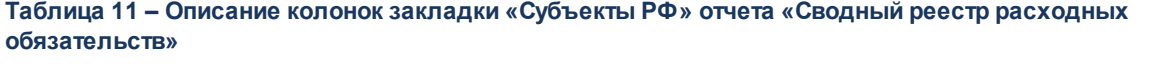

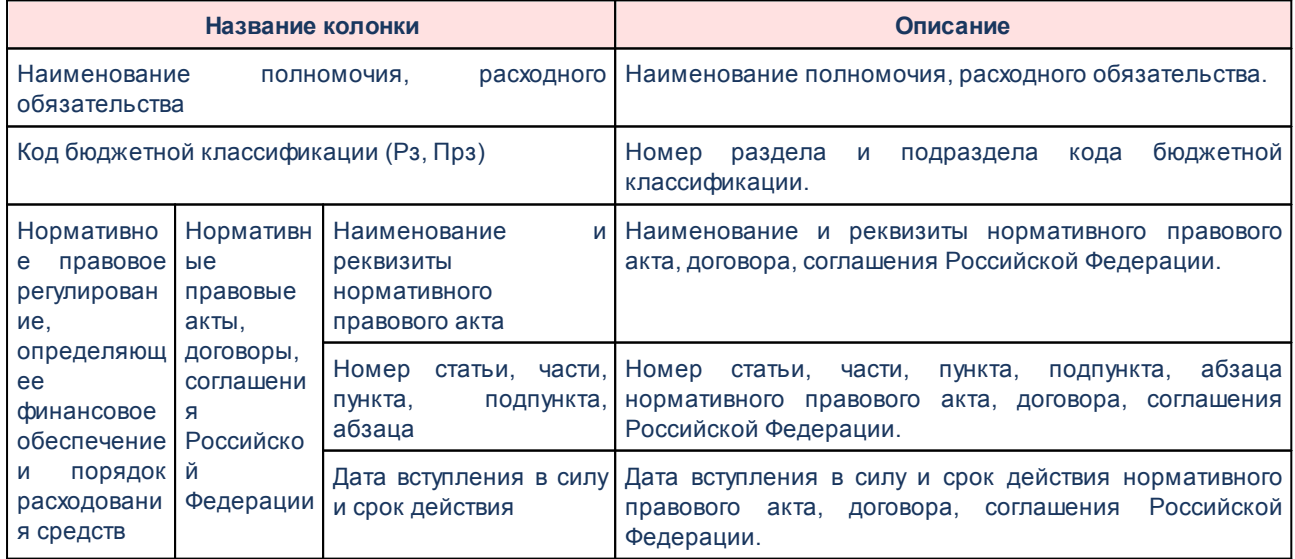

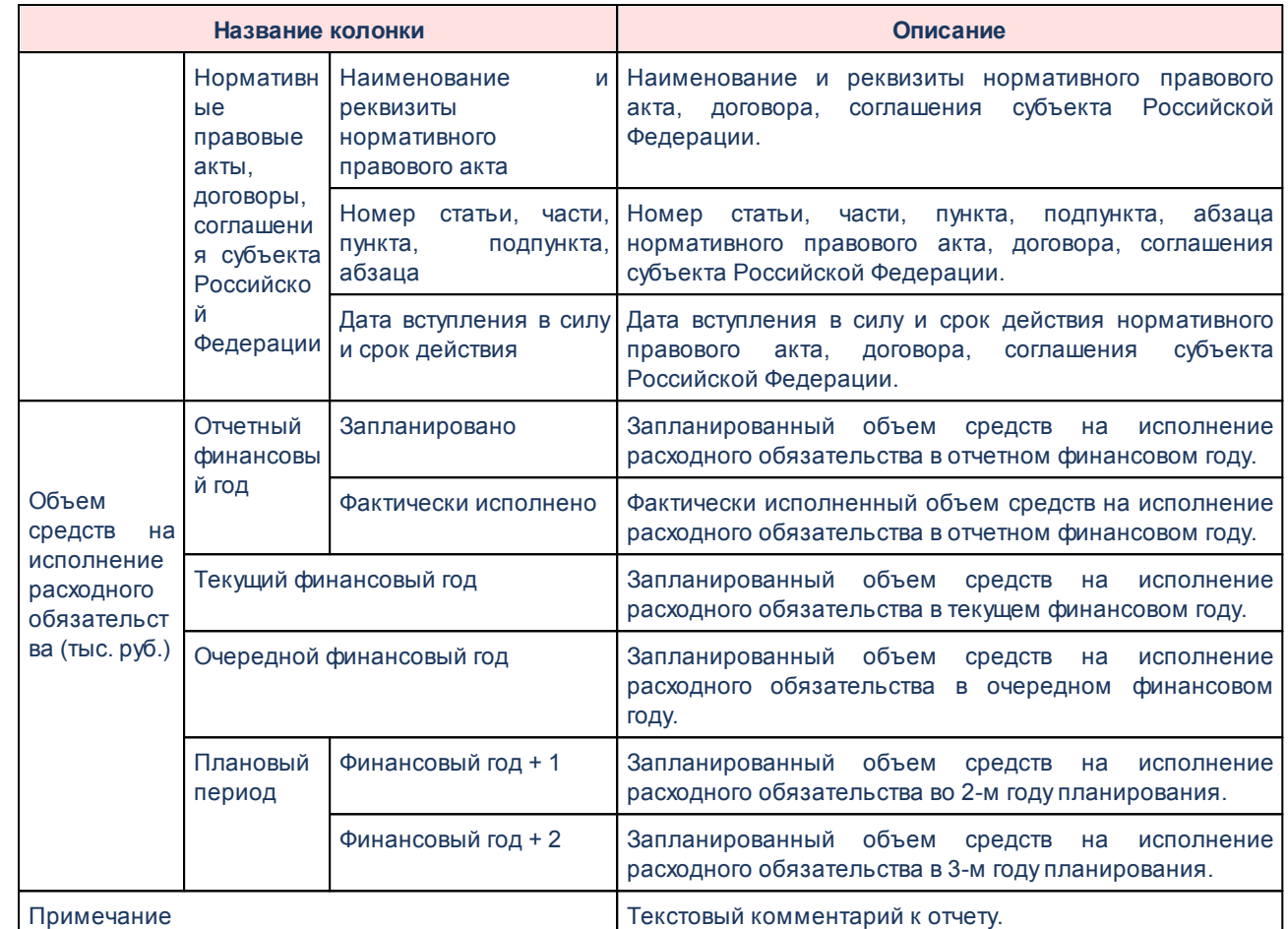

## **МСУ**

На листе «МСУ» выводятся данные по расходным обязательствам, у которых в первом поле кода расходного обязательства указаны значения *РГ*, *РМ*, *РП*:

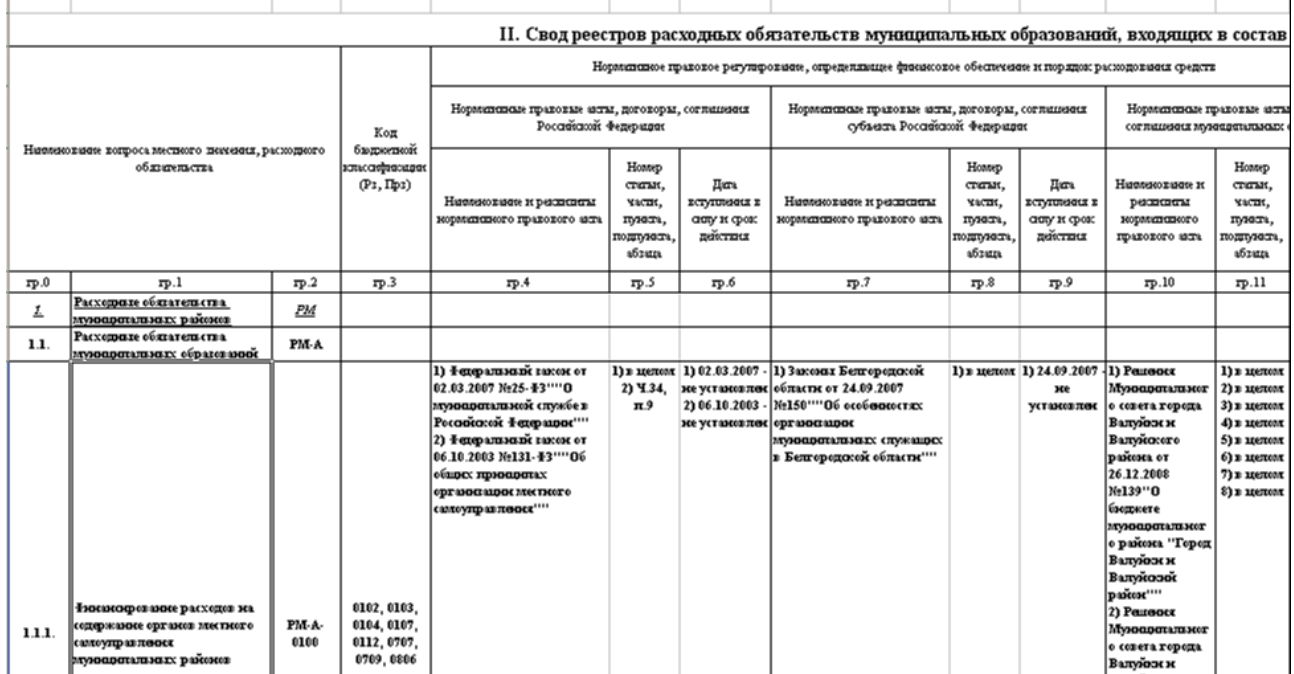

**Рисунок 30 – Печатная форма закладки «МСУ» отчета «Сводный реестр расходных обязательств»**

Для формирования отчета используется файл *PlDirectionReestr76N.XLT*.

Описание колонок, которые содержатся в печатной форме отчета:

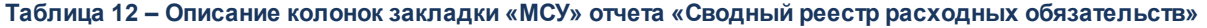

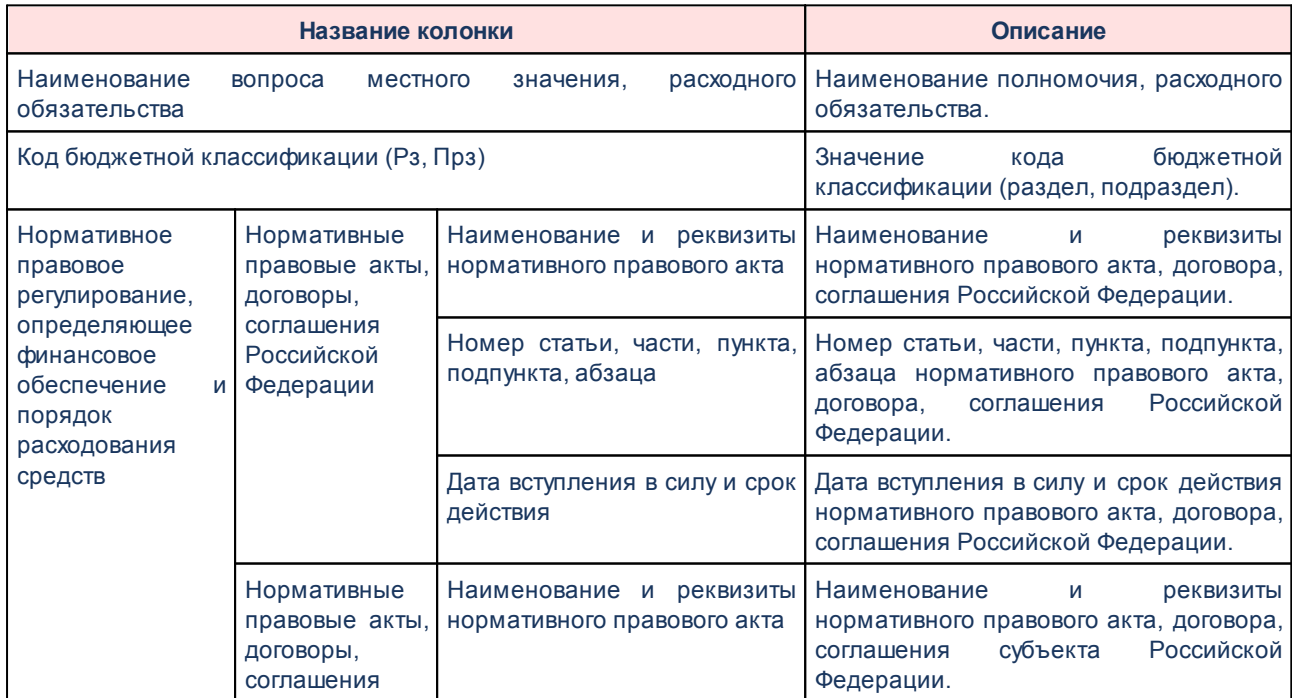

субъекта

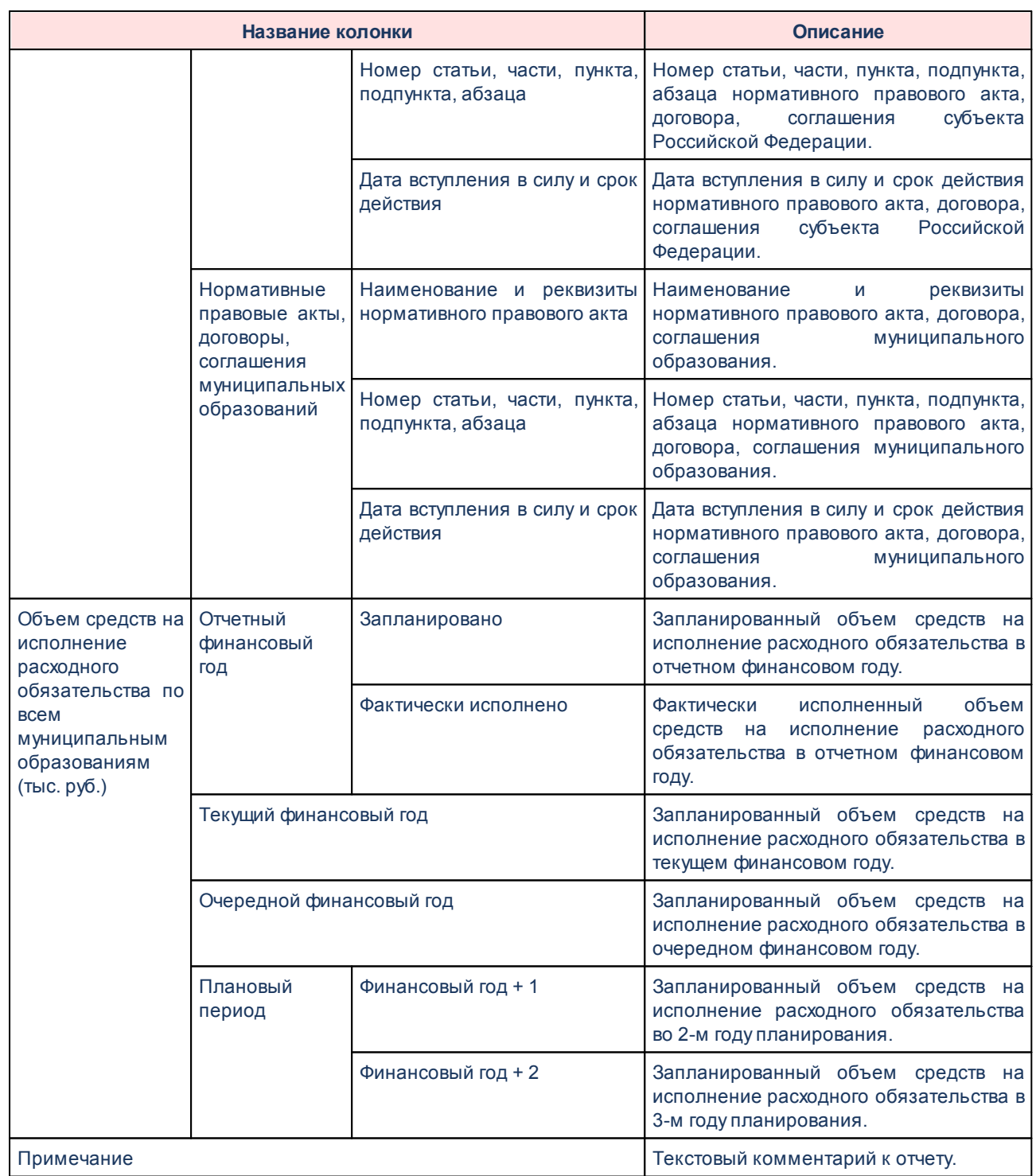

Форма отчета закрывается нажатием кнопки **Отмена**.

## **3.4.3.4 Сводный реестр расходных обязательств (103Н)**

Отчетная форма открывается через пункт меню Отчетная форма открывается через пункт меню **Отчеты**®**Мультибюджетность**®**Расходы**®**Сводный реестр расходных**

#### **обязательств (103Н)**:

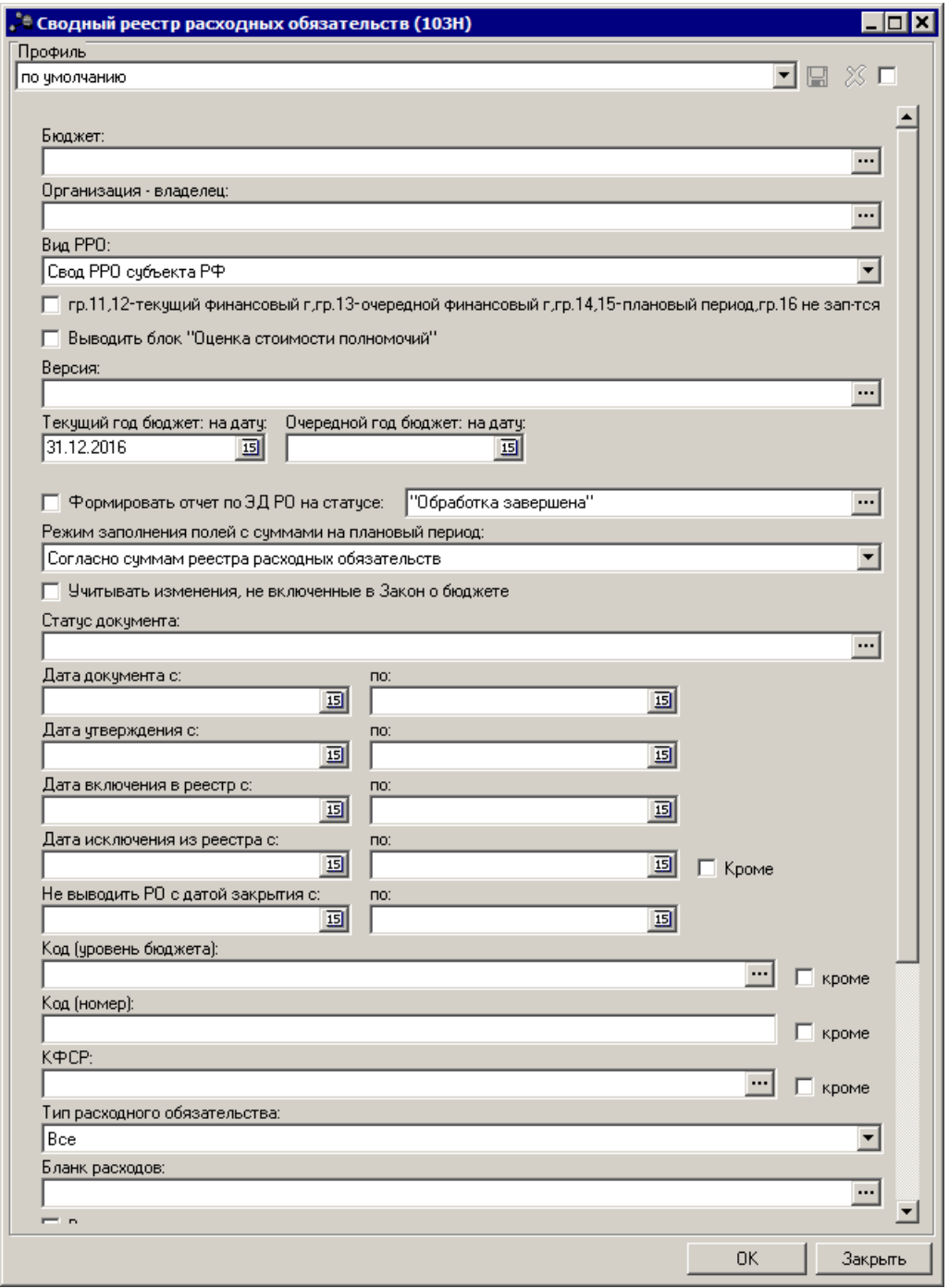

**Рисунок 31 – Форма отчета «Сводный реестр расходных обязательств (103Н)»**

В форме отчета заполняются следующие поля:

- · **Профиль** название профиля отчета. Значение выбирается из раскрывающегося списка, либо создается свой профиль отчета.
- · **Бюджет** наименование бюджета, значение выбирается из одноименного справочника. Необязательное для заполнения поле.
- · **Организация-владелец** наименование организации-владельца, значение выбирается из одноименного справочника. Необязательное для заполнения поле.
- · **Вид РРО** наименование вида реестра расходных обязательств. Значение выбирается из списка: *РРО субъекта РФ*, *Свод РРО муниципальных образований*.
- · **гр. 11, 12-текущий финансовый г, гр. 13-очередной финансовый г, гр. 14, 15-плановый период, гр. 16 не зап-тся** – если параметр активен, то при формировании отчета графы заполняются следующим образом:
	- o в гр. 11 переносится алгоритм заполнения гр.13;
	- o в гр.12 подтягивается самое позднее значение на дату из поля **Текущий год факт: на дату** справочника *Расходные обязательства*. Группировка и отбор данных аналогично действующему алгоритму.
	- o в гр.13 переносится алгоритм заполнения гр.14;
	- o в гр. 14 переносится алгоритм заполнения гр.15;
	- o в гр. 15 переносится алгоритм заполнения гр.16;

o гр16 не заполняется.

- · **Выводить блок «Оценка стоимости полномочий»**  при активации параметра в отчетной форме реестра расходных обязательств субъекта РФ добавляются гр.17-20.
- · **Версия** версия планирования расходов, значение выбирается из одноименного справочника. Необязательное для заполнения поле.
- · **Текущий год бюджет: на дату** дата текущего финансового года, на которую формируется сводный реестр расходных обязательств. Значение выбирается из календаря. Обязательное для заполнения поле.
- · **Очередной год бюджет: на дату** дата очередного финансового года, на которую формируется сводный реестр расходных обязательств. Значение выбирается из календаря. Необязательное для заполнения поле.
- · **Формировать отчет по ЭД РО на статусе** при включении параметра отчет формируется по ЭД «Расходное обязательство» на статусе, выбранном из справочника *Статусы документов*.
- · **Режим заполнения полей с суммами на плановый период** значение выбирается из раскрывающегося списка: Согласно суммам реестра расходных обязательств (активно по умолчанию), *По спр авкам об ассигнованиях*, *По бюджетным заявкам, По спр авкам об изменении* бюджетных назначений. По бюджетным заявкам об изменении ассигнований. По справкам об *ассигнованиях и спр авкам об изменении ассигнований, По бюджетным заявкам и бюджетным заявкам на изменение ассигнований.*

*Примечание. При формировании отчета на очередной год в поле Режим заполнения полей с суммами на плановый период необходимо указывать Согласно суммам реестра расходных обязательств.*

- · **Учитывать изменения, не включенные в Закон о бюджете** если параметр активен, то при формировании отчета будут учитываться изменения, не включенные в закон о бюджете.
- · **Статус документа** наименование статуса документов которые будут включены в отчет. В справочнике *Статусы документов* для выбора доступны значения: *В обр аботке, Обр аботка завер шена, Согласование, Утвер жденный бюджет.*
- · **Дата документа с ... по** начальная и конечная дата создания документов. Поле не заполняется.
- · **Дата утверждения с ... по** начальная и конечная дата утверждения документов. Поле не заполняется.
- · **Дата включения в реестр с ... по** начальная и конечная дата включения документов в реестр расходных обязательств.
- · **Дата исключения из реестра с ... по** начальная и конечная дата исключения документов в реестр расходных обязательств.
- · **Не выводить РО с датой закрытия с ... по** параметр ограничивает выборку ЭД «Расходные обязательства» и записей справочника *Расходные обязательства* по значению поля **Дата закрытия**. В расчет отчетной формы не должны попадать записи справочника и ЭД «Расходные обязательства», у которых в поле **Дата закрытия** указано значение ≤ значения поля **Не выводить РО с датой закрытия с**.
- · **Наименование РБС/ПБС** наименование организации-распорядителя бюджетных средств/получателя бюджетных средств.
- · **Код (уровень бюджета)** значение выбирается из раскрывающегося из справочника *Код (ур овень бюджета)* .
- · **Код (номер)** значение кода расходного обязательства. Поле является необязательным для заполнения.
- · **КФСР** название функционального классификатора расходов. Значение выбирается из одноименного справочника. Поле является необязательным для заполнения.
- · **Тип расходного обязательства** из раскрывающегося списка выбирается одно из значений отображения в отчете типа расходных обязательств: *Все, Пр инимаемые, Действующие.*
- · **Бланк расходов** название бланка расходов организаций. Бланки расходов выбираются в одноименном справочнике. Поле является необязательным для заполнения.
- · **Единица измерения** количество разрядов денежного формата для числовых полей отчета. Из раскрывающегося списка выбирается одно из значений:*р уб.*, *тыс. р уб.* или *млн. р уб.*.
- · **Разрядность** количество разрядов значений суммы. Из раскрывающегося списка выбирается значение от 0 до 3.

Рядом с полями **Дата исключения из реестра с ... по**, **Код (уровень бюджета)**, **Код (номер)** и **КФСР** располагается параметр **кроме**. При его включении в отчете отражаются все данные за исключением указанных в полях.

В форме отчета настраиваются следующие режимы:

- · **Выводить все коды строк** при включении режима в отчете коды строк формируются из справочника *Наименование полномочий, расходных обязательств* в порядке возрастания.
- · **Выводить группировочные коды без данных** при включении режима в отчете все коды строк, которые имеют расчетную формулу (группировочные), выводятся независимо от наличия данных, входящих в расчет, в справочнике *Расходные обязательства*.

*Примечание. Режим Выводить группировочные коды без данных используется, если режим Выводить все коды строки выключен.*

- · **Выводить информацию по НПА в одной строке** при включении режима в отчете выводится информация по нормативно-правовым актам в одной строке.
- · **Выводить НПА согласноо сортировке** при включении режима в отчете выводится информация по нормативно-правовым актам согласно сортировке.
- · **Выводить НПА МО для свода РРО муниципальных образований**  при включении режима в отчете выводятся колонки *Правовое основание финансового обеспечения и расходования средств* (нормативные правовые акты, договоры, соглашения) муниципальных образований *(Наименование, номер и дата; Номер статьи (подстатьи) , пункта (подпункта) ; Дата вступления в силу, ср ок действия) .*
- · **Не выводить нулевые строки** при включении режима в отчете не отражаются строки с нулевыми суммами.
- · **Выгрузить отчет** если параметр активен, для выгрузки отчета в финансовый орган формируется xml-файл.

**Примечание**. Параметры выгрузки отчета настраиваются через пункт меню *Отчеты*®*Настр ойки*®*Отчетные пар аметр ы*®*р аздел Расходы*®*Расходные* **обязательства >Реестр расходных обязательств**. Директория выгрузки отчета  $y$ казывается через пункт меню Сервис  $\rightarrow$  Параметры пользователя  $\rightarrow$  Exchange.

После ввода необходимых параметров отчета нажимается кнопка **OK**. На экране появится печатная форма отчета «Реестр расходных обязательств (103Н)».

Отчет формируется на одном Excel-листе. На листе выводятся данные по расходным обязательствам:

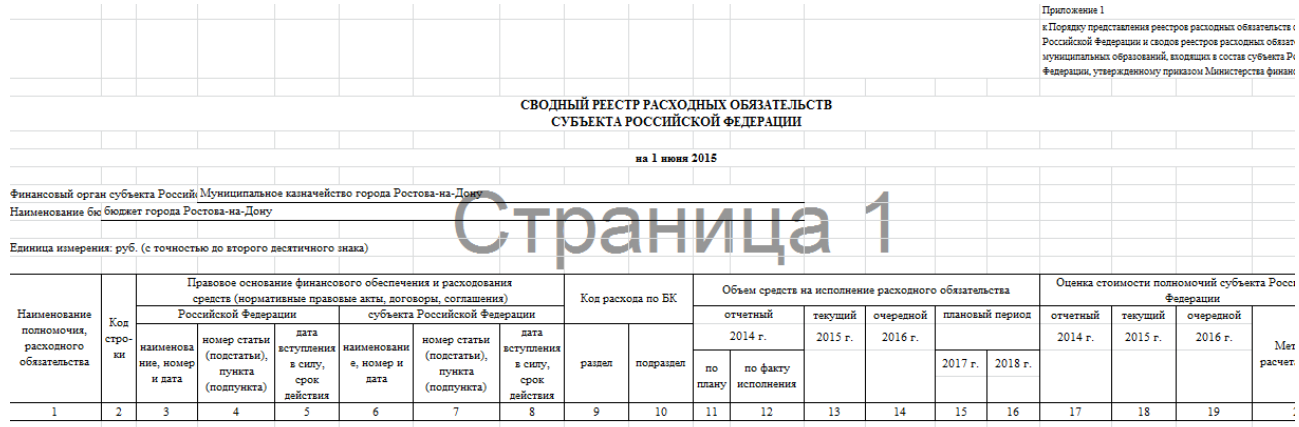

**Рисунок 32 – Печатная форма листа «РРО субъекта РФ» отчета «Сводный реестр расходных обязательств (103Н)»**

#### **Таблица 13 – Описание колонок «РРО субъекта РФ» отчета «Реестр расходных обязательств (103Н)»**

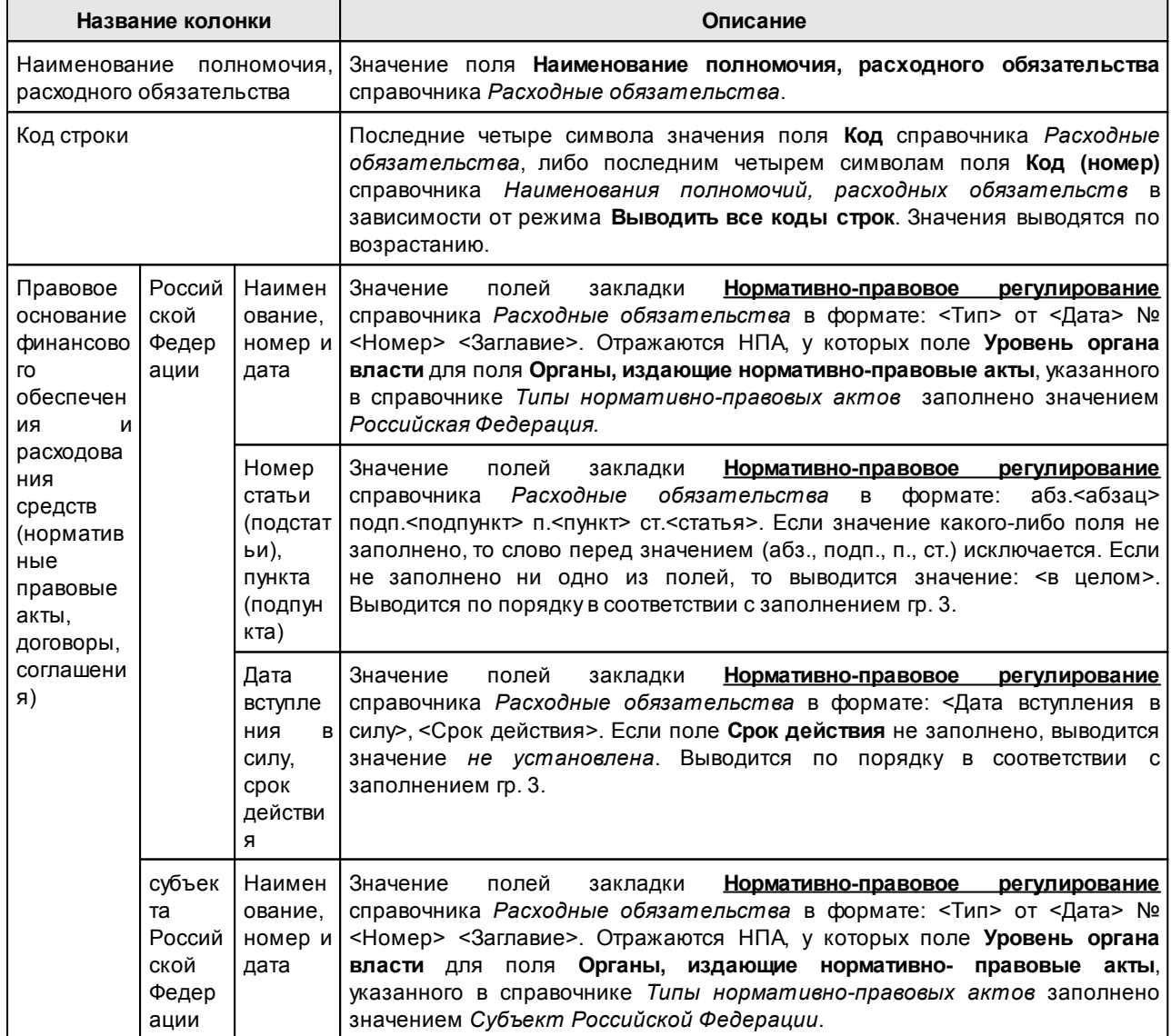

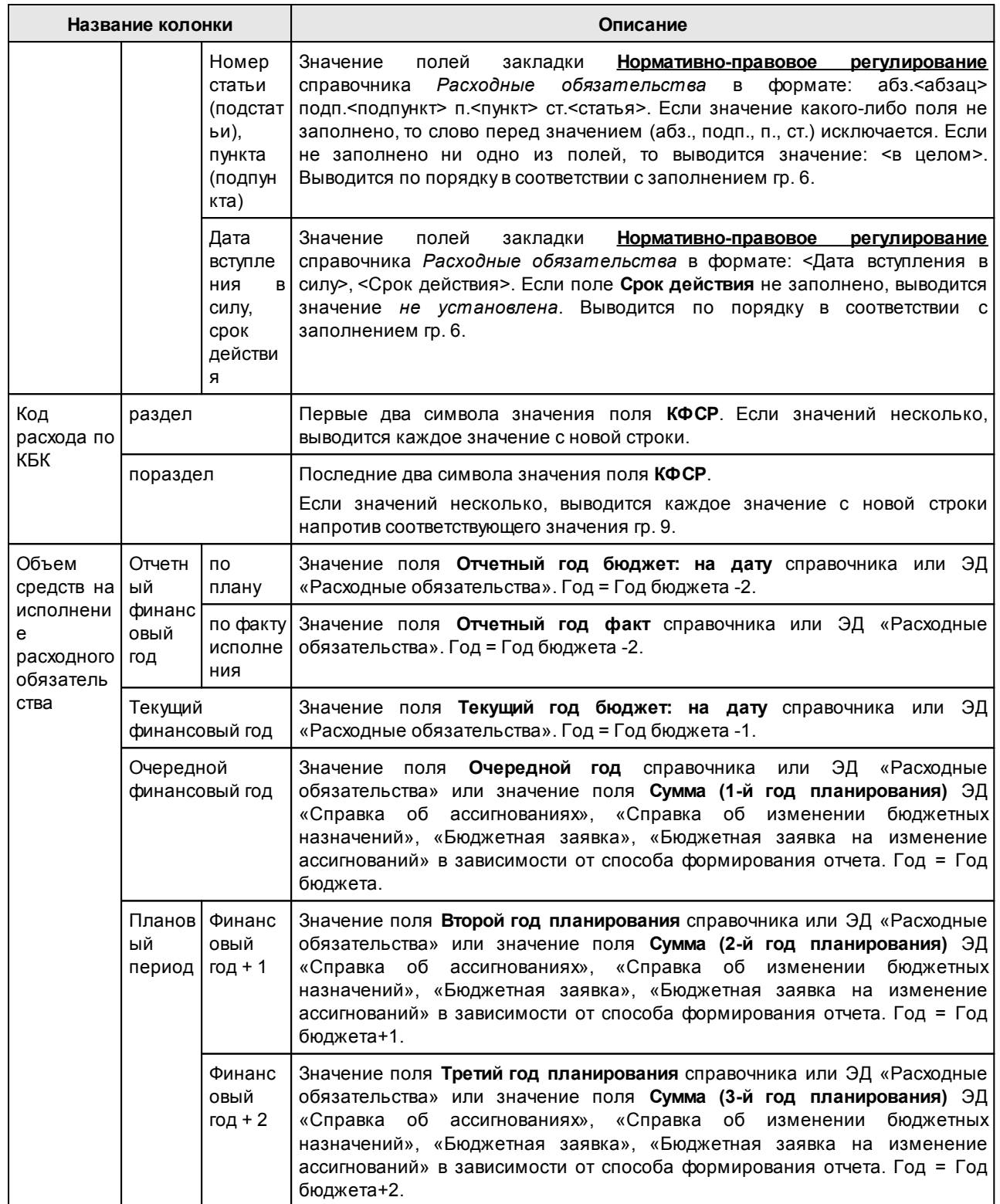

Форма отчета закрывается нажатием кнопки **Закрыть**.

## **3.4.4 Отчетные формы подгруппы «Источники»**

Подгруппа *Источники* предназначена для составления консолидированных отчетов по планируемым источникам дефицита бюджета.

### **3.4.4.1 Универсальный отчет по планированию источников**

Отчетная форма открывается через пункт меню **Отчеты→Мультибюджетность→Источники→Универсальный отчет по планированию источников**:

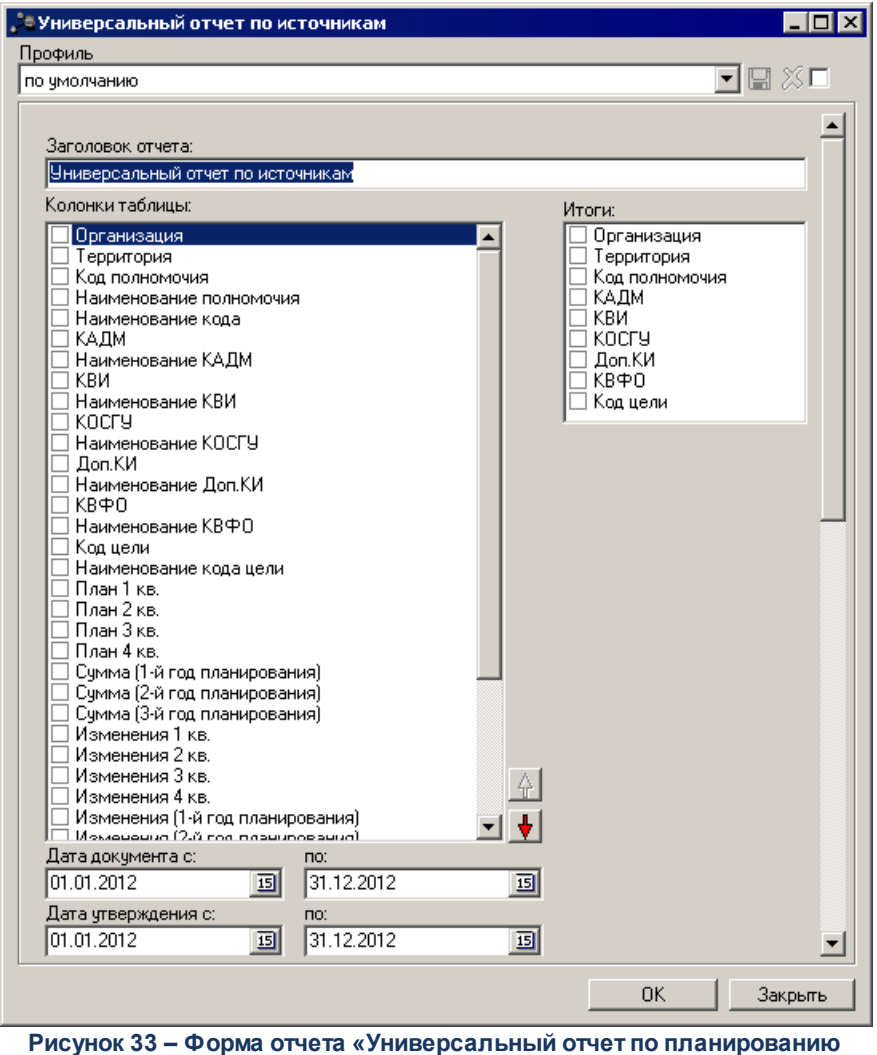

**источников»**

В форме отчета заполняются следующие поля:

· **Профиль** – название профиля отчета. Значение выбирается из раскрывающегося списка, либо создается свой профиль отчета.

- · **Заголовок отчета** название отчета. Поле заполняется автоматически. Поле является необязательным для заполнения.
- · **Бюджет** названия бюджетов, для которых формируется отчет. Значения выбираются в справочнике бюджетов. Поле является необязательным для заполнения.
- · **Дата с** дата начала периода формирования отчета (периода, за который будут учитываться данные). По умолчанию проставляется дата начала текущего года (01.01).
- · **Дата по** дата окончания периода формирования отчета (периода, за который будут учитываться данные). По умолчанию проставляется рабочая дата системы.
- · **Дата утверждения с** дата начала периода формирования отчета по дате утверждения документа. По умолчанию проставляется дата начала текущего года (01.01).
- · **Дата утверждения по** дата окончания периода формирования отчета по дате утверждения документа. По умолчанию проставляется рабочая дата системы.
- · **Организация** наименование организации (контрагента), по которой формируется отчет. Наименования организаций выбираются из справочника организаций.
- · **Гл. администратор** код главного администратора поступлений и выбытий, выбирается в одноименном справочнике. Поле является необязательным для заполнения.
- · **КОСГУ** код операций сектора государственного управления, выбирается в одноименном справочнике. Поле является необязательным для заполнения.
- · **КВИ** код вида источника, выбирается в одноименном справочнике. Поле является необязательным для заполнения.
- · **Доп. КИ** дополнительный код источника, выбирается в одноименном справочнике. Поле является необязательным для заполнения.
- · **КВФО** код вида финансового обеспечения. Значение выбирается в одноименном справочнике. Поле является необязательным для заполнения..
- · **Версия** название версии планируемых источников. Поле является необязательным для заполнения.
- · **Статус** наименование статусов документов, по которым формируется отчет. Поле является необязательным для заполнения.
- · **Территория** наименование территории. Поле является необязательным для заполнения.
- · **Способ формирования отчета** из раскрывающего списка выбирается один из способов формирования отчета: *План, Изменение плана, План с учетом изменений*. При выборе параметра **План** отчет формируется на основании данных ЭД «План по источникам». При выборе параметра **Изменение плана** отчет формируется на основании данных ЭД «Изменение плана по источникам». При выборе параметра **План с учетом изменений**отчет формируется на основании данных ЭД «План по источникам» и ЭД «Изменение плана по источникам».
- · **Вывод итогов** из раскрывающего списка выбирается один из способов вывода итоговых

значений в отчете: *Вверху, Внизу*.

- · **Выводить значения фильтра** если режим включен, то в «шапке» отчета указываются значения, выбранные в полях-фильтрах.
- · **Не выводить нулевые ст**роки если режим включен, то в отчете не выводятся нулевые строки.
- · **Ед. измерения** количество разрядов денежного формата для числовых полей отчета. Из раскрывающегося списка выбирается одно из значений: руб., тыс. руб. или млн. руб.

В группе полей **Колонки таблицы** содержится перечень полей, данные которых можно вывести в отчет, если поставить отметку напротив выводимого поля. Порядок следования колонок в отчете регулируется с помощью кнопок **«Вверх»** и **«Вниз»**.

В группе полей **Итоги** отмечаются названия колонок отчета, по которым выводятся итоговые суммы. Рядом с полями **КБК** располагается параметр кроме. Если он включен, то в отчете формируются данные по всем значениям за исключением указанных в полях.

При нажатии на кнопку **ОК** сформируется печатная форма отчета.

#### **3.4.5 Отчетные формы подгруппы «Бюджетные услуги»**

#### **3.4.5.1 Стоимость единицы услуги в разрезе бюджетов**

Отчет формируется на основании данных справочника *Стоимость услуги (работы) по компонентам расходов*. Отчетная форма открывается через пункт меню **Отчеты→Мультибюджетность→Бюджетные услуги→Стоимость единицы услуги в разрезе бюджетов:**

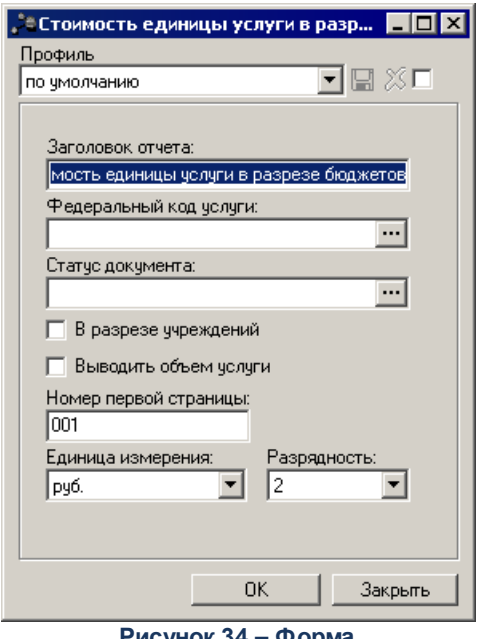

**Рисунок 34 – Форма консолидированного отчета «Стоимость единицы услуги в разрезе бюджетов»**

- В форме отчета заполняются следующие поля:
- · **Профиль** название профиля. Значение выбирается из раскрывающегося списка или создается свой профиль отчета. Чтобы создать свой профиль отчета, необходимо из раскрывающегося списка выбрать одно из значений: *новый (общий)* или *новый (локальный)*. На экране появится форма профиля:

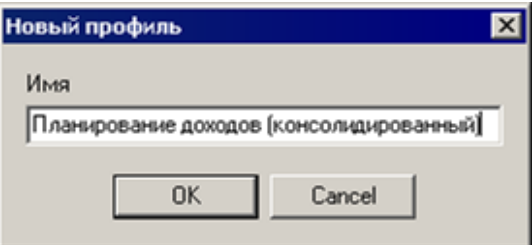

**Рисунок 35 – Окно ввода нового профиля**

В поле **Имя** вводится название профиля, и нажимается кнопка **OK**. Профиль добавится в список. После ввода необходимых параметров отчета профиль сохраняется нажатием кнопки . Для удаления профиля нажимается кнопка  $\boldsymbol{\mathsf{X}}$ 

Рядом с полем **Профиль** располагается параметр **Показывать общие профили**. При его включении в раскрывающемся списке для выбора становятся доступными общие профили отчетов.

*Примечание. Профиль – это сохраненный набор параметров отчета. В системе существует три вида профилей отчетов:*

*– По умолчанию – системный профиль, который присутствует во всех формах и не доступен для редактирования.*

*– Общий – профиль, доступный для всех пользователей системы. Возможность редактирования профиля определяется настройкой специального права пользователя «Позволять редактировать общие профили в отчетах».*

*– Локальный – профиль, доступный только для создавшего его пользователя.*

- · **Заголовок отчета**  название отчета. Поле является необязательным для заполнения.
- · **Федеральный код услуги** наименование федерального кода услуги, значение выбирается из одноименного справочника. Поле является необязательным для заполнения.
- · **Статус документа** наименование статуса документа, значение выбирается из одноименного справочника. Поле является необязательным для заполнения.
- · **В разрезе учреждений**  при включении параметра отчет формируется в разрезе учреждений.
- · **Выводить объем услуги**  при включении параметра в отчете отображаются данные об объеме услуги.
- · **Номер первой страницы** формат вывода номера первой страницы отчета.
- · **Единица измерения** количество разрядов денежного формата для числовых полей отчета. Из раскрывающегося списка выбирается одно из значений: *руб.* или *тыс. руб*.
- · **Разрядность** количество знаков после запятой в числовых полях отчета. Из раскрывающегося списка выбирается одно из значений: *0*, *1*, *2*, *3*, *4*, *5*.

После ввода необходимых параметров нажимается кнопка **OK**. На экране появится печатная форма отчета:

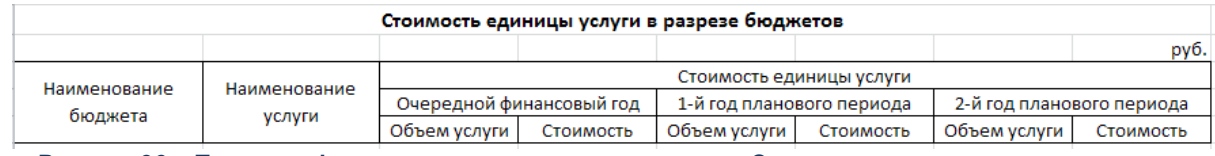

**Рисунок 36 – Печатная форма консолидированного отчета «Стоимость единицы услуги в разрезе бюджетов»**

Для формирования отчета используется файл *BudgServiceEstAtm.xlt*.

Описание колонок, которые содержатся в печатной форме отчета:

#### **Таблица 14 – Описание колонок консолидированного отчета «Стоимость единицы услуги в разрезе бюджетов»**

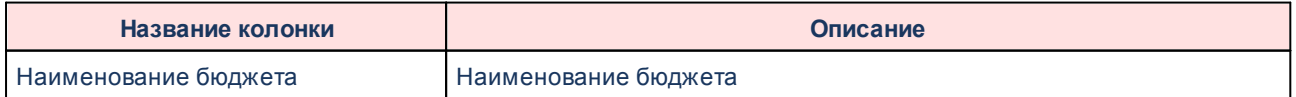

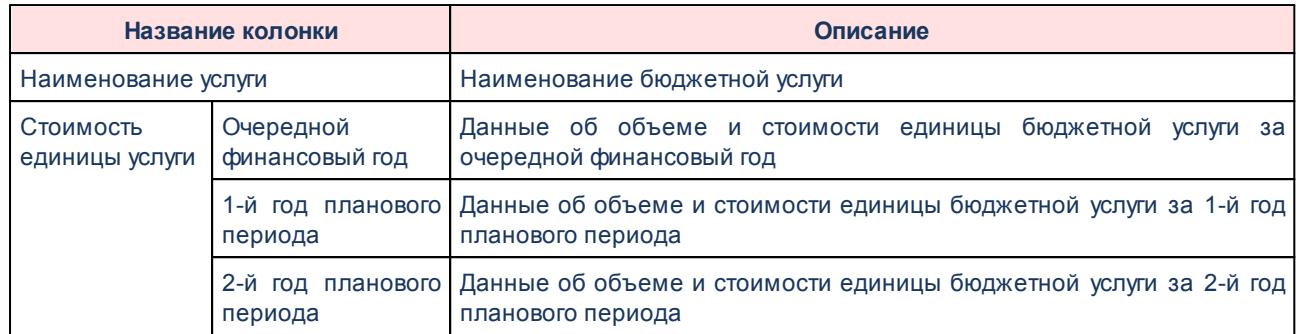

Форма отчета закрывается нажатием кнопки **Закрыть**.

### **3.4.5.2 Сводный реестр услуг**

Отчетная форма открывается через пункт меню **Отчеты→Мультибюджетность→Бюджетные услуги→Сводный реестр услуг:**

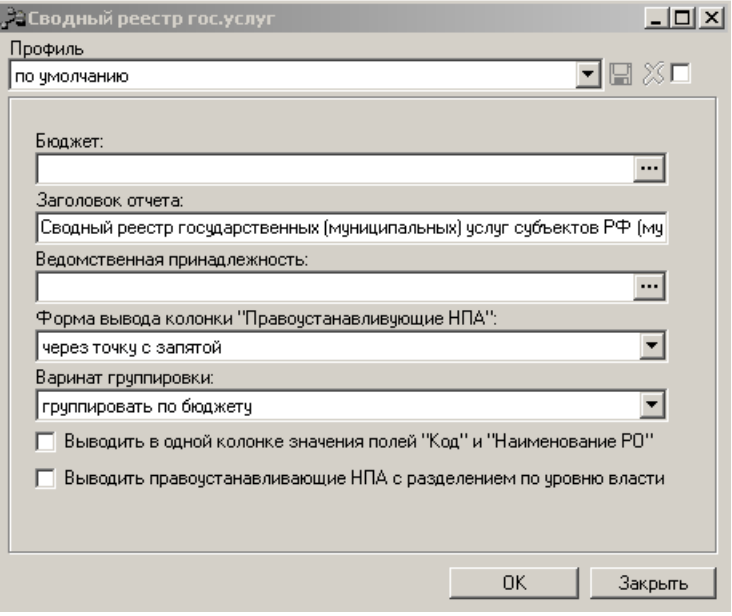

**Рисунок 37 – Форма отчета «Сводный реестр гос. услуг»**

#### В форме отчета заполняются следующие поля:

· **Профиль** – название профиля. Значение выбирается из раскрывающегося списка или создается свой профиль отчета. Чтобы создать свой профиль отчета, необходимо из раскрывающегося списка выбрать одно из значений: *новый (общий)* или *новый (локальный)*. На экране появится форма профиля:

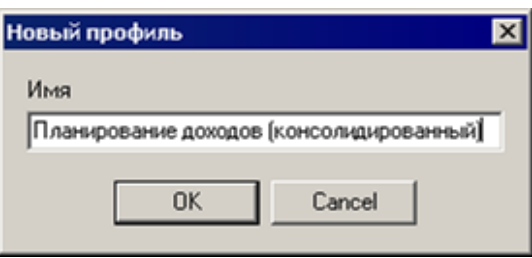

**Рисунок 38 – Окно ввода нового профиля**

В поле **Имя** вводится название профиля, и нажимается кнопка **OK**. Профиль добавится в список. После ввода необходимых параметров отчета профиль сохраняется нажатием кнопки **...** Для удаления профиля нажимается кнопка **X**.

Рядом с полем **Профиль** располагается параметр **Показывать общие профили**. При его включении в раскрывающемся списке для выбора становятся доступными общие профили отчетов.

*Примечание. Профиль – это сохраненный набор параметров отчета. В системе существует три вида профилей отчетов:*

*– По умолчанию – системный профиль, который присутствует во всех формах и не доступен для редактирования.*

*– Новый (общий) – профиль, доступный для всех пользователей системы. Возможность редактирования профиля определяется настройкой специального права пользователя «Позволять редактировать общие профили в отчетах».*

*– Новый (локальный) – профиль, доступный только для создавшего его пользователя.*

- · **Бюджет** названия бюджетов, для которых формируется отчет. Значения выбираются в справочнике бюджетов. Поле является необязательным для заполнения.
- · **Заголовок отчета**  название отчета. Поле является необязательным для заполнения.
- · **Ведомственная принадлежность** ведомственная принадлежность, значение выбирается в одноименном справочнике. Поле является обязательным для заполнения.
- · **Форма вывода колонки "Правоустанавливающие НПА"** из раскрывающегося списка выбирается одна из форм вывода колонки: *через точку с запятой*, *с нумерацией по порядку*.
- · **Вариант группировки** из раскрывающегося списка выбирается один из вариантов группировки: *группировать по бюджету*, *группировать по ведомству*.
- · **Выводить в одной колонке значения полей "Код" и "Наименование РО"** при включении режима в отчете в одной колонке выводятся значения поле **Код** и **Наименование РО**.
- · **Выводить правоустанавливающие НПА с разделением по уровню власти** при включении режима в отчете выводится информация по правоустанавливающим нормативно-правовым актам с разделением по уровню власти.

После ввода необходимых параметров нажимается кнопка **OK**. На экране появится печатная форма отчета:

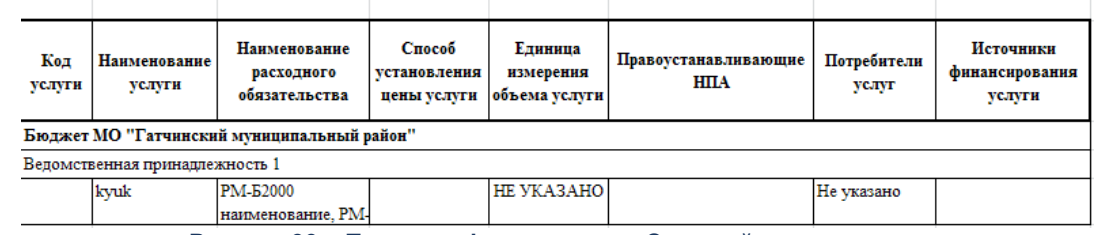

Сводный реестр государственных (муниципальных) услуг субъектов РФ (муниципальных образований)

**Рисунок 39 – Печатная форма отчета «Сводный реестр услуг»**

Для формирования отчета используется файл *BudgServiceSvodReestr.xlt*.

Описание колонок, которые содержатся в печатной форме отчета:

#### **Таблица 15 – Описание колонок консолидированного отчета «Стоимость единицы услуги в разрезе бюджетов»**

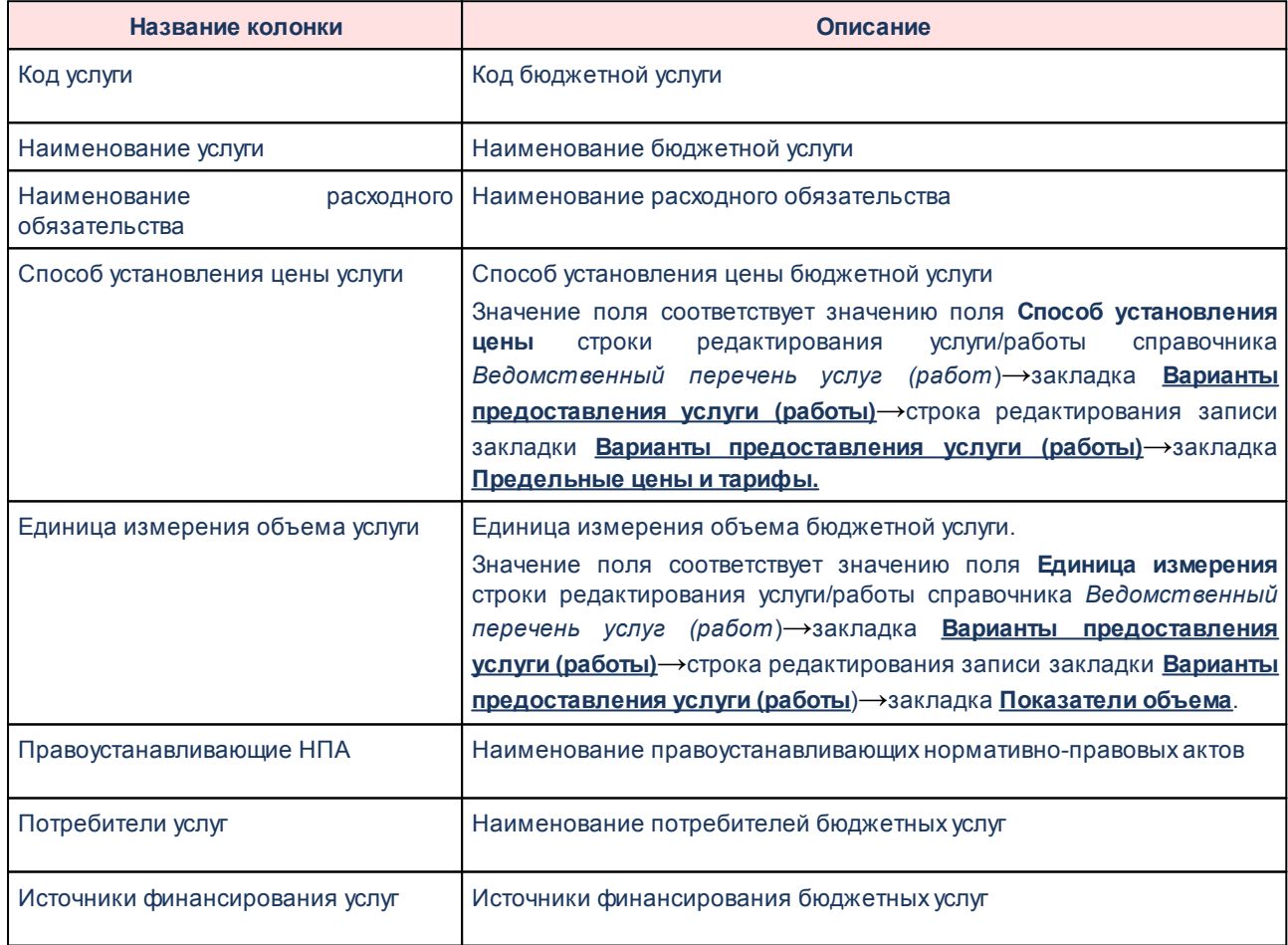

Форма отчета закрывается нажатием кнопки **Закрыть**.

## **3.4.6 Отчетные формы подгруппы «Доходы»**

#### **3.4.6.1 Универсальный отчет по планированию доходов**

Отчетная форма открывается через пункт меню **Отчеты→Мультибюджетность→Доходы→Универсальный отчет по планированию доходов**:

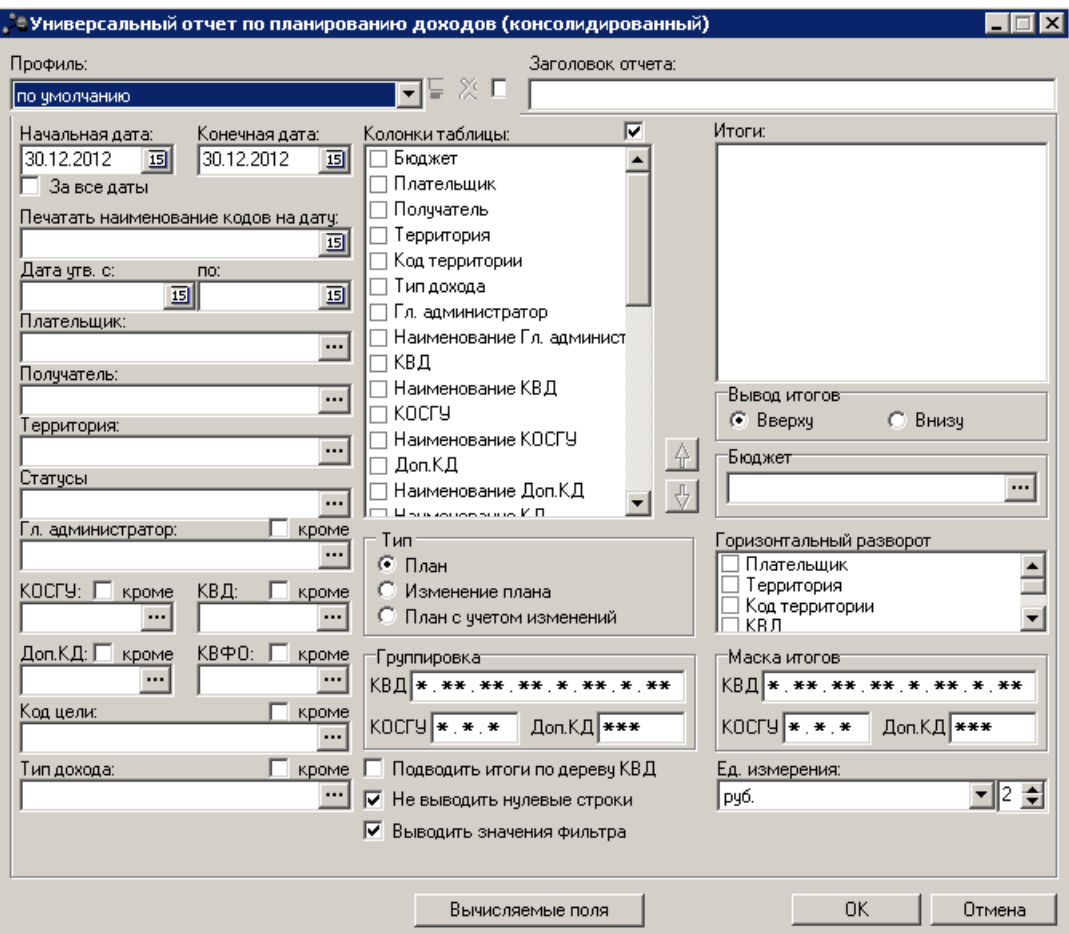

**Рисунок 40 – Форма консолидированного отчета «Универсальный отчет по планированию доходов»**

В форме отчета заполняются следующие поля:

- · **Профиль** название профиля отчета. Значение выбирается из раскрывающегося списка, либо создается свой профиль отчета.
- · **Заголовок отчета** название отчета. Поле является необязательным для заполнения.
- · **Дата утверждения с … по**  период утверждения бюджета.
- · **Начальная дата** начальная дата периода, за который формируется отчет. По умолчанию указывается текущая дата. Поле является доступным для редактирования и обязательным для заполнения.
- · **Конечная дата** конечная дата периода, за который формируется отчет. По умолчанию указывается текущая дата. Поле является доступным для редактирования и обязательным для заполнения.
- · **Печатать наименования кодов на дату** при заполнении поля наименования кодов выводятся в отчет на указанную дату.Если дата не указана, то выводятся коды, актуальные на текущую дату.

#### *Примечание. Настройка актуальна с 2016 года.*

- · **Плательщик** названия организаций-плательщиков, для которых формируется отчет. Значения выбираются в справочнике *Организации*. Поле является необязательным для заполнения.
- · **Получатель** наименования организаций-получателей, для которых формируется отчет. Значения выбираются в справочнике получателей. Поле является необязательным для заполнения.
- · **Территория** названия территорий, по которым формируется отчет. Значения выбираются в справочнике *Иерархия территорий*. Поле является необязательным для заполнения.
- · **Статусы** номера статусов ЭД «Прогноз по доходам», по которому формируется отчет. Значения выбираются из одноименного справочника. Поле является необязательным для заполнения.
- · **Гл. администратор** код главного администратора поступлений и выбытий, выбирается в одноименном справочнике. Поле является необязательным для заполнения.
- · **КВД** код вида дохода, выбирается в одноименном справочнике. Поле является необязательным для заполнения.
- · **КОСГУ** код операций сектора государственного управления, выбирается в одноименном справочнике. Поле является необязательным для заполнения.
- · **Доп. КД**  дополнительный код доходов, выбирается в одноименном справочнике. Поле является необязательным для заполнения.
- · **КВФО** код вида финансового обеспечения, выбирается в одноименном справочнике. Поле является необязательным для заполнения.
- · **Код цели** код цели. значение выбирается из справочника *Целевые назначения*. Поле является необязательным для заполнения.
- · **Тип дохода** названия типов доходов, выбираются в одноименном справочнике. Поле является необязательным для заполнения.
- · **Вывод итогов** место расположения итоговой строки в печатной форме отчета. Выбирается из раскрывающегося списка: *Вверху* или *Внизу*.
- · **Бюджет** названия бюджетов, для которых формируется отчет. Значения выбираются в справочнике бюджетов. Поле является необязательным для заполнения.
- · **Тип** указываются условия выбора значений для отчета из ЭД «Прогноз по доходам» и «Планирование изменений прогноза по доходам».

*Примечание. При выборе параметра План отчет формируется на основании данных ЭД «Прогноз по доходам».*

*При выборе параметра Изменение плана отчет формируется на основании данных ЭД «Планирование изменений прогноза по доходам» по значениям полей Изменения. При выборе параметра План с учетом изменений отчет формируется на основании данных ЭД «Планирование изменений прогноза по доходам» по значениям полей Изменения и по ЭД «Прогноз по доходам».*

- · В группе полей **Группировка** настраивается режим группировки данных в отчете. Данные группируются по маске кодов бюджетной классификации.
- · В группе полей **Маска итогов**указывается маска КБК, по которым формируются итоговые суммы.
- · **Ед. измерения** количество разрядов денежного формата для числовых полей отчета. Из раскрывающегося списка выбирается одно из значений: *руб.*, *тыс. руб.* или *млн. руб*.
- · **Разрядность** количество знаков после запятой в числовых полях отчета. Для задания доступны следующие значения: *0*, *1*, *2*, *3*, *4*, *5*. Значение вводится вручную или с помощью кнопок .

Рядом с полями **Тип дохода** и **КБК** располагается параметр **кроме**. Если он включен, то данные отчета формируются по всем значениям за исключением указанных в данных полях.

Форма отчета содержит списки **Колонки таблицы** и **Итоги**. В списке **Колонки таблицы** настраивается видимость и последовательность колонок. В списке **Итоги** отмечаются названия колонок отчета, по которым в отчете должны выводиться итоговые суммы.

В окне **Горизонтальный разворот** отмечается название поля, по которому будет осуществляться горизонтальный разворот данных в отчете.

*Внимание! Если в окне Горизонтальный разворот отмечено значение, то в списке Колонки таблицы можно отметить только одно название колонки, которая будет содержать суммы. В противном случае на экране появится предупреждение об ошибке. Дальнейшее формирование отчета станет невозможным.*

В отчетной форме располагаются следующие режимы просмотра:

- · **За все даты**  при включении режима отчет формируется за все даты за исключением дат периода, указанного в полях **Начальная дата** и **Конечная дата**.
- · **Выводить значения фильтра** если режим включен, то в «шапке» отчета указываются значения, выбранные в полях-фильтрах.
- · **Подводить итоги по дереву КВД** если режим включен, в отчете формируется итоговое значение по дереву кодов видов доходов.

· **Не выводить нулевые строки** – если режим включен, то в печатной форме отчета не содержатся строки с нулевыми суммами.

После ввода необходимых параметров нажимается кнопка **OK**. На экране появится печатная форма отчета:

Комитет финансов Гатчинского муниципального района. (наименование органа, исполняющего бюджет)

Дата печати: 09.01.2013 за период с 30.12.2012 по 30.12.2012

Плательщик: "Гатчинская АШ РОСТО (ДОСААФ)"

Единица измерения руб.

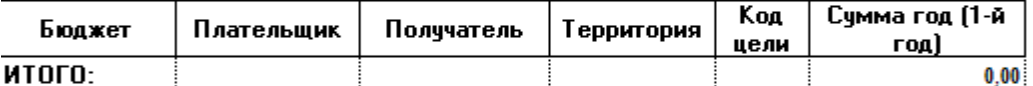

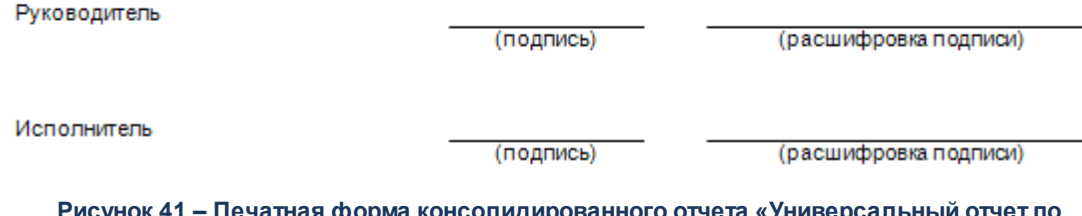

**Рисунок 41 – Печатная форма консолидированного отчета «Универсальный отчет по планированию доходов»**

Для формирования отчета используется файл *UniPlanningIncome.XLT*.

Описание колонок, которые содержатся в печатной форме отчета:

#### **Таблица 16 – Описание колонок универсального отчета по планированию доходов**

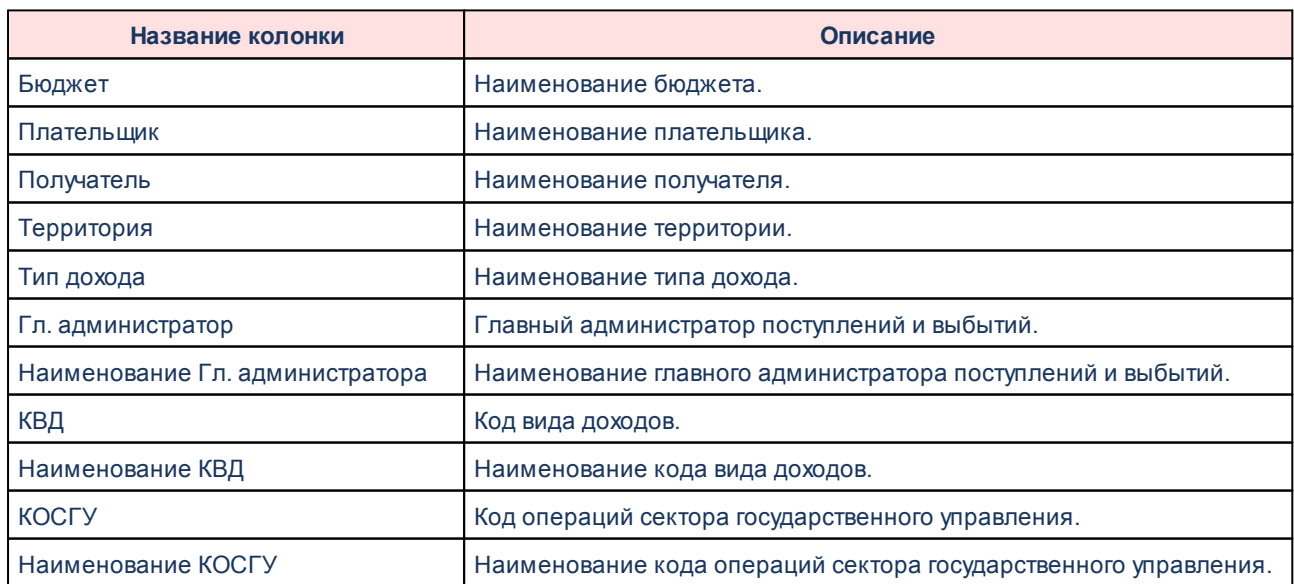

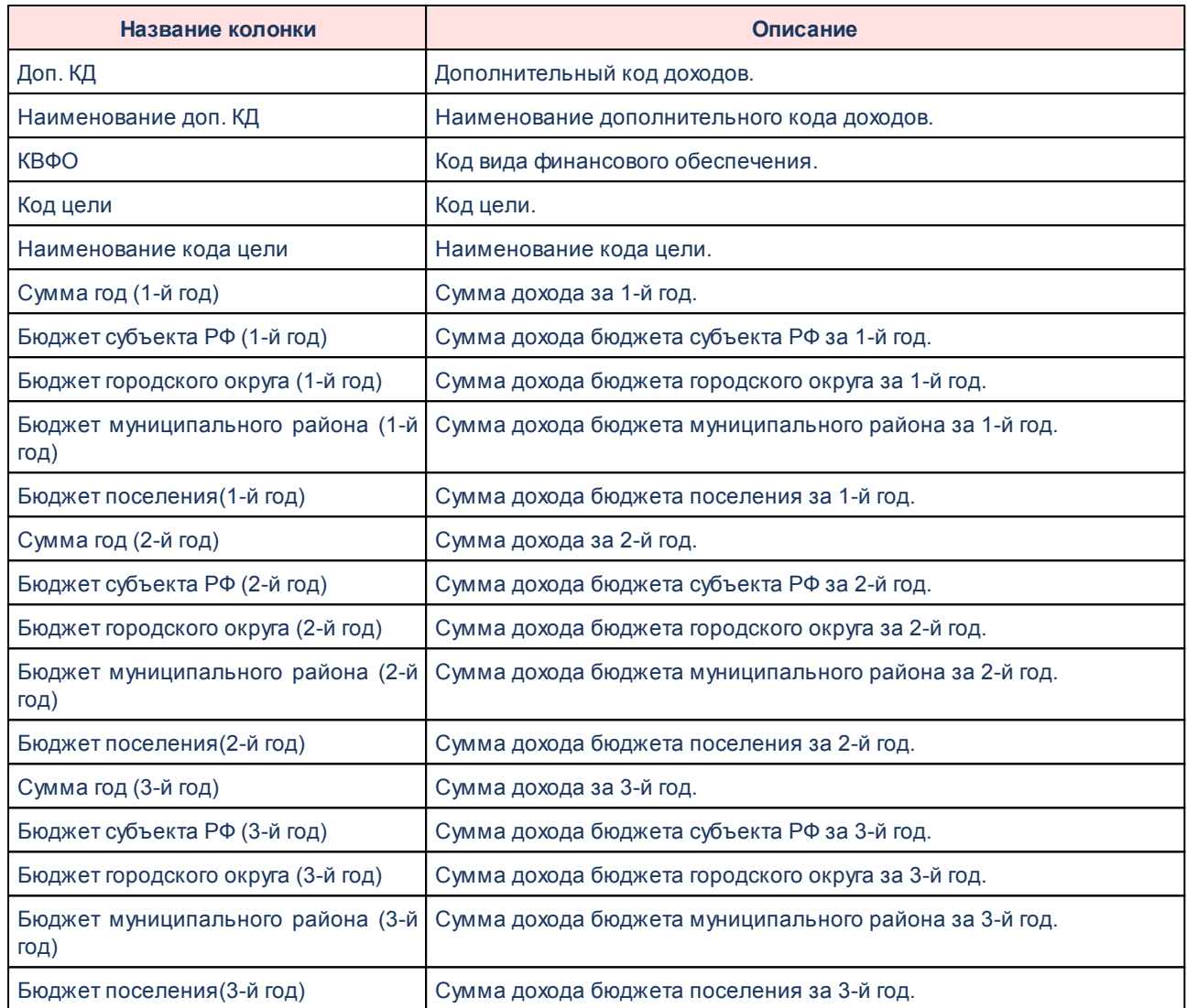

Форма отчета закрывается нажатием кнопки **Отмена**.

## **3.5 Завершение работы программы**

Для завершения работы программы нажимается кнопка, расположенная в верхнем правом углу основного окна программы:

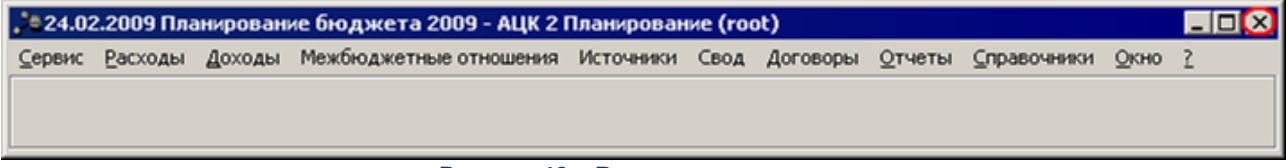

**Рисунок 42 – Выход из программы**

Если в параметрах пользователя в поле **Диалоговое окно** при выходе установлен параметр запрашивать подтверждение (**Сервис→Параметры пользователя**, группа

параметров **Системные окна**), то при выходе из программы на экране появится окно с запросом подтверждения выхода из системы:

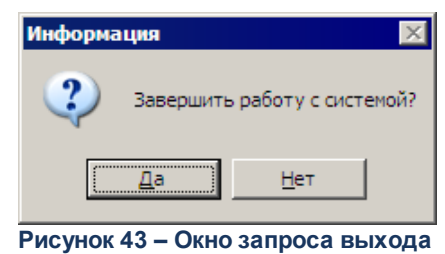

**из системы**

Для выхода из программы нажимается кнопка **Да (Yes)**.

# **НАШИ КОНТАКТЫ**

**Звоните: Пишите:**

(495) 784-70-00 bft@bftcom.com

**Будьте с нами online: Приезжайте:** www.bftcom.com 127018, Москва, ул.

Складочная, д.3, стр.1

# **Дружите с нами в социальных сетях:**

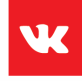

vk.com/bftcom

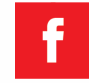

facebook.com/companybft

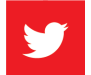

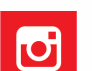

twitter.com/bftcom **instagram.com/bftcom**